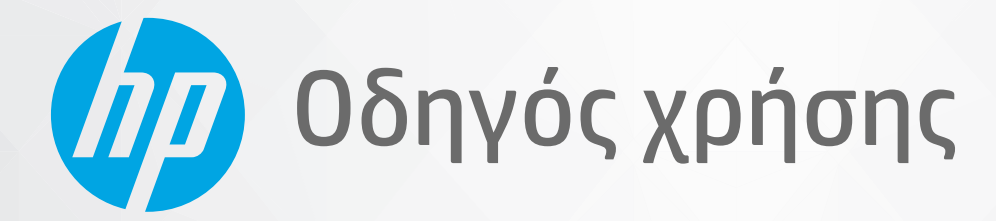

**COD** 

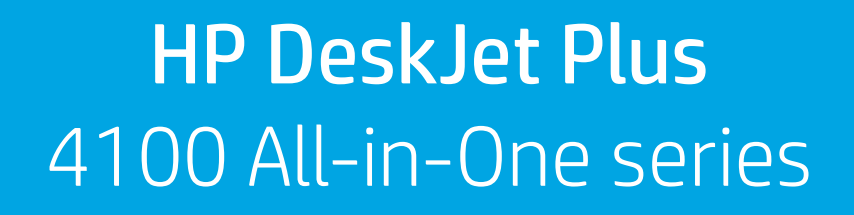

#### **Σημειώσεις της HP Company**

ΟΙ ΠΛΗΡΟΦΟΡΙΕΣ ΠΟΥ ΠΕΡΙΕΧΟΝΤΑΙ ΣΤΟ ΠΑΡΟΝ ΥΠΟΚΕΙΝΤΑΙ ΣΕ ΑΛΛΑΓΗ ΧΩΡΙΣ ΠΡΟΕΙΔΟΠΟΙΗΣΗ.

ΜΕ ΤΗΝ ΕΠΙΦΥΛΑΞΗ ΠΑΝΤΟΣ ΔΙΚΑΙΩΜΑΤΟΣ. ΑΠΑΓΟΡΕΥΕΤΑΙ Η ΑΝΑΠΑΡΑΓΩΓΗ, Η ΠΡΟΣΑΡΜΟΓΗ Ή Η ΜΕΤΑΦΡΑΣΗ ΤΟΥ ΠΑΡΟΝΤΟΣ ΥΛΙΚΟΥ ΧΩΡΙΣ ΠΡΟΗΓΟΥΜΕΝΗ ΓΡΑΠΤΗ ΑΔΕΙΑ ΤΗΣ HP, ΜΕ ΕΞΑΙΡΕΣΗ ΟΣΩΝ ΕΠΙΤΡΕΠΟΝΤΑΙ ΑΠΟ ΤΟΥΣ ΝΟΜΟΥΣ ΠΕΡΙ ΠΝΕΥΜΑΤΙΚΩΝ ΔΙΚΑΙΩΜΑΤΩΝ. ΟΙ ΜΟΝΕΣ ΕΓΓΥΗΣΕΙΣ ΠΟΥ ΠΑΡΕΧΟΝΤΑΙ ΓΙΑ ΤΑ ΠΡΟΪΟΝΤΑ ΚΑΙ ΤΙΣ ΥΠΗΡΕΣΙΕΣ ΤΗΣ HP ΚΑΘΟΡΙΖΟΝΤΑΙ ΣΤΙΣ ΡΗΤΕΣ ΔΗΛΩΣΕΙΣ ΕΓΓΥΗΣΗΣ ΠΟΥ ΣΥΝΟΔΕΥΟΥΝ ΤΑ ΕΝ ΛΟΓΩ ΠΡΟΪΟΝΤΑ ΚΑΙ ΥΠΗΡΕΣΙΕΣ. ΚΑΝΕΝΑ ΣΤΟΙΧΕΙΟ ΤΟΥ ΠΑΡΟΝΤΟΣ ΕΓΓΡΑΦΟΥ ΔΕΝ ΠΡΕΠΕΙ ΝΑ ΕΚΛΗΦΘΕΙ ΩΣ ΠΡΟΣΘΕΤΗ ΕΓΓΥΗΣΗ. Η HP ΔΕΝ ΦΕΡΕΙ ΕΥΘΥΝΗ ΓΙΑ ΤΕΧΝΙΚΑ Ή ΣΥΝΤΑΚΤΙΚΑ ΣΦΑΛΜΑΤΑ Ή ΓΙΑ ΠΑΡΑΛΕΙΨΕΙΣ ΣΤΟ ΠΑΡΟΝ ΕΓΓΡΑΦΟ.

© Copyright 2020 HP Development Company, L.P.

Οι ονομασίες Microsoft και Windows είναι σήματα κατατεθέντα ή εμπορικά σήματα της Microsoft Corporation στις ΗΠΑ ή/και σε άλλες χώρες/περιοχές.

Οι ονομασίες Mac, OS X, macOS και AirPrint είναι εμπορικά σήματα της Apple Inc., κατατεθέντα στις ΗΠΑ και σε άλλες χώρες/περιοχές.

Η ονομασία ENERGY STAR και το σήμα ENERGY STAR είναι σήματα κατατεθέντα του Οργανισμού Προστασίας Περιβάλλοντος των ΗΠΑ.

Οι ονομασίες Android και Chromebook είναι εμπορικά σήματα της Google LLC.

Οι ονομασίες Amazon και Kindle είναι εμπορικά σήματα της Amazon.com, Inc. ή των συνδεδεμένων εταιρειών της.

Η ονομασία iOS είναι εμπορικό σήμα ή σήμα κατατεθέν της Cisco στις Η.Π.Α και σε άλλες χώρες/περιοχές και χρησιμοποιείται κατόπιν άδειας.

#### **Πληροφορίες για την ασφάλεια**

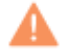

Ακολουθείτε πάντα τα βασικά προληπτικά μέτρα ασφαλείας όταν χρησιμοποιείτε το προϊόν για να μειώσετε τον κίνδυνο τραυματισμού από φωτιά ή ηλεκτροπληξία.

- Διαβάστε και κατανοήστε όλες τις οδηγίες της τεκμηρίωσης που συνοδεύει τον εκτυπωτή.

- Διαβάστε προσεκτικά όλες τις προειδοποιήσεις και τις οδηγίες που αναγράφονται στο προϊόν.
- Αποσυνδέστε το προϊόν από την πρίζα πριν από τον καθαρισμό.
- Μην εγκαθιστάτε ή χρησιμοποιείτε το προϊόν κοντά σε νερό ή όταν τα χέρια σας είναι υγρά.
- Εγκαταστήστε το προϊόν σε σταθερή επιφάνεια.
- Εγκαταστήστε το προϊόν σε προστατευμένη θέση, όπου το καλώδιο δεν αποτελεί εμπόδιο και δεν μπορεί να υποστεί βλάβη.
- Εάν το προϊόν δεν λειτουργεί όπως πρέπει, ανατρέξτε στην ενότητα [Επίλυση προβλήματος στη σελίδα 83.](#page-88-0)

- Το προϊόν δεν περιέχει εξαρτήματα που μπορούν να επισκευαστούν από το χρήστη. Για συντήρηση ή επισκευή, να απευθύνεστε πάντα σε ειδικευμένο τεχνικό προσωπικό.

# Πίνακας περιεχομένων

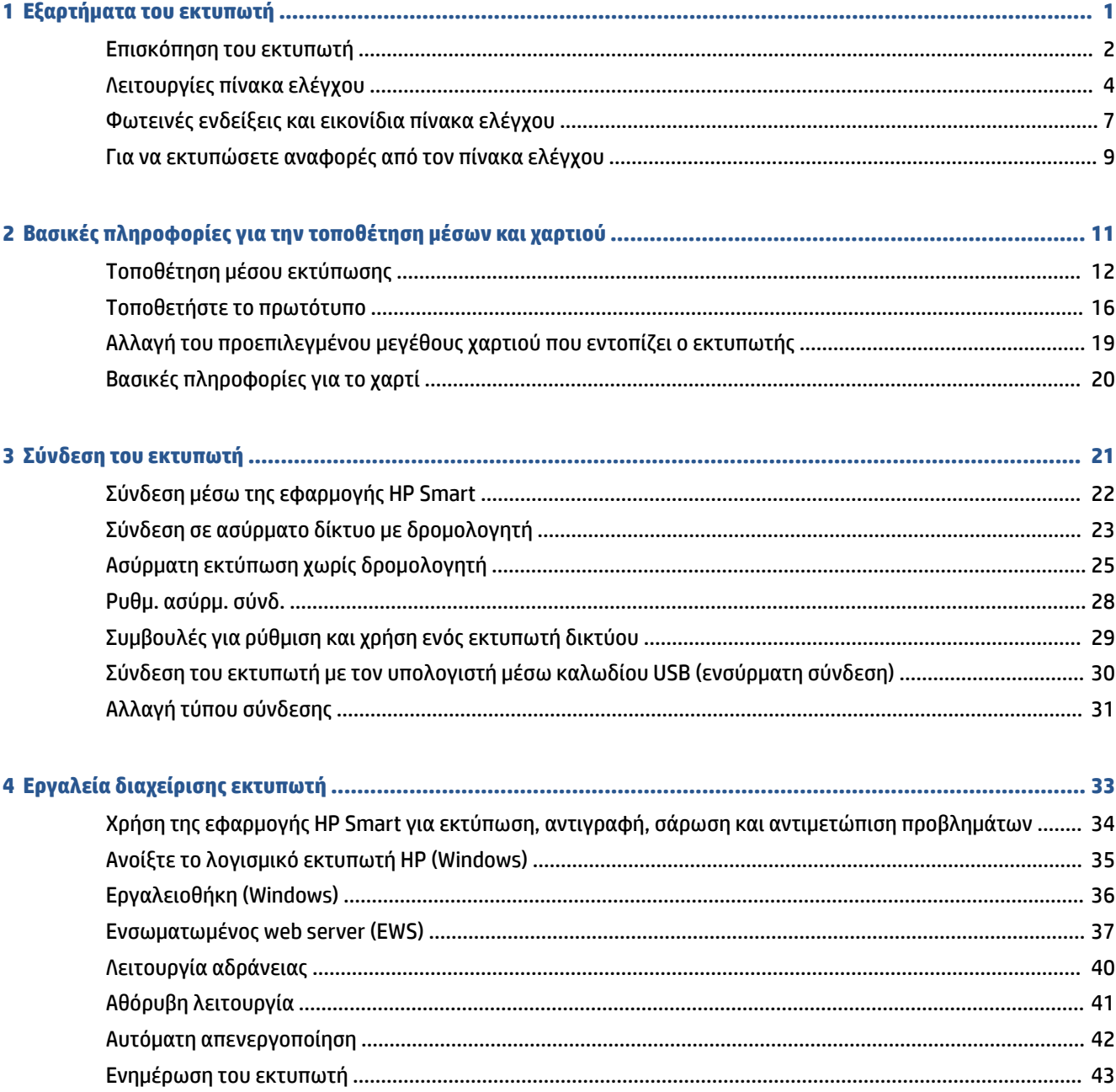

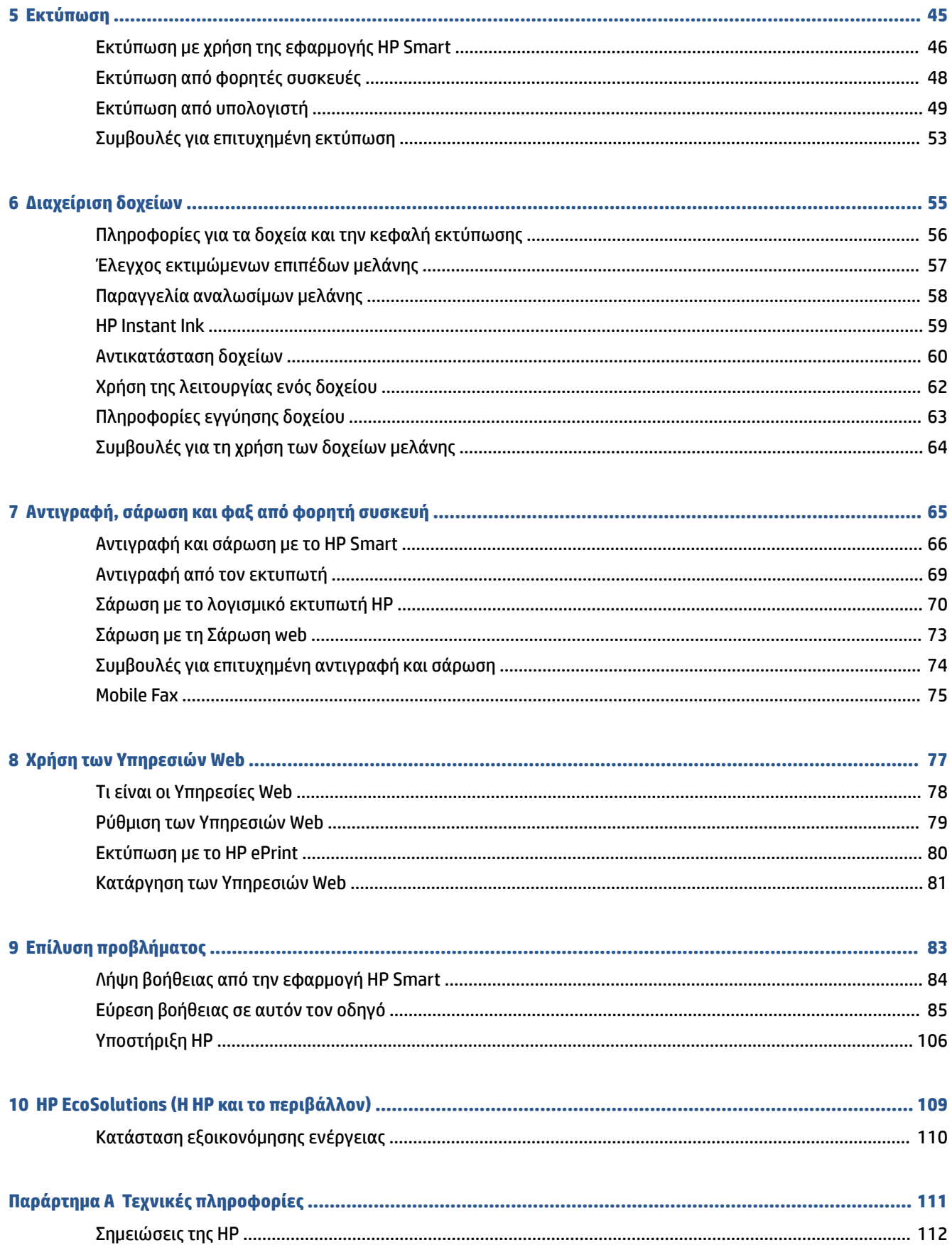

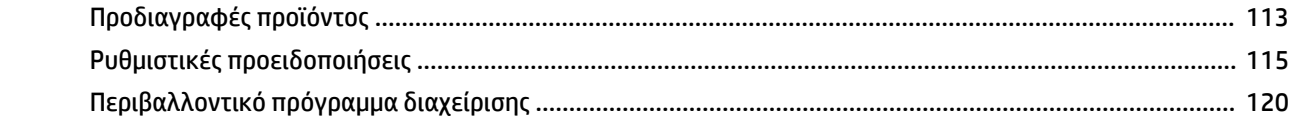

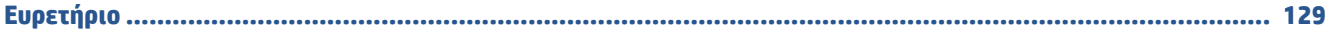

# <span id="page-6-0"></span>**1 Εξαρτήματα του εκτυπωτή**

- [Επισκόπηση του εκτυπωτή](#page-7-0)
- [Λειτουργίες πίνακα ελέγχου](#page-9-0)
- [Φωτεινές ενδείξεις και εικονίδια πίνακα ελέγχου](#page-12-0)
- [Για να εκτυπώσετε αναφορές από τον πίνακα ελέγχου](#page-14-0)

### <span id="page-7-0"></span>**Επισκόπηση του εκτυπωτή**

- Άνω και μπροστινή όψη
- [Πίσω πλευρά](#page-8-0)

### **Άνω και μπροστινή όψη**

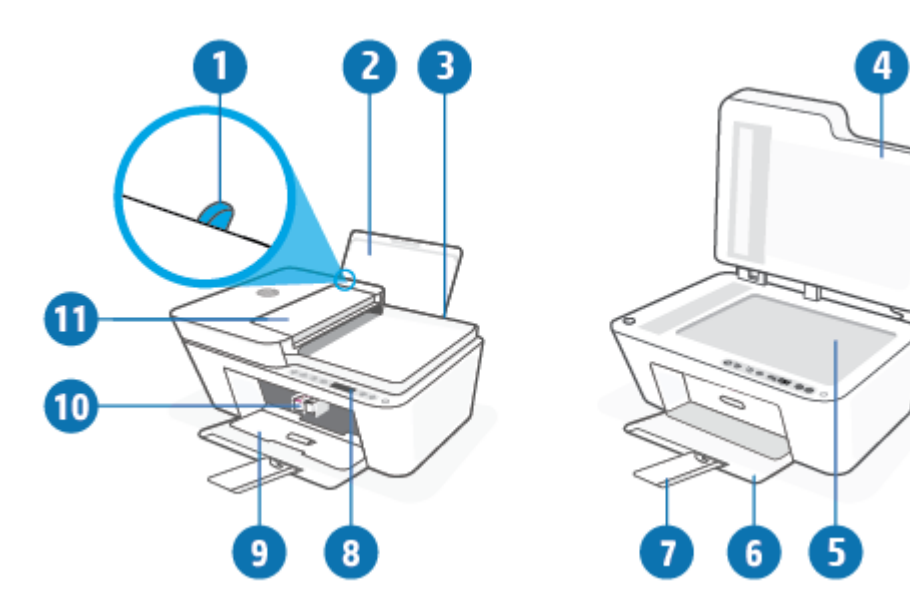

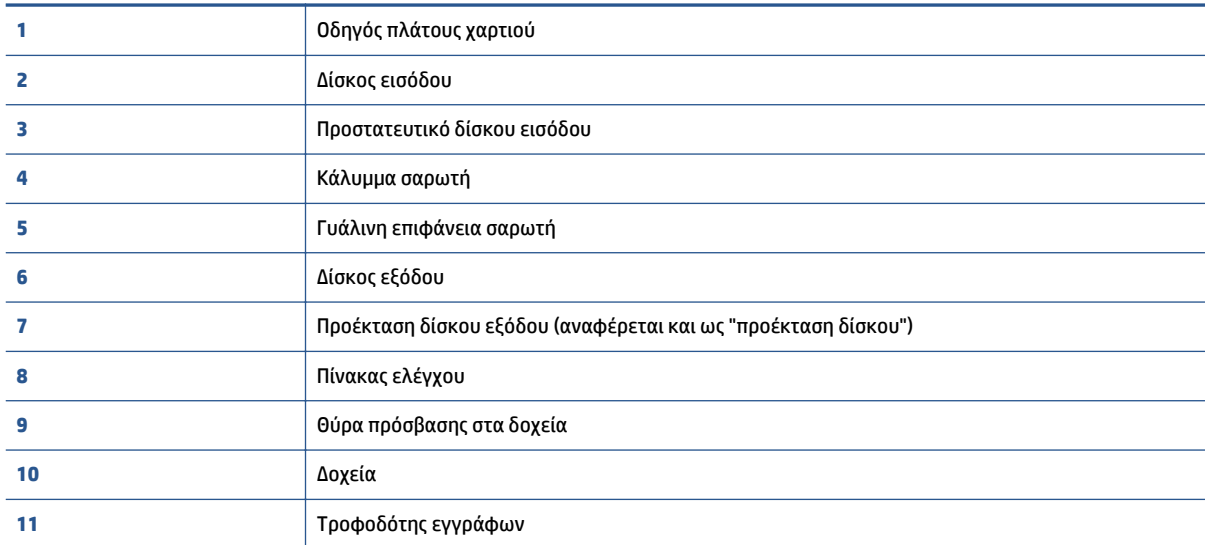

### <span id="page-8-0"></span>**Πίσω πλευρά**

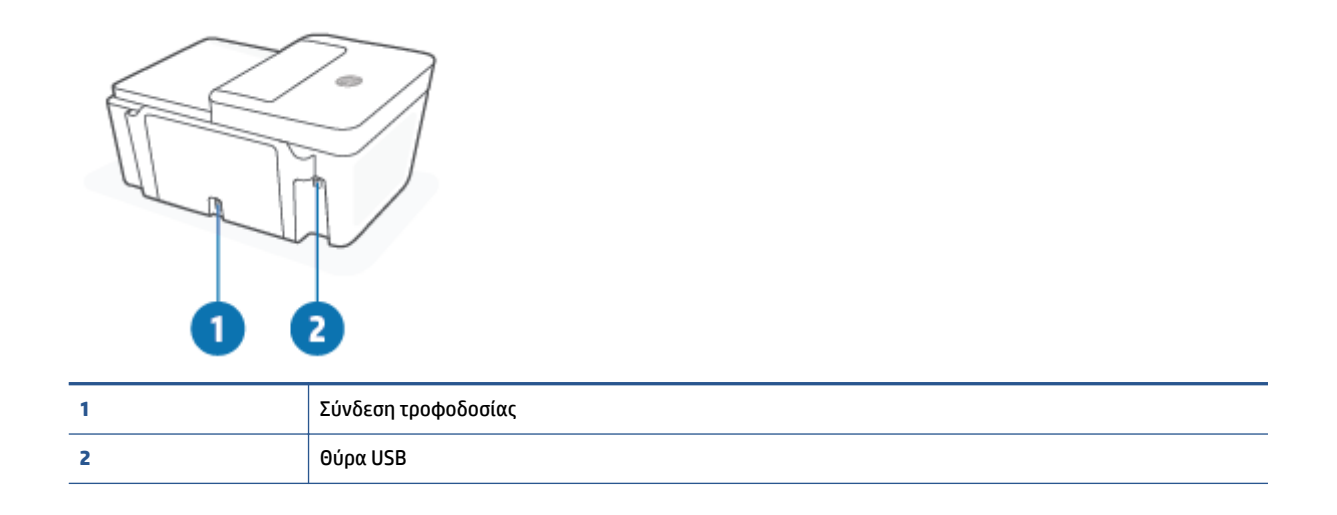

# <span id="page-9-0"></span>**Λειτουργίες πίνακα ελέγχου**

### **Επισκόπηση κουμπιών και φωτεινών ενδείξεων**

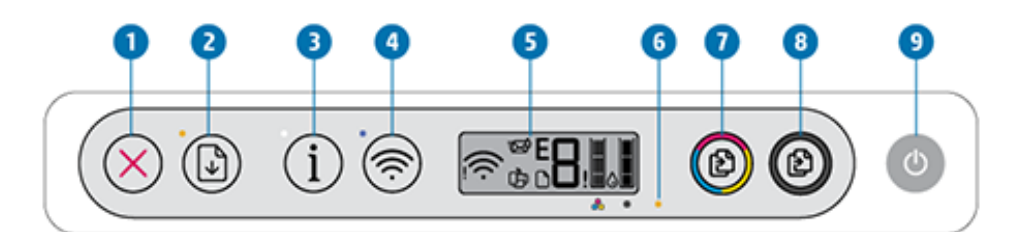

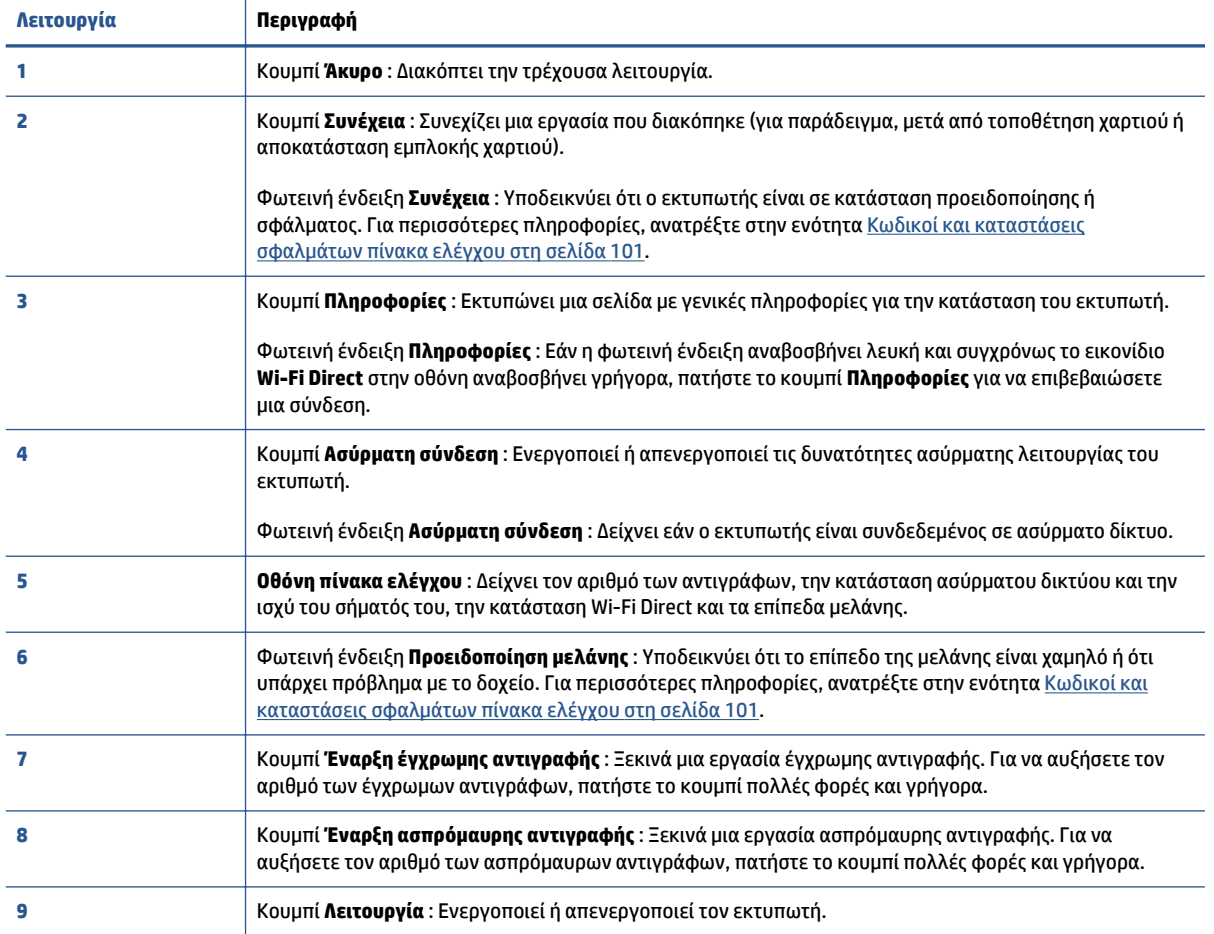

### <span id="page-10-0"></span>**Εικονίδια στην οθόνη του πίνακα ελέγχου**

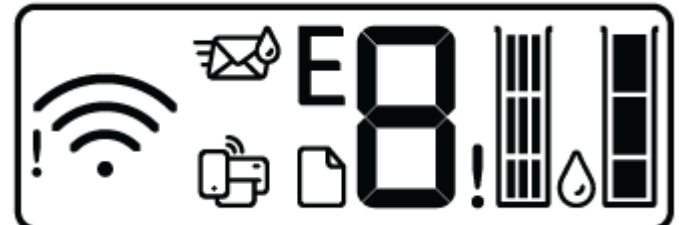

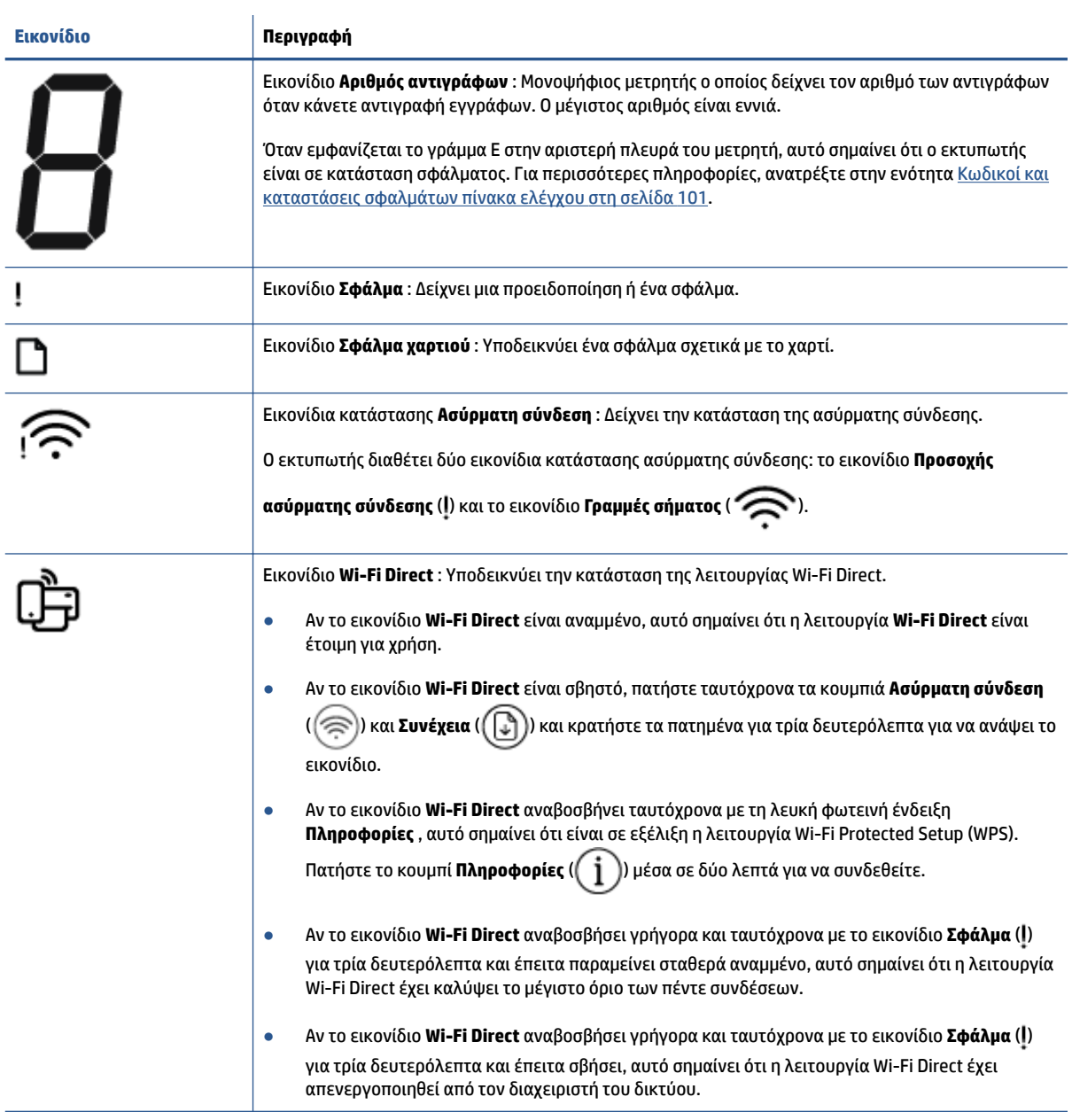

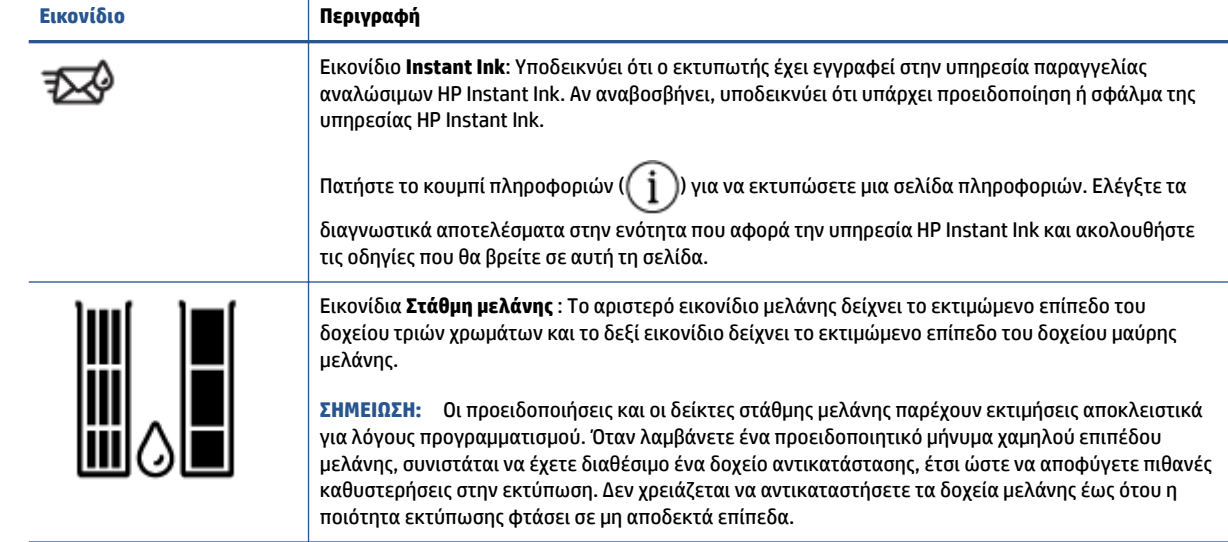

### <span id="page-12-0"></span>**Φωτεινές ενδείξεις και εικονίδια πίνακα ελέγχου**

### **Φωτεινή ένδειξη κουμπιού Λειτουργία**

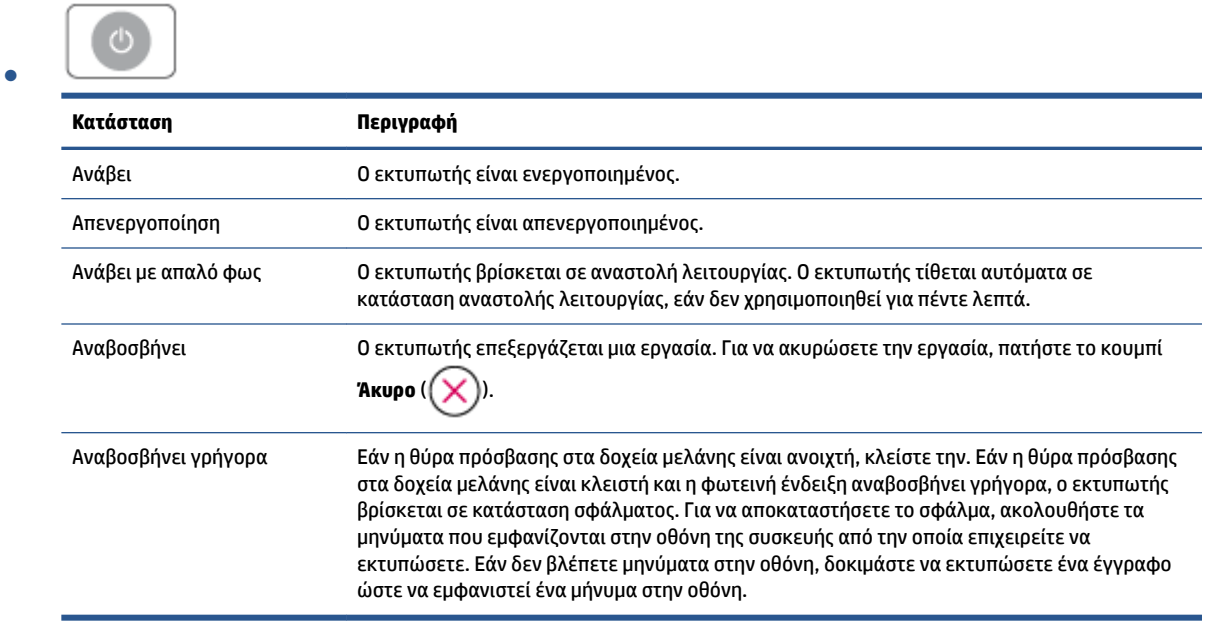

### **Φωτεινή ένδειξη και εικονίδια Ασύρματη σύνδεση**

**● Η φωτεινή ένδειξη δίπλα στο κουμπί <b>Ασύρματη σύνδεση** ( ⊜) και τα εικονίδια κατάστασης

ασύρματης σύνδεσης που εμφανίζονται στην οθόνη υποδεικνύουν, συνδυαστικά, την κατάσταση της ασύρματης σύνδεσης.

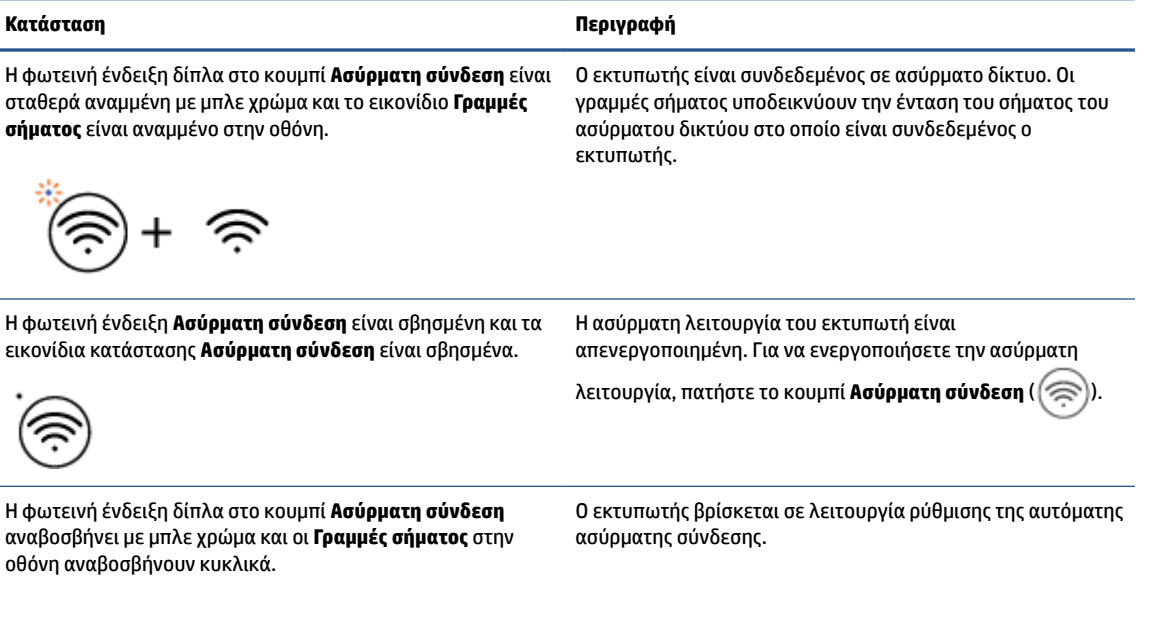

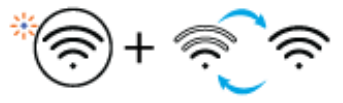

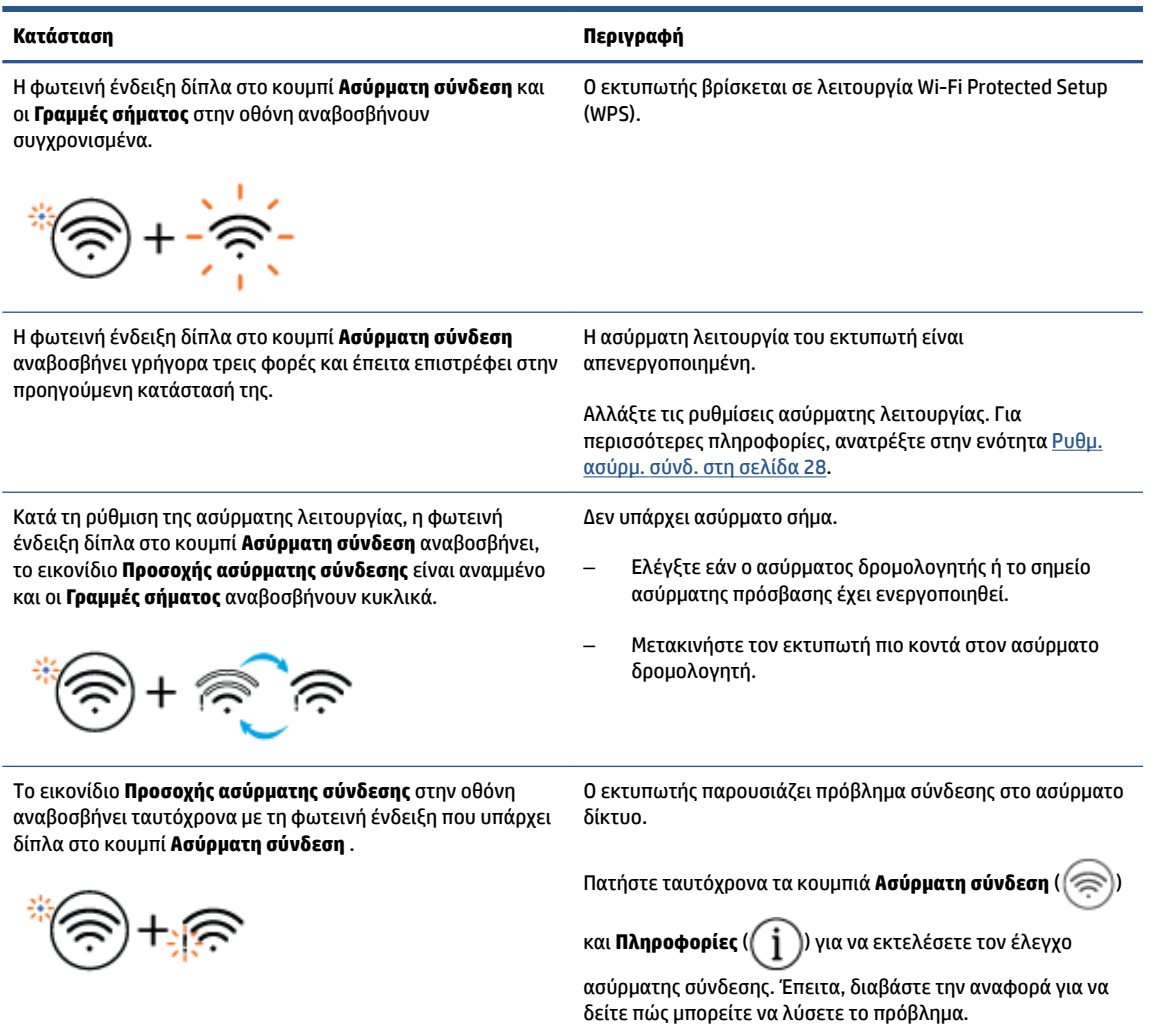

## <span id="page-14-0"></span>**Για να εκτυπώσετε αναφορές από τον πίνακα ελέγχου**

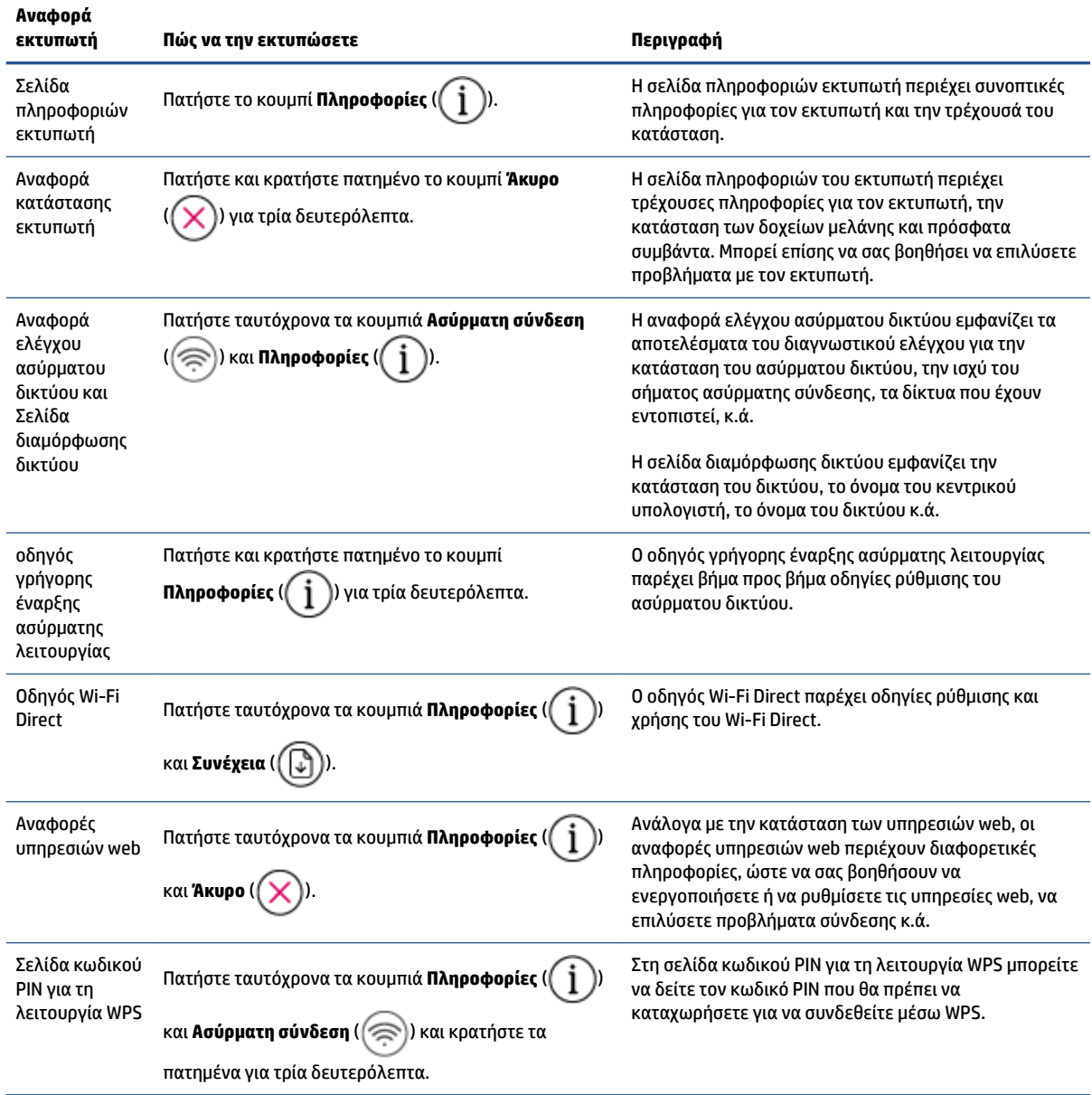

# <span id="page-16-0"></span>**2 Βασικές πληροφορίες για την τοποθέτηση μέσων και χαρτιού**

- [Τοποθέτηση μέσου εκτύπωσης](#page-17-0)
- [Τοποθετήστε το πρωτότυπο](#page-21-0)
- **[Αλλαγή του προεπιλεγμένου μεγέθους χαρτιού που εντοπίζει ο εκτυπωτής](#page-24-0)**
- [Βασικές πληροφορίες για το χαρτί](#page-25-0)

## <span id="page-17-0"></span>**Τοποθέτηση μέσου εκτύπωσης**

### **Για να τοποθετήσετε χαρτί**

**1.** Σηκώστε το δίσκο εισόδου.

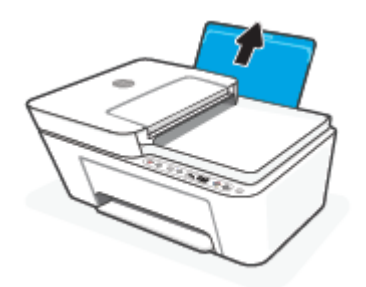

**2.** Σύρετε τον οδηγό πλάτους χαρτιού προς τα αριστερά.

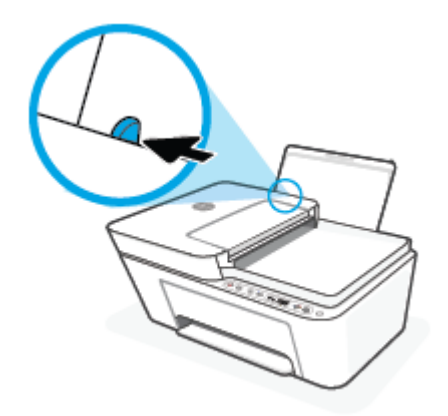

**3.** Τοποθετήστε τη στοίβα χαρτιού στο δίσκο εισόδου με τη στενή άκρη προς τα κάτω και την πλευρά εκτύπωσης προς τα πάνω. Σύρετε τη στοίβα χαρτιού εμπρός μέχρι να σταματήσει.

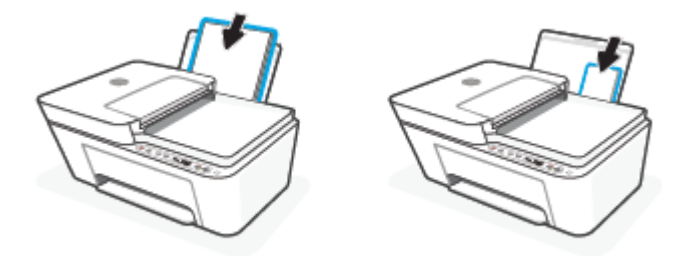

**4.** Σύρετε τον οδηγό πλάτους χαρτιού προς τα δεξιά, μέχρι να σταματήσει στην άκρη του χαρτιού.

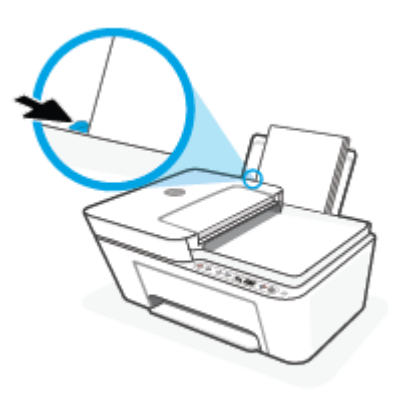

**5.** Χαμηλώστε το δίσκο εξόδου και τραβήξτε έξω την προέκταση του δίσκου εξόδου.

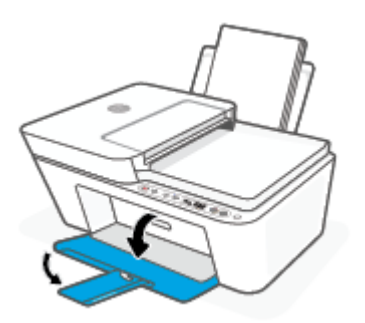

### **Για να τοποθετήσετε φακέλους**

**1.** Σηκώστε το δίσκο εισόδου.

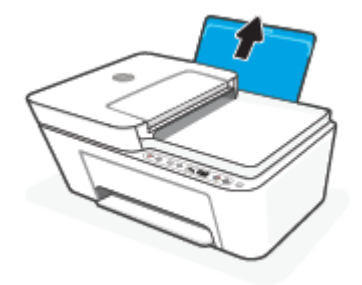

**2.** Σύρετε τον οδηγό πλάτους χαρτιού προς τα αριστερά.

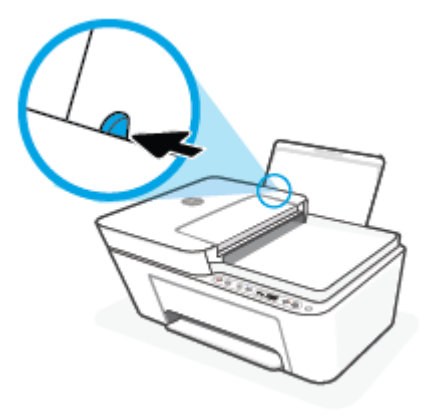

**3.** Τοποθετήστε έναν ή περισσότερους φακέλους στη δεξιά πλευρά του δίσκου εισόδου και σύρετε τη στοίβα φακέλων προς τα κάτω μέχρι να σταματήσει. Η όψη η οποία θα εκτυπωθεί πρέπει να είναι στραμμένη προς τα πάνω.

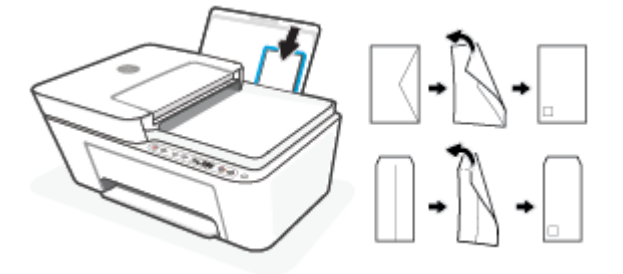

**4.** Σύρετε τον οδηγό πλάτους χαρτιού προς τα δεξιά μέχρι να σταματήσει στη στοίβα φακέλων.

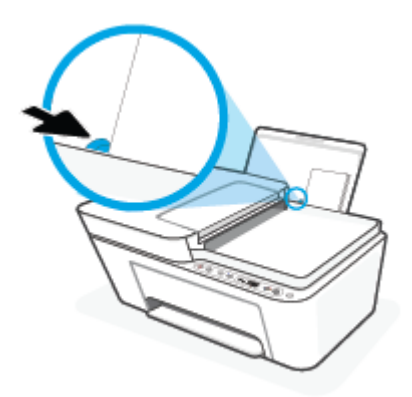

**5.** Χαμηλώστε το δίσκο εξόδου και τραβήξτε έξω την προέκταση του δίσκου εξόδου.

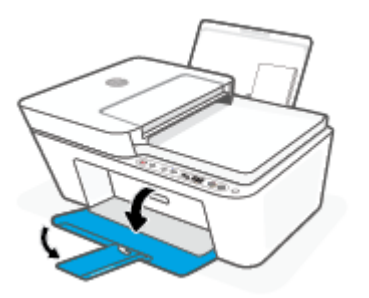

## <span id="page-21-0"></span>**Τοποθετήστε το πρωτότυπο**

**Για να τοποθετήσετε ένα πρωτότυπο στη γυάλινη επιφάνεια του σαρωτή**

**1.** Ανασηκώστε το κάλυμμα του σαρωτή.

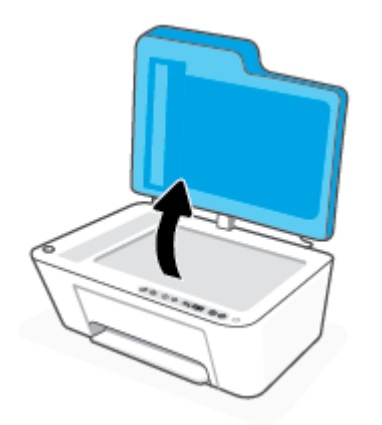

**2.** Τοποθετήστε το πρωτότυπο με την εκτυπωμένη πλευρά προς τα κάτω και ευθυγραμμίστε το με τα σημάδια που υπάρχουν στην πίσω αριστερή γωνία της γυάλινης επιφάνειας.

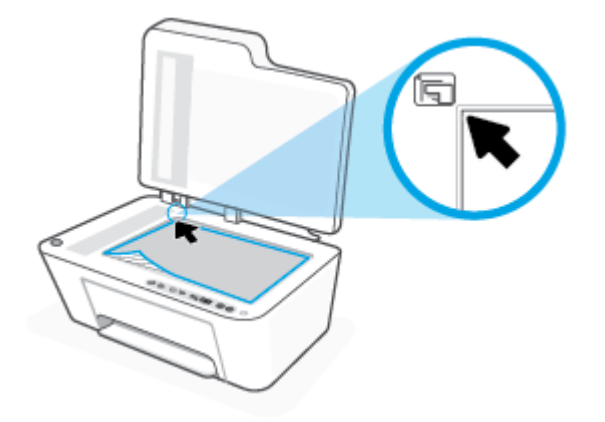

**3.** Κλείστε το κάλυμμα του σαρωτή.

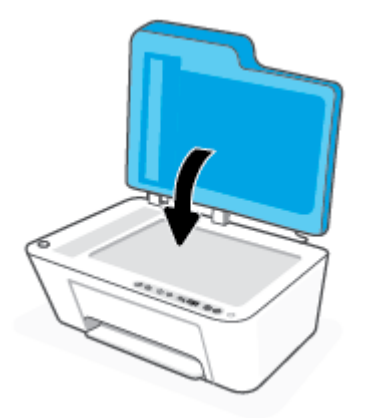

### **Για να τοποθετήσετε ένα πρωτότυπο στον τροφοδότη εγγράφων**

**1.** Ανοίξτε το κάλυμμα του τροφοδότη εγγράφων.

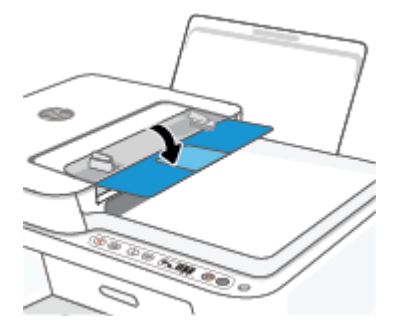

**2.** Σύρετε προς τα έξω την προέκταση.

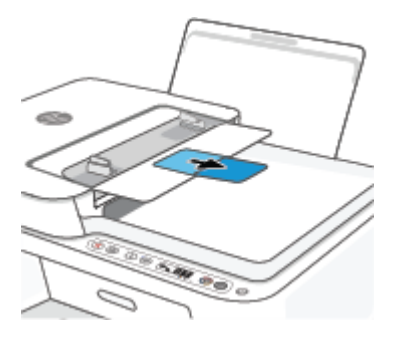

**3.** Σύρετε τους οδηγούς πλάτους χαρτιού προς τα έξω.

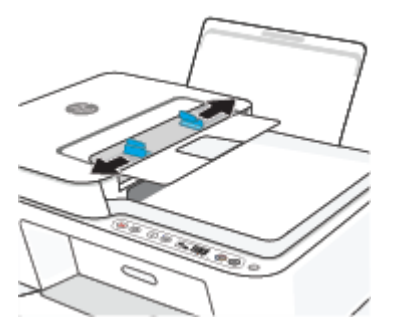

**4.** Τοποθετήστε το πρωτότυπο στον τροφοδότη εγγράφων με την εκτυπωμένη πλευρά προς τα πάνω.

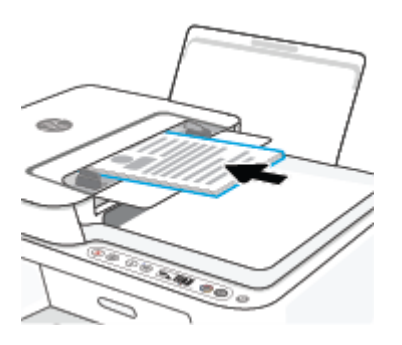

**5.** Σύρετε τους οδηγούς πλάτους χαρτιού προς τα μέσα μέχρι να σταματήσουν στις άκρες του χαρτιού.

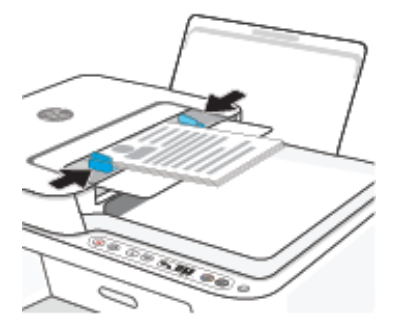

### <span id="page-24-0"></span>**Αλλαγή του προεπιλεγμένου μεγέθους χαρτιού που εντοπίζει ο εκτυπωτής**

Ο εκτυπωτής μπορεί να εντοπίσει αυτόματα εάν στο δίσκο εισόδου υπάρχει χαρτί και εάν το χαρτί είναι μεγάλου, μικρού ή μεσαίου πλάτους. Μπορείτε να αλλάξετε το προεπιλεγμένο μέγεθος μεγάλου, μικρού ή μεσαίου μεγέθους που εντοπίζει ο εκτυπωτής.

### **Για να αλλάξετε το προεπιλεγμένο μέγεθος χαρτιού που εντοπίζει ο εκτυπωτής**

- **1.** Ανοίξτε τον ενσωματωμένο web server (EWS). Για περισσότερες πληροφορίες, ανατρέξτε στην ενότητα [Άνοιγμα του ενσωματωμένου web server](#page-42-0) στη σελίδα 37.
- **2.** Κάντε κλικ στην καρτέλα **Ρυθμίσεις**.
- **3.** Στην ενότητα **Προτιμήσεις**, επιλέξτε **Διαχείριση δίσκου και χαρτιού** και επιλέξτε την επιθυμητή ρύθμιση.
- **4.** Κάντε κλικ στο **Εφαρμογή**.

### <span id="page-25-0"></span>**Βασικές πληροφορίες για το χαρτί**

Ο εκτυπωτής έχει σχεδιαστεί να λειτουργεί με τους περισσότερους τύπους χαρτιού γραφείου. Συνιστάται να δοκιμάσετε διάφορους τύπους χαρτιού εκτύπωσης προτού αγοράσετε μεγάλες ποσότητες. Χρησιμοποιήστε χαρτί ΗΡ για βέλτιστη ποιότητα εκτύπωσης. Για περισσότερες πληροφορίες σχετικά με το χαρτί HP, επισκεφτείτε την τοποθεσία web της ΗΡ [www.hp.com](http://www.hp.com) .

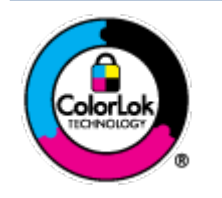

Για την εκτύπωση εγγράφων καθημερινής χρήσης, η ΗΡ συνιστά τη χρήση απλών χαρτιών με το λογότυπο ColorLok. Όλα τα χαρτιά με το λογότυπο ColorLok ελέγχονται ανεξάρτητα προκειμένου να πληρούν υψηλά πρότυπα αξιοπιστίας και ποιότητας εκτύπωσης και να παράγουν έγγραφα με ζωντανά χρώματα και πιο έντονο μαύρο χρώμα που στεγνώνουν ταχύτερα από τα συνηθισμένα απλά χαρτιά. Αναζητήστε χαρτιά με το λογότυπο ColorLok σε διάφορα βάρη και μεγέθη από μεγάλους κατασκευαστές χαρτιού.

# <span id="page-26-0"></span>**3 Σύνδεση του εκτυπωτή**

- [Σύνδεση μέσω της εφαρμογής HP Smart](#page-27-0)
- [Σύνδεση σε ασύρματο δίκτυο με δρομολογητή](#page-28-0)
- [Ασύρματη εκτύπωση χωρίς δρομολογητή](#page-30-0)
- [Ρυθμ. ασύρμ. σύνδ.](#page-33-0)
- [Συμβουλές για ρύθμιση και χρήση ενός εκτυπωτή δικτύου](#page-34-0)
- [Σύνδεση του εκτυπωτή με τον υπολογιστή μέσω καλωδίου USB \(ενσύρματη σύνδεση\)](#page-35-0)
- [Αλλαγή τύπου σύνδεσης](#page-36-0)

## <span id="page-27-0"></span>**Σύνδεση μέσω της εφαρμογής HP Smart**

### **Για ρύθμιση με χρήση της εφαρμογής HP Smart**

Μπορείτε να χρησιμοποιήσετε την εφαρμογή HP Smart για να ρυθμίσετε τον εκτυπωτή στο ασύρματο δίκτυό σας. Η εφαρμογή HP Smart υποστηρίζεται σε συσκευές με λειτουργικό σύστημα iOS, Android, Windows και Mac. Για πληροφορίες σχετικά με αυτή την εφαρμογή, ανατρέξτε στην ενότητα [Χρήση της εφαρμογής HP](#page-39-0)  [Smart για εκτύπωση, αντιγραφή, σάρωση και αντιμετώπιση προβλημάτων στη σελίδα 34](#page-39-0).

- **1.** Βεβαιωθείτε ότι ο εκτυπωτής ή η φορητή σας συσκευή έχει συνδεθεί στο ασύρματο δίκτυο και ότι γνωρίζετε τον κωδικό Wi-Fi του ασύρματου δικτύου.
- **2.** Εάν χρησιμοποιείτε φορητή συσκευή iOS ή Android, βεβαιωθείτε ότι η λειτουργία Bluetooth είναι ενεργοποιημένη. (Το HP Smart χρησιμοποιεί τη λειτουργία Bluetooth προκειμένου η διαδικασία ρύθμισης να γίνεται πιο γρήγορα και πιο εύκολα στις φορητές συσκευές iOS και Android.)
	- **ΣΗΜΕΙΩΣΗ:** Το HP Smart χρησιμοποιεί τη λειτουργία Bluetooth μόνο για τη ρύθμιση του εκτυπωτή. Δεν υποστηρίζεται η εκτύπωση μέσω Bluetooth.
- **3.** Βεβαιωθείτε ότι ο εκτυπωτής βρίσκεται σε λειτουργία αυτόματης ασύρματης σύνδεσης (AWC).

Όταν ο εκτυπωτής εισέρχεται στη λειτουργία ρύθμισης της αυτόματης ασύρματης σύνδεσης, η φωτεινή ένδειξη δίπλα στο κουμπί **Ασύρματη σύνδεση** αναβοσβήνει με μπλε χρώμα και οι **Γραμμές σήματος**  αναβοσβήνουν διαδοχικά στην οθόνη.

Εάν είναι η πρώτη φορά που ρυθμίζετε τον εκτυπωτή, ο εκτυπωτής είναι έτοιμος για ρύθμιση αμέσως αφού ενεργοποιηθεί. Για δύο ώρες αναζητά την εφαρμογή HP Smart με την οποία θα συνδεθεί και μετά σταματά την αναζήτηση.

Για να επαναφέρετε τον εκτυπωτή στη λειτουργία ρύθμισης της αυτόματης ασύρματης σύνδεσης,

πατήστε ταυτόχρονα τα κουμπιά **Ασύρματη σύνδεση** ( ⊜) και Άκυρο ( ( χ )) για 3 δευτερόλεπτα.

Όταν αρχίσει να αναβοσβήνει με μπλε χρώμα η φωτεινή ένδειξη που υπάρχει δίπλα στο κουμπί ασύρματης σύνδεσης, προχωρήστε στη ρύθμιση.

- **4.** Ανοίξτε την εφαρμογή HP Smart και κάντε ένα από τα παρακάτω:
	- **iOS/Android**: Στην αρχική οθόνη, πατήστε το εικονίδιο "συν" ((←)) και μετά επιλέξτε τον

εκτυπωτή. Εάν ο εκτυπωτής δεν αναφέρεται στη λίστα, πατήστε **Προσθήκη εκτυπωτή**. Ακολουθήστε τις οδηγίες στην οθόνη για να προσθέσετε τον εκτυπωτή στο δίκτυό σας.

• **Windows/macOS**: Στην αρχική οθόνη, κάντε κλικ ή πατήστε το εικονίδιο "συν" ((+)) και μετά επιλέξτε τον εκτυπωτή. Εάν ο εκτυπωτής δεν εντοπίζεται, κάντε κλικ ή πατήστε **Ρύθμιση νέου εκτυπωτή**. Ακολουθήστε τις οδηγίες στην οθόνη για να προσθέσετε τον εκτυπωτή στο δίκτυό σας.

### <span id="page-28-0"></span>**Σύνδεση σε ασύρματο δίκτυο με δρομολογητή**

- **ΥΠΟΔΕΙΞΗ:** Για να εκτυπώσετε τον Οδηγό γρήγορης έναρξης ασύρματης σύνδεσης, κρατήστε πατημένο το κουμπί **Πληροφορίες** ( ) για 3 δευτερόλεπτα.
	- Σύνδεση του εκτυπωτή σε ασύρματο δίκτυο μέσω Wi-Fi Protected Setup (WPS)
	- [Σύνδεση του εκτυπωτή σε ασύρματο δίκτυο μέσω HP λογισμικό του εκτυπωτή](#page-29-0)

### **Σύνδεση του εκτυπωτή σε ασύρματο δίκτυο μέσω Wi-Fi Protected Setup (WPS)**

Για να συνδέσετε τον εκτυπωτή σε ασύρματο δίκτυο μέσω WPS, βεβαιωθείτε ότι έχετε τα εξής:

Ένα ασύρματο δίκτυο 802.11b/g/n που περιλαμβάνει ασύρματο δρομολογητή ή σημείο πρόσβασης με δυνατότητα WPS.

**ΣΗΜΕΙΩΣΗ:** Ο εκτυπωτής υποστηρίζει συνδέσεις 2,4 GHz ή 5 GHz.

● Υπολογιστή συνδεδεμένο στο ασύρματο δίκτυο στο οποίο πρόκειται να συνδέσετε τον εκτυπωτή. Βεβαιωθείτε ότι έχετε εγκαταστήσει το λογισμικό του εκτυπωτή HP στον υπολογιστή.

Εάν έχετε δρομολογητή WPS με διακόπτη WPS, χρησιμοποιήστε την επιλογή **Διακόπτης**. Εάν δεν είστε βέβαιοι εάν ο δρομολογητής διαθέτει διακόπτη, χρησιμοποιήστε την επιλογή **Μέθοδος PIN**.

### **Για να χρησιμοποιήσετε τη μέθοδο διαμόρφωσης μέσω διακόπτη**

- **1. Κρατήστε πατημένο το κουμπί <b>Ασύρματη σύνδεση** (( m) για τουλάχιστον τρία δευτερόλεπτα για να εκκινηθεί η μέθοδος σύνδεσης WPS με κουμπί.
- **2.** Πατήστε το κουμπί WPS στο δρομολογητή.

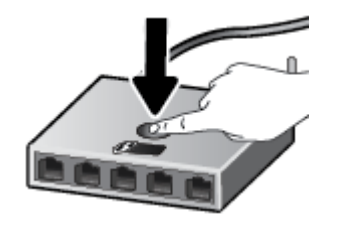

**ΣΗΜΕΙΩΣΗ:** Η συσκευή θέτει σε λειτουργία ένα χρονόμετρο για περίπου δύο λεπτά ενώ πραγματοποιείται ασύρματη σύνδεση.

Εάν συνδεθεί επιτυχώς ο εκτυπωτής, η φωτεινή ένδειξη δίπλα στο κουμπί **Ασύρματη σύνδεση** θα ανάβει σταθερά με μπλε χρώμα.

### **Για να χρησιμοποιήσετε PIN**

- 1. Κρατήστε πατημένα τα κουμπιά **Ασύρματη σύνδεση** ((  $\approx$  ) και **Πληροφορίες** ( ( **j** ) για τουλάχιστον 5 δευτερόλεπτα για να εκκινηθεί η μέθοδος σύνδεσης WPS με PIN και εκτυπώστε τη σελίδα με τον κωδικό PIN.
- **2.** Ανοίξτε το βοηθητικό πρόγραμμα διαμόρφωσης ή το λογισμικό του ασύρματου δρομολογητή ή του σημείου ασύρματης πρόσβασης και στη συνέχεια εισαγάγετε το PIN του WPS.

<span id="page-29-0"></span>**ΣΗΜΕΙΩΣΗ:** Για περισσότερες πληροφορίες σχετικά με τη χρήση του βοηθητικού προγράμματος διαμόρφωσης, ανατρέξτε στην τεκμηρίωση που συνοδεύει το δρομολογητή ή το σημείο ασύρματης πρόσβασης.

Περιμένετε περίπου δύο λεπτά. Εάν συνδεθεί επιτυχώς ο εκτυπωτής, η φωτεινή ένδειξη δίπλα στο κουμπί **Ασύρματη σύνδεση** θα ανάβει σταθερά με μπλε χρώμα.

### **Σύνδεση του εκτυπωτή σε ασύρματο δίκτυο μέσω HP λογισμικό του εκτυπωτή**

Για να συνδέσετε τον εκτυπωτή σε ένα ενσωματωμένο ασύρματο δίκτυο WLAN 802.11, θα χρειαστείτε τα εξής:

Ένα ασύρματο δίκτυο 802.11b/g/n που περιλαμβάνει ασύρματο δρομολογητή ή σημείο πρόσβασης.

**ΣΗΜΕΙΩΣΗ:** Ο εκτυπωτής υποστηρίζει συνδέσεις 2,4 GHz ή 5 GHz.

- Υπολογιστή συνδεδεμένο στο ίδιο ασύρματο δίκτυο με αυτό στο οποίο πρόκειται να συνδέσετε τον εκτυπωτή.
- Όνομα δικτύου (SSID).
- Κλειδί WEP ή κωδικό πρόσβασης WPA (εάν απαιτείται).

#### **Για να συνδέσετε τον εκτυπωτή χρησιμοποιώντας το HP λογισμικό του εκτυπωτή (Windows)**

**1.** Ανάλογα με το αν έχετε εγκαταστήσει το HP λογισμικό του εκτυπωτή, κάντε ένα από τα παρακάτω:

**Αν δεν έχετε εγκαταστήσει το ΗΡ λογισμικό του εκτυπωτή στον υπολογιστή σας**

- **α.** Επισκεφτείτε τη διεύθυνση [123.hp.com](https://123.hp.com) για να πραγματοποιήσετε λήψη και εγκατάσταση του λογισμικό του εκτυπωτή.
- **β.** Ακολουθήστε τις οδηγίες που εμφανίζονται στην οθόνη.

#### **Αν έχετε εγκαταστήσει το ΗΡ λογισμικό του εκτυπωτή στον υπολογιστή σας**

- **α.** Ανοίξτε το λογισμικό του εκτυπωτή. Για περισσότερες πληροφορίες, ανατρέξτε στην ενότητα [Ανοίξτε το λογισμικό εκτυπωτή HP \(Windows\)](#page-40-0) στη σελίδα 35.
- **β.** Στο λογισμικό του εκτυπωτή, επιλέξτε **Εργαλεία**.
- **γ.** Επιλέξτε **Εγκατάσταση & λογισμικό συσκευής**.
- **δ.** Επιλέξτε **Σύνδεση νέας συσκευής** και ακολουθήστε τις οδηγίες στην οθόνη.
- **2.** Αφού συνδεθεί επιτυχώς ο εκτυπωτής, η φωτεινή ένδειξη δίπλα στο κουμπί **Ασύρματη σύνδεση** θα ανάβει σταθερά με μπλε χρώμα.

## <span id="page-30-0"></span>**Ασύρματη εκτύπωση χωρίς δρομολογητή**

Με την Wi-Fi Direct μπορείτε να εκτυπώνετε ασύρματα από υπολογιστή, smartphone, tablet ή άλλη συσκευή με δυνατότητα ασύρματης σύνδεσης, χωρίς να χρειάζεται να συνδεθείτε σε κάποιο υπάρχον ασύρματο δίκτυο.

### **Οδηγίες χρήσης του Wi-Fi Direct**

- Βεβαιωθείτε ότι ο υπολογιστής ή η φορητή συσκευή σας διαθέτει το απαραίτητο λογισμικό.
	- Εάν χρησιμοποιείτε υπολογιστή, βεβαιωθείτε ότι έχετε εγκαταστήσει το λογισμικό εκτυπωτή ΗΡ.

Εάν δεν έχετε εγκαταστήσει το λογισμικό εκτυπωτή HP στον υπολογιστή, πραγματοποιήστε πρώτα σύνδεση στο Wi-Fi Direct και, στη συνέχεια, εγκαταστήστε το λογισμικό του εκτυπωτή. Όταν σας ζητηθεί από το λογισμικό του εκτυπωτή, επιλέξτε **Ασύρματη** στον τύπο σύνδεσης.

- Εάν χρησιμοποιείτε φορητή συσκευή, βεβαιωθείτε ότι έχετε εγκαταστήσει μια συμβατή εφαρμογή εκτύπωσης. Για περισσότερες πληροφορίες, επισκεφτείτε την τοποθεσία web HP Mobile Printing στη διεύθυνση [www.hp.com/go/mobileprinting](http://www.hp.com/go/mobileprinting). Αν δεν υπάρχει διαθέσιμη τοπική έκδοση της τοποθεσίας για τη χώρα/περιοχή ή γλώσσα σας, μπορεί να ανακατευθυνθείτε στην τοποθεσία HP Mobile Printing μιας άλλης χώρας/περιοχής ή γλώσσας.
- Bεβαιωθείτε ότι η Wi-Fi Direct του εκτυπωτή είναι ενεργοποιημένη.
- Είναι δυνατή η χρήση της ίδιας σύνδεσης για Wi-Fi Direct από έως και πέντε υπολογιστές ή φορητές συσκευές.
- Η Wi-Fi Direct μπορεί να χρησιμοποιηθεί ενώ ο εκτυπωτής είναι συνδεδεμένος σε υπολογιστή μέσω καλωδίου USB ή σε δίκτυο μέσω ασύρματης σύνδεσης.
- Η Wi-Fi Direct δεν μπορεί να χρησιμοποιηθεί για τη σύνδεση υπολογιστή, φορητής συσκευής ή εκτυπωτή στο Internet.

### **Για να ενεργοποιήσετε ή να απενεργοποιήσετε το Wi-Fi Direct από τον πίνακα ελέγχου**

Στον πίνακα ελέγχου του εκτυπωτή, πατήστε ταυτόχρονα τα κουμπιά **Ασύρματη σύνδεση** ( ) και

**Συνέχεια** (( $\Box$ )) και κρατήστε τα πατημένα για τρία δευτερόλεπτα.

● Όταν είναι ενεργοποιημένη η λειτουργία Wi-Fi Direct, εμφανίζεται το εικονίδιο **Wi-Fi Direct** στην οθόνη. Για να βρείτε το όνομα και τον κωδικό πρόσβασης για τη λειτουργία Wi-Fi Direct, πατήστε το κουμπί

**Πληροφορίες** (( **j** )) για να εκτυπώσετε τη σελίδα πληροφοριών εκτυπωτή.

**ΣΗΜΕΙΩΣΗ:** Όταν ενεργοποιείτε τη λειτουργία Wi-Fi Direct για πρώτη φορά, ο εκτυπωτής εκτυπώνει αυτόματα τον οδηγό χρήσης του Wi-Fi Direct. Αυτός ο οδηγός παρέχει οδηγίες σχετικά με τη χρήση της λειτουργίας Wi-Fi Direct. Στη συνέχεια, πατήστε ταυτόχρονα τα κουμπιά **Πληροφορίες** ( ) και

**Συνέχεια** ( ) για να εκτυπώσετε τον οδηγό του Wi-Fi Direct. Ο οδηγός μπορεί να μην είναι διαθέσιμος σε όλες τις γλώσσες.

- Όταν είναι απενεργοποιημένη η λειτουργία Wi-Fi Direct, το εικονίδιο **Wi-Fi Direct** δεν εμφανίζεται στην οθόνη.
- Για περισσότερες πληροφορίες σχετικά με την κατάσταση του εικονιδίου Wi-Fi Direct, ανατρέξτε στην ενότητα [Εικονίδια στην οθόνη του πίνακα ελέγχου στη σελίδα 5](#page-10-0).

#### **Για να ενεργοποιήσετε ή να απενεργοποιήσετε το Wi-Fi Direct από συσκευή Android ή iOS**

- **1.** Ανοίξτε το HP Smart. Για περισσότερες πληροφορίες, ανατρέξτε στην ενότητα [Χρήση της εφαρμογής HP](#page-39-0)  [Smart για εκτύπωση, αντιγραφή, σάρωση και αντιμετώπιση προβλημάτων στη σελίδα 34](#page-39-0).
- **2.** Πατήστε το εικονίδιο του εκτυπωτή και έπειτα βρείτε και πατήστε την επιλογή **Σύνθετες ρυθμίσεις**.
- **3.** Ακολουθήστε τις οδηγίες που εμφανίζονται στην οθόνη για να συνδεθείτε με τον Ενσωματωμένο web server του εκτυπωτή.
- **4.** Στον Ενσωματωμένο web server, πατήστε **Δίκτυο** > **Wi-Fi Direct** > **Κατάσταση** > **Επεξεργασία ρυθμίσεων**.
- **5.** Ενεργοποιήστε ή απενεργοποιήστε τη λειτουργία Wi-Fi Direct πατώντας την αντίστοιχη επιλογή και έπειτα πατήστε **Εφαρμογή**.
	- **ΥΠΟΔΕΙΞΗ:** Εδώ μπορείτε να αλλάξετε τη ρύθμιση ασφάλειας σύνδεσης Wi-Fi Direct για τον εκτυπωτή.

#### **Ρύθμιση ασφάλειας σύνδεσης Wi-Fi Direct**

- Εάν η ασφάλεια της σύνδεσης Wi-Fi Direct του εκτυπωτή έχει οριστεί στην επιλογή **Αυτόματα**, ο κωδικός του Wi-Fi Direct έχει οριστεί σε 12345678 και δεν μπορεί να αλλάξει.
- Εάν η ασφάλεια της σύνδεσης Wi-Fi Direct του εκτυπωτή έχει οριστεί στην επιλογή **Μη αυτόματα**  (προεπιλεγμένη ρύθμιση), θα πρέπει να κάνετε ένα από τα παρακάτω για να συνδεθείτε με τον εκτυπωτή από τη φορητή συσκευή ή τον υπολογιστή σας.
	- Αν το κουμπί **Πληροφορίες** ( ) αναβοσβήνει με λευκό χρώμα, πατήστε το μέσα σε 30 δευτερόλεπτα.
	- Εάν ο εκτυπωτής εκτυπώσει μια σελίδα με έναν κωδικό PIN, ακολουθήστε τις οδηγίες της σελίδας.

### **ΥΠΟΔΕΙΞΗ:**

- Μπορείτε επίσης να ενεργοποιήσετε το Wi-Fi Direct ή να αλλάξετε τη ρύθμιση ασφάλειας σύνδεσης Wi-Fi Direct από τον EWS. Για περισσότερες πληροφορίες σχετικά με τον ενσωματωμένο web server (EWS), ανατρέξτε στην ενότητα [Άνοιγμα του ενσωματωμένου web server](#page-42-0) στη σελίδα 37.
- Για να βρείτε το όνομα και τον κωδικό πρόσβασης για τη λειτουργία Wi-Fi Direct, πατήστε το κουμπί **Πληροφορίες** ( $\begin{pmatrix} i \\ i \end{pmatrix}$ ) για να εκτυπώσετε τη σελίδα πληροφοριών εκτυπωτή.

### **Για να εκτυπώσετε από φορητή συσκευή με δυνατότητα ασύρματης σύνδεσης που υποστηρίζει την Wi-Fi Direct**

Βεβαιωθείτε ότι έχετε εγκαταστήσει την πιο πρόσφατη έκδοση της προσθήκης HP Print Service Plugin στη φορητή συσκευή σας (εάν χρησιμοποιείτε συσκευή Android). Μπορείτε να κατεβάσετε αυτήν την προσθήκη από το κατάστημα εφαρμογών Google Play.

- **1.** Βεβαιωθείτε ότι έχετε ενεργοποιήσει την Wi-Fi Direct στον εκτυπωτή.
- **2.** Ενεργοποιήστε την Wi-Fi Direct στη φορητή συσκευή σας. Για περισσότερες πληροφορίες, ανατρέξτε στην τεκμηρίωση που συνοδεύει τη φορητή συσκευή.
- **3.** Στη φορητή συσκευή σας, επιλέξτε ένα έγγραφο από μια εφαρμογή με δυνατότητα εκτύπωσης και επιλέξτε την επιλογή εκτύπωσης.

Εμφανίζεται με λίστα με τους διαθέσιμους εκτυπωτές.

**4.** Από τη λίστα με τους διαθέσιμους εκτυπωτές, επιλέξτε το όνομα Wi-Fi Direct που εμφανίζεται ως DIRECT-\*\*-HP DeskJet 4100 series (όπου οι δύο αστερίσκοι \*\* είναι οι μοναδικοί χαρακτήρες που προσδιορίζουν τον εκτυπωτή σας).

Όταν σας ζητηθεί, εισαγάγετε τον κωδικό πρόσβασης του Wi-Fi Direct.

**5.** Εκτυπώστε το έγγραφό σας.

### **Για να εκτυπώσετε από ασύματη φορητή συσκευή που δεν υποστηρίζει Wi-Fi Direct**

Βεβαιωθείτε ότι έχετε εγκαταστήσει μια συμβατή εφαρμογή εκτύπωσης στη φορητή συσκευή σας. Για περισσότερες πληροφορίες, επισκεφτείτε την τοποθεσία web HP Mobile Printing στη διεύθυνση [www.hp.com/go/mobileprinting.](http://www.hp.com/go/mobileprinting) Αν δεν υπάρχει διαθέσιμη τοπική έκδοση της τοποθεσίας για τη χώρα/ περιοχή ή γλώσσα σας, μπορεί να ανακατευθυνθείτε στην τοποθεσία HP Mobile Printing μιας άλλης χώρας/ περιοχής ή γλώσσας.

- **1.** Βεβαιωθείτε ότι έχετε ενεργοποιήσει την Wi-Fi Direct στον εκτυπωτή.
- **2.** Ενεργοποιήστε τη σύνδεση Wi-Fi στη φορητή συσκευή. Για περισσότερες πληροφορίες, ανατρέξτε στην τεκμηρίωση που συνοδεύει τη φορητή συσκευή.
- **ΣΗΜΕΙΩΣΗ:** Εάν η φορητή συσκευή δεν υποστηρίζει Wi-Fi, δεν μπορείτε να χρησιμοποιήσετε την Wi-Fi Direct.
- **3.** Από τη φορητή συσκευή, συνδεθείτε σε νέο δίκτυο. Ακολουθήστε τη διαδικασία που ακολουθείτε συνήθως για να συνδεθείτε σε νέο ασύρματο δίκτυο ή ενεργό σημείο. Στη λίστα ασύρματων δικτύων επιλέξτε το όνομα του Wi-Fi Direct, όπως π.χ. DIRECT-\*\*-HP DeskJet 4100 series (όπου \*\* είναι οι δύο μοναδικοί χαρακτήρες που προσδιορίζουν τον εκτυπωτή σας).

Όταν σας ζητηθεί, εισαγάγετε τον κωδικό πρόσβασης του Wi-Fi Direct.

**4.** Εκτυπώστε το έγγραφό σας.

### **Για να εκτυπώσετε από υπολογιστή με δυνατότητα ασύρματης σύνδεσης (Windows)**

- **1.** Βεβαιωθείτε ότι έχετε ενεργοποιήσει την Wi-Fi Direct στον εκτυπωτή.
- **2.** Ενεργοποιήστε τη σύνδεση Wi-Fi του υπολογιστή. Για περισσότερες πληροφορίες, ανατρέξτε στην τεκμηρίωση που συνοδεύει τον υπολογιστή.
- **ΣΗΜΕΙΩΣΗ:** Εάν ο υπολογιστής δεν υποστηρίζει Wi-Fi, δεν μπορείτε να χρησιμοποιήσετε την Wi-Fi Direct.
- **3.** Από τον υπολογιστή, συνδεθείτε σε νέο δίκτυο. Ακολουθήστε τη διαδικασία που ακολουθείτε συνήθως για να συνδεθείτε σε νέο ασύρματο δίκτυο ή ενεργό σημείο. Στη λίστα ασύρματων δικτύων επιλέξτε το όνομα του Wi-Fi Direct, όπως π.χ. DIRECT-\*\*-HP DeskJet 4100 series (όπου \*\* είναι οι δύο μοναδικοί χαρακτήρες που προσδιορίζουν τον εκτυπωτή σας).

Όταν σας ζητηθεί, εισαγάγετε τον κωδικό πρόσβασης του Wi-Fi Direct.

**4.** Εκτυπώστε το έγγραφό σας.

### <span id="page-33-0"></span>**Ρυθμ. ασύρμ. σύνδ.**

Μπορείτε να ρυθμίσετε και να διαχειριστείτε την ασύρματη σύνδεση του εκτυπωτή, καθώς και να εκτελέσετε διάφορες εργασίες διαχείρισης δικτύου. Τέτοιες εργασίες είναι η εκτύπωση πληροφοριών για τις ρυθμίσεις δικτύου, η ενεργοποίηση και απενεργοποίηση της ασύρματης λειτουργίας και η αλλαγή των ρυθμίσεων ασύρματης σύνδεσης.

### **Για να ενεργοποιήσετε και να απενεργοποιήσετε την ασύρματη λειτουργία του εκτυπωτή**

Πατήστε το κουμπί **Ασύρματη σύνδεση** ( ) για να ενεργοποιήσετε ή να απενεργοποιήσετε την ασύρματη λειτουργία του εκτυπωτή.

● Εάν ο εκτυπωτής διαθέτει ενεργή σύνδεση σε ασύρματο δίκτυο, η φωτεινή ένδειξη δίπλα στο κουμπί **Ασύρματη σύνδεση** θα ανάβει σταθερά με μπλε χρώμα και στην οθόνη του εκτυπωτή θα εμφανίζεται το

εικονίδιο **Γραμμές σήματος** (<a>

- Εάν είναι απενεργοποιημένη η ασύρματη λειτουργία, η φωτεινή ένδειξη δίπλα στο κουμπί **Ασύρματη σύνδεση** θα είναι σβηστή.
- Για περισσότερες πληροφορίες σχετικά με την κατάσταση της ασύρματης σύνδεσης, ανατρέξτε στην ενότητα [Φωτεινές ενδείξεις και εικονίδια πίνακα ελέγχου στη σελίδα 7](#page-12-0).
- Για να εκτυπώσετε την αναφορά ελέγχου ασύρματου δικτύου και τη σελίδα διαμόρφωσης δικτύου, ανατρέξτε στην ενότητα [Για να εκτυπώσετε αναφορές από τον πίνακα ελέγχου στη σελίδα 9](#page-14-0).

### **Για να αλλάξετε τις ρυθμίσεις της ασύρματης σύνδεσης (Windows)**

Αυτή η μέθοδος είναι διαθέσιμη εάν έχετε εγκαταστήσει ήδη το λογισμικό του εκτυπωτή.

- **ΣΗΜΕΙΩΣΗ:** Αυτή η μέθοδος απαιτεί καλώδιο USB. Μην συνδέετε το καλώδιο USB μέχρι να σας ζητηθεί.
	- **1.** Ανοίξτε το λογισμικό του εκτυπωτή HP. Για περισσότερες πληροφορίες, ανατρέξτε στην ενότητα [Ανοίξτε το λογισμικό εκτυπωτή HP \(Windows\)](#page-40-0) στη σελίδα 35.
	- **2.** Στο λογισμικό του εκτυπωτή, επιλέξτε **Εργαλεία**.
	- **3.** Επιλέξτε **Εγκατάσταση & λογισμικό συσκευής**.
	- **4.** Επιλέξτε **Επαναδ. ασύρμ. σύνδ.**. Ακολουθήστε τις οδηγίες που εμφανίζονται στην οθόνη.

### **Για να επαναφέρετε τις ρυθμίσεις δικτύου στις προεπιλεγμένες τιμές**

● Πατήστε ταυτόχρονα τα κουμπιά **Ασύρματη σύνδεση** ( ) και **Άκυρο** ( ) στον πίνακα ελέγχου του εκτυπωτή και κρατήστε τα πατημένα για τρία δευτερόλεπτα.

### <span id="page-34-0"></span>**Συμβουλές για ρύθμιση και χρήση ενός εκτυπωτή δικτύου**

Χρησιμοποιήστε τις παρακάτω συμβουλές για να ρυθμίσετε και να χρησιμοποιήσετε έναν εκτυπωτή δικτύου:

- Κατά τη ρύθμιση του εκτυπωτή ασύρματου δικτύου μέσω υπολογιστή, βεβαιωθείτε για τα εξής:
	- Ο ασύρματος δρομολογητής ή το σημείο ασύρματης πρόσβασης έχει ενεργοποιηθεί.
	- Ο υπολογιστής σας είναι συνδεδεμένος σε ασύρματο δίκτυο (χωρίς καλώδιο Ethernet).
	- Ο εκτυπωτής βρίσκεται σε λειτουργία ρύθμισης AWC.

Ο εκτυπωτής πραγματοποιεί αναζήτηση για ασύρματους δρομολογητές και στη συνέχεια παραθέτει στον υπολογιστή τα ονόματα δικτύων που έχουν ανιχνευτεί.

- Εάν ο υπολογιστής ή η φορητή σας συσκευή έχει συνδεθεί σε εικονικό ιδιωτικό δίκτυο (VPN), πρέπει να αποσυνδεθείτε από αυτό το δίκτυο για να αποκτήσετε πρόσβαση σε οποιαδήποτε άλλη συσκευή του δικτύου, συμπεριλαμβανομένου του εκτυπωτή.
- Μάθετε περισσότερα σχετικά με τη διαμόρφωση του δικτύου και του εκτυπωτή σας για ασύρματη εκτύπωση. [Για περισσότερες πληροφορίες, κάντε κλικ εδώ για να συνδεθείτε online.](https://www.hp.com/go/wirelessprinting)
- Μάθετε πώς μπορείτε να εντοπίσετε τις ρυθμίσεις ασφαλείας του δικτύου. [Για περισσότερες](https://h20180.www2.hp.com/apps/Nav?h_pagetype=s-001&h_product=29378220&h_client&s-h-e002-1&h_lang=el&h_cc=gr) [πληροφορίες, κάντε κλικ εδώ για να συνδεθείτε online.](https://h20180.www2.hp.com/apps/Nav?h_pagetype=s-001&h_product=29378220&h_client&s-h-e002-1&h_lang=el&h_cc=gr)
- Μάθετε για το HP Print and Scan Doctor. [Για περισσότερες πληροφορίες, κάντε κλικ εδώ για να](https://www.hp.com/support/PSDr) [συνδεθείτε online.](https://www.hp.com/support/PSDr)
- **ΣΗΜΕΙΩΣΗ:** Αυτό το βοηθητικό πρόγραμμα είναι διαθέσιμο μόνο για Windows.
- Χρησιμοποιήστε το [Online εργαλείο αντιμετώπισης προβλημάτων τείχους προστασίας της HP](https://h20180.www2.hp.com/apps/Nav?h_pagetype=s-921&h_lang=en&h_client=s-h-e005-01&h_keyword=bmGoWirelessFirewall) για να προσδιορίσετε εάν κάποιο τείχος προστασίας ή πρόγραμμα προστασίας από ιούς εμποδίζει τη σύνδεση του υπολογιστή με τον εκτυπωτή και να βρείτε λύσεις.

### <span id="page-35-0"></span>**Σύνδεση του εκτυπωτή με τον υπολογιστή μέσω καλωδίου USB (ενσύρματη σύνδεση)**

Ο εκτυπωτής διαθέτει μια θύρα USB 2.0 High Speed στο πίσω μέρος για σύνδεση με υπολογιστή.

### **Για να συνδέσετε τον εκτυπωτή με το καλώδιο USB**

**1.** Επισκεφτείτε τη διεύθυνση [123.hp.com](http://123.hp.com) για να πραγματοποιήσετε λήψη και εγκατάσταση του λογισμικό του εκτυπωτή.

**ΣΗΜΕΙΩΣΗ:** Μην συνδέσετε το καλώδιο USB στον εκτυπωτή μέχρι να σας ζητηθεί.

- **2.** Ακολουθήστε τις οδηγίες που εμφανίζονται στην οθόνη. Όταν σας ζητηθεί, συνδέστε τον εκτυπωτή στον υπολογιστή επιλέγοντας **USB** στην οθόνη **Επιλογές σύνδεσης**.
- **3.** Ακολουθήστε τις οδηγίες που εμφανίζονται στην οθόνη.

Εάν έχετε εγκαταστήσει το λογισμικό του εκτυπωτή, ο εκτυπωτής θα λειτουργήσει ως συσκευή plug-andplay.
## **Αλλαγή τύπου σύνδεσης**

Εάν έχετε εγκαταστήσει τον εκτυπωτή και το λογισμικό μέσω σύνδεσης με καλώδιο USB, συνδέοντας απευθείας τον εκτυπωτή με τον υπολογιστή, μπορείτε να αλλάξετε εύκολα σύνδεση και να χρησιμοποιήσετε τη σύνδεση ασύρματου δικτύου. Θα χρειαστείτε ένα ασύρματο δίκτυο 802.11a/b/g/n με ασύρματο δρομολογητή ή σημείο πρόσβασης.

**ΣΗΜΕΙΩΣΗ:** Ο εκτυπωτής υποστηρίζει συνδέσεις 2,4 GHz ή 5 GHz.

Πριν μεταβείτε από σύνδεση USB σε σύνδεση ασύρματου δικτύου, βεβαιωθείτε για τα παρακάτω:

- Ο εκτυπωτής είναι συνδεδεμένος στον υπολογιστή μέσω καλωδίου USB μέχρι να σας ζητηθεί να αποσυνδέσετε το καλώδιο.
- Ο υπολογιστής είναι συνδεδεμένος στο ασύρματο δίκτυο στο οποίο πρόκειται να εγκαταστήσετε τον εκτυπωτή.

Μπορείτε, επίσης, να αλλάξετε τη ασύρματη σύνδεση σε σύνδεση USB.

#### **Για να αλλάξετε από σύνδεση USB σε ασύρματο δίκτυο (Windows)**

- **1.** Ανοίξτε το λογισμικό του εκτυπωτή HP. Για περισσότερες πληροφορίες, ανατρέξτε στην ενότητα [Ανοίξτε το λογισμικό εκτυπωτή HP \(Windows\)](#page-40-0) στη σελίδα 35.
- **2.** Στο λογισμικό του εκτυπωτή, επιλέξτε **Εργαλεία**.
- **3.** Επιλέξτε **Εγκατάσταση & λογισμικό συσκευής**.
- **4.** Επιλέξτε **Μετατροπή σύνδεσης συσκευής USB σε ασύρματη**. Ακολουθήστε τις οδηγίες που εμφανίζονται στην οθόνη.

#### **Για να αλλάξετε από σύνδεση USB σε ασύρματο δίκτυο χρησιμοποιώντας την εφαρμογή HP Smart σε υπολογιστή με Windows 10 (Windows)**

- **1.** Ανοίξτε την εφαρμογή HP Smart. Για πληροφορίες σχετικά με το άνοιγμα της εφαρμογής σε υπολογιστή με Windows 10, ανατρέξτε στην ενότητα [Χρήση της εφαρμογής HP Smart για εκτύπωση, αντιγραφή,](#page-39-0)  [σάρωση και αντιμετώπιση προβλημάτων στη σελίδα 34](#page-39-0).
- **2.** Βεβαιωθείτε ότι ο εκτυπωτής σας είναι επιλεγμένος.
	- **ΥΣΙΣΙΣΗ:** Εάν θέλετε να επιλέξετε διαφορετικό εκτυπωτή, επιλέξτε το εικονίδιο (←) στη γραμμή

εργαλείων στην αριστερή πλευρά της οθόνης και, στη συνέχεια, επιλέξτε **Επιλογή διαφορετικού εκτυπωτή** για να δείτε όλους τους διαθέσιμους εκτυπωτές.

**3.** Επιλέξτε **Περισσότερα** όταν στο πάνω μέρος της αρχικής οθόνης της εφαρμογής δείτε το μήνυμα "Κάντε την εκτύπωση ευκολότερη συνδέοντας τον εκτυπωτή σας ασύρματα".

#### **Για να αλλάξετε από ασύρματη σύνδεση σε σύνδεση USB (Windows/macOS)**

**▲** Συνδέστε τον εκτυπωτή και τον υπολογιστή με ένα καλώδιο USB. Η θύρα USB βρίσκεται στο πίσω μέρος του εκτυπωτή.

# **4 Εργαλεία διαχείρισης εκτυπωτή**

Αυτή η ενότητα περιλαμβάνει τα παρακάτω θέματα:

- [Χρήση της εφαρμογής HP Smart για εκτύπωση, αντιγραφή, σάρωση και αντιμετώπιση προβλημάτων](#page-39-0)
- [Ανοίξτε το λογισμικό εκτυπωτή HP \(Windows\)](#page-40-0)
- Εργαλειοθήκη (Windows)
- [Ενσωματωμένος web server \(EWS\)](#page-42-0)
- [Λειτουργία αδράνειας](#page-45-0)
- [Αθόρυβη λειτουργία](#page-46-0)
- [Αυτόματη απενεργοποίηση](#page-47-0)
- [Ενημέρωση του εκτυπωτή](#page-48-0)

### <span id="page-39-0"></span>**Χρήση της εφαρμογής HP Smart για εκτύπωση, αντιγραφή, σάρωση και αντιμετώπιση προβλημάτων**

Το HP Smart σας βοηθά στη ρύθμιση, την αντιγραφή, τη σάρωση, την εκτύπωση, την κοινή χρήση και τη διαχείριση του εκτυπωτή HP. Μπορείτε να πραγματοποιείτε κοινή χρήση εγγράφων και εικόνων μέσω email, μηνυμάτων κειμένου και δημοφιλών υπηρεσιών cloud και μέσων κοινωνικής δικτύωσης (όπως το iCloud, το Google Drive, το Dropbox και το Facebook). Μπορείτε επίσης να ρυθμίζετε νέους εκτυπωτές HP, καθώς και να παρακολουθείτε τα αναλώσιμα και να παραγγέλνετε νέα.

**ΣΗΜΕΙΩΣΗ:** Η εφαρμογή HP Smart μπορεί να μην είναι διαθέσιμη σε όλες τις γλώσσες. Ορισμένες λειτουργίες ενδέχεται να μην είναι διαθέσιμες σε όλα τα μοντέλα εκτυπωτών.

#### **Για να εγκαταστήσετε την εφαρμογή HP Smart**

**▲** Η εφαρμογή HP Smart υποστηρίζεται σε συσκευές iOS, Android, Windows 10 και MAC. Για να εγκαταστήσετε την εφαρμογή στη συσκευή σας, μεταβείτε στη διεύθυνση [123.hp.com](http://123.hp.com) και ακολουθήστε τις οδηγίες στην οθόνη για να αποκτήσετε πρόσβαση στο κατάστημα εφαρμογών για τη συσκευή σας.

#### **Για να ανοίξετε την εφαρμογή HP Smart σε υπολογιστή με Windows 10**

**▲** Αφού εγκαταστήστε την εφαρμογή HP Smart από την επιφάνεια εργασίας της συσκευής, επιλέξτε **Έναρξη** και, στη συνέχεια, επιλέξτε **HP Smart** από τη λίστα εφαρμογών.

#### **Σύνδεση στον εκτυπωτή**

**▲** Βεβαιωθείτε ότι η συσκευή σας είναι συνδεδεμένη στο ίδιο δίκτυο με τον εκτυπωτή. Στη συνέχεια, το HP Smart θα εντοπίσει αυτόματα τον εκτυπωτή.

#### **Εύρεση περισσότερων πληροφοριών για την εφαρμογή HP Smart**

Για βασικές οδηγίες σχετικά με τον τρόπο εκτύπωσης, αντιγραφής, σάρωσης και αντιμετώπισης προβλημάτων με το HP Smart, ανατρέξτε στις ενότητες [Εκτύπωση με χρήση της εφαρμογής HP Smart](#page-51-0) [στη σελίδα 46,](#page-51-0) [Αντιγραφή και σάρωση με το HP Smart στη σελίδα 66](#page-71-0) και [Λήψη βοήθειας από την](#page-89-0)  [εφαρμογή HP Smart](#page-89-0) στη σελίδα 84.

Για περισσότερες πληροφορίες σχετικά με τη χρήση του HP Smart για εκτύπωση, αντιγραφή, σάρωση, πρόσβαση σε λειτουργίες του εκτυπωτή και αντιμετώπιση προβλημάτων, μεταβείτε στις παρακάτω διευθύνσεις:

- **iOS/Android**: [www.hp.com/go/hpsmart-help](http://www.hp.com/go/hpsmart-help/)
- **Windows 10**: [www.hp.com/go/hpsmartwin-help](http://www.hp.com/go/hpsmartwin-help/)
- **Mac**: [http://www.hp.com/go/hpsmartmac-help](http://www.hp.com/go/hpsmartmac-help/)

### <span id="page-40-0"></span>**Ανοίξτε το λογισμικό εκτυπωτή HP (Windows)**

Αφού εγκαταστήσετε το λογισμικό του εκτυπωτή HP, κάντε διπλό κλικ στο εικονίδιο του εκτυπωτή στην επιφάνεια εργασίας ή κάντε ένα από τα παρακάτω για να ανοίξετε το λογισμικό του εκτυπωτή:

- **Windows 10**: Στην επιφάνεια εργασίας του υπολογιστή, κάντε κλικ στο κουμπί **Έναρξη**, επιλέξτε **HP**  από τη λίστα εφαρμογών και έπειτα επιλέξτε το εικονίδιο με το όνομα του εκτυπωτή.
- **Windows 8.1**: Κάντε κλικ στο κάτω βέλος στην κάτω αριστερή γωνία της οθόνης "Έναρξη" και, στη συνέχεια, επιλέξτε το όνομα του εκτυπωτή.
- **Windows 8**: Κάντε δεξί κλικ σε μια κενή περιοχή της οθόνης "Έναρξη", επιλέξτε **Όλες οι εφαρμογές** στη γραμμή εφαρμογών και, στη συνέχεια, επιλέξτε το όνομα του εκτυπωτή.
- **Windows 7**: Στην επιφάνεια εργασίας του υπολογιστή, κάντε κλικ στο κουμπί **Έναρξη**, επιλέξτε **Όλα τα προγράμματα** και έπειτα **HP**, κάντε κλικ στον φάκελο του εκτυπωτή και επιλέξτε το εικονίδιο με το όνομα του εκτυπωτή.

**ΣΗΜΕΙΩΣΗ:** Εάν δεν έχετε εγκαταστήσει το λογισμικό του εκτυπωτή HP, επισκεφτείτε τη διεύθυνση [123.hp.com](http://123.hp.com) για να κατεβάσετε και να εγκαταστήσετε το απαιτούμενο λογισμικό.

## <span id="page-41-0"></span>**Εργαλειοθήκη (Windows)**

Η Εργαλειοθήκη παρέχει πληροφορίες συντήρησης για τον εκτυπωτή.

**ΣΗΜΕΙΩΣΗ:** Η Εργαλειοθήκη μπορεί να εγκατασταθεί μαζί με το λογισμικό του εκτυπωτή HP, εφόσον ο υπολογιστής πληροί τις απαιτήσεις συστήματος. Για πληροφορίες σχετικά με τις απαιτήσεις συστήματος, ανατρέξτε στην ενότητα [Προδιαγραφές προϊόντος στη σελίδα 113.](#page-118-0)

#### **Για να ανοίξετε την Εργαλειοθήκη**

- **1.** Ανοίξτε το λογισμικό του εκτυπωτή HP. Για περισσότερες πληροφορίες, ανατρέξτε στην ενότητα [Ανοίξτε το λογισμικό εκτυπωτή HP \(Windows\)](#page-40-0) στη σελίδα 35.
- **2.** Κάντε κλικ στην επιλογή **Εκτύπωση και σάρωση** .
- **3.** Κάντε κλικ στην επιλογή **Συντήρηση του εκτυπωτή**.

### <span id="page-42-0"></span>**Ενσωματωμένος web server (EWS)**

Όταν ο εκτυπωτής είναι συνδεδεμένος σε δίκτυο, μπορείτε να χρησιμοποιήσετε τον ενσωματωμένο web server (EWS) του εκτυπωτή για να εμφανίσετε τις πληροφορίες κατάστασης, να αλλάξετε ρυθμίσεις και να διαχειριστείτε τον εκτυπωτή από τον υπολογιστή σας.

**ΣΗΜΕΙΩΣΗ:** Για τη δική σας προστασία, ορισμένες ρυθμίσεις του EWS προστατεύονται με κωδικό πρόσβασης. Εάν σας ζητηθεί κωδικός πρόσβασης, εισαγάγετε το PIN που αναγράφεται στην ετικέτα στο εσωτερικό της θύρας πρόσβασης στα δοχεία του εκτυπωτή.

**ΣΗΜΕΙΩΣΗ:** Μπορείτε να ανοίξετε και να χρησιμοποιήσετε τον ενσωματωμένο web server χωρίς να έχετε ενεργή σύνδεση στο Internet. Ωστόσο, κάποιες λειτουργίες δεν είναι διαθέσιμες.

- Πληροφορίες για τα cookies
- Άνοιγμα του ενσωματωμένου web server
- Δεν είναι δυνατό το άνοιγμα του ενσωματωμένου web server

### **Πληροφορίες για τα cookies**

Ο ενσωματωμένος web server (EWS) εγκαθιστά πολύ μικρά αρχεία κειμένου (cookies) στο σκληρό σας δίσκο όταν πραγματοποιείτε περιήγηση. Αυτά τα αρχεία επιτρέπουν στον EWS να αναγνωρίσει τον υπολογιστή σας κατά την επόμενη επίσκεψή σας. Για παράδειγμα, εάν έχετε ορίσει τη γλώσσα του EWS, το αρχείο cookie υπενθυμίζει ποια γλώσσα έχει επιλεγεί, έτσι ώστε την επόμενη φορά που ανοίγετε τον EWS, οι σελίδες προβάλλονται στη συγκεκριμένη αυτή γλώσσα. Ορισμένα cookies (όπως το cookie που αποθηκεύει τις προτιμήσεις του πελάτη) αποθηκεύονται στον υπολογιστή μέχρι να τα διαγράψετε με μη αυτόματο τρόπο.

Μπορείτε να ρυθμίσετε το πρόγραμμα περιήγησης ώστε να αποδέχεται όλα τα cookies ή να σας προειδοποιεί κάθε φορά που παρέχεται ένα cookie έχοντας τη δυνατότητα να αποφασίζετε ποια cookies θα αποδεχτείτε και ποια θα απορρίψετε. Μπορείτε επίσης να χρησιμοποιήσετε το πρόγραμμα περιήγησης για να καταργήσετε τα ανεπιθύμητα cookies.

Ανάλογα με τον εκτυπωτή, εάν απενεργοποιήσετε τα cookies, θα απενεργοποιήσετε και μία ή περισσότερες από τις παρακάτω λειτουργίες:

- Χρήση ορισμένων οδηγών ρύθμισης
- Αποθήκευση της ρύθμισης γλώσσας του προγράμματος περιήγησης του EWS
- Εξατομίκευση της Αρχική σελίδας του EWS

Για πληροφορίες σχετικά με το πώς μπορείτε να αλλάξετε τις ρυθμίσεις απορρήτου και των cookies και πώς μπορείτε να προβάλλετε ή να διαγράφετε τα cookies, ανατρέξτε στην τεκμηρίωση του προγράμματος περιήγησης web που χρησιμοποιείτε.

### **Άνοιγμα του ενσωματωμένου web server**

Μπορείτε να αποκτήσετε πρόσβαση στον ενσωματωμένο web server είτε μέσω του δικτύου είτε μέσω του Wi-Fi Direct.

#### **Για να ανοίξετε τον ενσωματωμένο web server μέσω δικτύου**

**1.** Βρείτε τη διεύθυνση IP ή το όνομα κεντρικού υπολογιστή του εκτυπωτή, πατώντας το κουμπί **Πληροφορίες** ( $\begin{pmatrix} i \\ i \end{pmatrix}$ ) για να εκτυπώσετε τη σελίδα πληροφοριών.

#### <span id="page-43-0"></span>**ΣΗΜΕΙΩΣΗ:** Ο εκτυπωτής πρέπει να βρίσκεται σε δίκτυο και να διαθέτει διεύθυνση IP.

**2.** Σε ένα υποστηριζόμενο πρόγραμμα περιήγησης στο web στον υπολογιστή σας, πληκτρολογήστε τη διεύθυνση ΙΡ ή το όνομα κεντρικού υπολογιστή που έχει εκχωρηθεί στον εκτυπωτή.

Για παράδειγμα, εάν η διεύθυνση IP είναι 123.123.123.123, πληκτρολογήστε την ακόλουθη διεύθυνση στο πρόγραμμα περιήγησης στο web: http://123.123.123.123.

#### **Για να ανοίξετε τον ενσωματωμένο web server μέσω της λειτουργίας Wi-Fi Direct**

- **1.** Εάν το εικονίδιο **Wi-Fi Direct** δεν εμφανίζεται στην οθόνη του εκτυπωτή, πατήστε ταυτόχρονα τα κουμπιά **Ασύρματη σύνδεση** (  $\text{D}$ ) και **Συνέχεια** (  $\text{D}$ )) και κρατήστε τα πατημένα για τρία δευτερόλεπτα για να ανάψει το εικονίδιο. Για να βρείτε το όνομα και τον κωδικό πρόσβασης για τη λειτουργία Wi-Fi Direct, πατήστε το κουμπί **Πληροφορίες** ( ) για να εκτυπώσετε τη σελίδα πληροφοριών εκτυπωτή.
- **2.** Στον ασύρματο υπολογιστή, ενεργοποιήστε την ασύρματη λειτουργία, αναζητήστε το όνομα της λειτουργίας Wi-Fi Direct και συνδεθείτε. Για παράδειγμα: DIRECT-\*\*-HP DeskJet 4100 series. Όταν σας ζητηθεί, εισαγάγετε τον κωδικό πρόσβασης του Wi-Fi Direct.
- **3.** Σε ένα υποστηριζόμενο πρόγραμμα περιήγησης στο web στον υπολογιστή σας, πληκτρολογήστε τη διεύθυνση ΙΡ ή το όνομα κεντρικού υπολογιστή που έχει εκχωρηθεί στον εκτυπωτή.

Για παράδειγμα, εάν η διεύθυνση IP είναι 192.168.0.12, πληκτρολογήστε την εξής διεύθυνση: http://192.168.0.12.

### **Δεν είναι δυνατό το άνοιγμα του ενσωματωμένου web server**

#### **Ελέγξτε τις ρυθμίσεις του δικτύου**

- Βεβαιωθείτε ότι δεν χρησιμοποιείτε τηλεφωνικό καλώδιο ή αντεστραμμένο καλώδιο για τη σύνδεση του εκτυπωτή με το δίκτυο.
- Βεβαιωθείτε ότι το καλώδιο δικτύου είναι σταθερά συνδεδεμένο με τον εκτυπωτή.
- Ελέγξτε ότι ο διανομέας, ο μεταγωγέας ή ο δρομολογητής του δικτύου είναι ενεργοποιημένοι και λειτουργούν σωστά.

#### **Ελέγξτε τον υπολογιστή**

● Βεβαιωθείτε ότι ο υπολογιστής που χρησιμοποιείτε είναι συνδεδεμένος στο ίδιο δίκτυο με αυτό του εκτυπωτή.

#### **Ελέγξτε το πρόγραμμα περιήγησης στο web**

- Βεβαιωθείτε ότι το πρόγραμμα περιήγησης στο web πληροί τις ελάχιστες απαιτήσεις του συστήματος. Για πληροφορίες σχετικά με τις απαιτήσεις συστήματος, ανατρέξτε στην ενότητα [Προδιαγραφές](#page-118-0)  [προϊόντος στη σελίδα 113](#page-118-0).
- Εάν το πρόγραμμα περιήγησης στο web χρησιμοποιεί ρυθμίσεις διακομιστή μεσολάβησης για τη σύνδεση στο Internet, δοκιμάστε να απενεργοποιήσετε αυτές τις ρυθμίσεις. Για περισσότερες πληροφορίες, ανατρέξτε στην τεκμηρίωση που συνοδεύει το πρόγραμμα περιήγησης στο web.
- Βεβαιωθείτε ότι η JavaScript και τα cookies είναι ενεργοποιημένα στο πρόγραμμα περιήγησης στο web. Για περισσότερες πληροφορίες, ανατρέξτε στην τεκμηρίωση που συνοδεύει το πρόγραμμα περιήγησης στο web.

#### **Ελέγξτε τη διεύθυνση IP του εκτυπωτή**

Βεβαιωθείτε ότι η διεύθυνση IP του εκτυπωτή είναι σωστή.

Για να βρείτε τη διεύθυνση IP του εκτυπωτή, πατήστε ταυτόχρονα τα κουμπιά **Ασύρματη σύνδεση**  ( ) και **Πληροφορίες** ( ) για να εκτυπώσετε την αναφορά διαμόρφωσης δικτύου.

● Βεβαιωθείτε ότι η διεύθυνση IP είναι έγκυρη. Η διεύθυνση IP του εκτυπωτή έχει μορφή παρόμοια με τη διεύθυνση IP του δρομολογητή. Για παράδειγμα, η διεύθυνση IP του δρομολογητή μπορεί να είναι 192.168.0.1 ή 10.0.0.1 και η διεύθυνση IP του εκτυπωτή 192.168.0.5 ή 10.0.0.5.

Εάν η διεύθυνση IP του εκτυπωτή μοιάζει με την 169.254.XXX.XXX ή την 0.0.0.0, τότε ο εκτυπωτής δεν είναι συνδεδεμένος στο δίκτυο.

**ΥΠΟΔΕΙΞΗ:** Εάν χρησιμοποιείτε υπολογιστή με Windows, μπορείτε να επισκεφθείτε την τοποθεσία online υποστήριξης της HP, στη διεύθυνση [www.support.hp.com.](http://www.support.hp.com) Αυτή η τοποθεσία web παρέχει πληροφορίες και βοηθητικά προγράμματα που σας βοηθούν να διορθώσετε πολλά κοινά προβλήματα του εκτυπωτή.

### <span id="page-45-0"></span>**Λειτουργία αδράνειας**

Η κατανάλωση ενέργειας μειώνεται στην κατάσταση αναστολής λειτουργίας. Μετά την αρχική ρύθμιση του εκτυπωτή, ο εκτυπωτής εισέρχεται σε λειτουργία αδράνειας εάν δεν χρησιμοποιηθεί για πέντε λεπτά. Χρησιμοποιήστε την εφαρμογή HP Smart για να αλλάξετε το διάστημα αδράνειας που θα μεσολαβεί πριν εισέλθει ο εκτυπωτής σε αναστολή λειτουργίας, επιλέγοντας **Ρυθμίσεις για προχωρημένους**. Μπορείτε, επίσης, να αλλάξετε αυτή τη ρύθμιση από τον Ενσωματωμένο web server του εκτυπωτή, ακολουθώντας τα παρακάτω βήματα.

#### **Για να αλλάξετε το χρονικό διάστημα μετάβασης σε αναστολή λειτουργίας**

- **1.** Ανοίξτε τον ενσωματωμένο web server (EWS). Για περισσότερες πληροφορίες, ανατρέξτε στην ενότητα [Άνοιγμα του ενσωματωμένου web server](#page-42-0) στη σελίδα 37.
- **2.** Κάντε κλικ στην καρτέλα **Ρυθμίσεις**.
- **3.** Στην ενότητα **Διαχείριση ενέργειας**, επιλέξτε **Κατάσταση εξοικονόμησης ενέργειας** και ενεργοποιήστε την επιθυμητή επιλογή.

**ΣΗΜΕΙΩΣΗ:** Εάν σας ζητηθεί κωδικός πρόσβασης, εισαγάγετε το PIN που αναγράφεται στην ετικέτα του εκτυπωτή. Η ετικέτα αυτή μπορεί να βρίσκεται στην περιοχή πρόσβασης στα δοχεία, στο εσωτερικό του εκτυπωτή, ή στην πίσω ή κάτω πλευρά του εκτυπωτή.

**4.** Κάντε κλικ στο **Εφαρμογή**.

## <span id="page-46-0"></span>**Αθόρυβη λειτουργία**

Η αθόρυβη λειτουργία μειώνει την ταχύτητα εκτύπωσης για λιγότερο θόρυβο, χωρίς να επηρεάζει την ποιότητα εκτύπωσης. Η αθόρυβη λειτουργία είναι διαθέσιμη μόνο κατά την εκτύπωση σε απλό χαρτί με τη ρύθμιση ποιότητας εκτύπωσης **Πολύ καλή**. Για να μειώσετε το θόρυβο εκτύπωσης, ενεργοποιήστε την αθόρυβη λειτουργία. Για να εκτυπώσετε σε κανονική ταχύτητα, απενεργοποιήστε την αθόρυβη λειτουργία. Η αθόρυβη λειτουργία είναι απενεργοποιημένη από προεπιλογή.

**ΣΗΜΕΙΩΣΗ:** Στην αθόρυβη λειτουργία, εάν εκτυπώνετε σε απλό χαρτί με την **Πρόχειρη** ή τη **Βέλτιστη**  ποιότητα εκτύπωσης, ή εάν εκτυπώνετε φωτογραφίες ή φακέλους, ο εκτυπωτής λειτουργεί όπως όταν η αθόρυβη λειτουργία είναι απενεργοποιημένη.

**Για να ενεργοποιήσετε ή να απενεργοποιήσετε την αθόρυβη λειτουργία από συσκευή Android ή iOS**

- **1.** Ανοίξτε το HP Smart. Για περισσότερες πληροφορίες, ανατρέξτε στην ενότητα [Χρήση της εφαρμογής HP](#page-39-0)  [Smart για εκτύπωση, αντιγραφή, σάρωση και αντιμετώπιση προβλημάτων στη σελίδα 34](#page-39-0).
- **2.** Πατήστε **Ρυθμίσεις εκτυπωτή**.
- **3.** Πατήστε **Αθόρυβη λειτουργία** και αλλάξτε τη ρύθμιση.

**Για να ενεργοποιήσετε ή να απενεργοποιήσετε την αθόρυβη λειτουργία από το λογισμικό του εκτυπωτή (Windows)**

- **1.** Ανοίξτε το λογισμικό του εκτυπωτή HP. Για περισσότερες πληροφορίες, ανατρέξτε στην ενότητα [Ανοίξτε το λογισμικό εκτυπωτή HP \(Windows\)](#page-40-0) στη σελίδα 35.
- **2.** Κάντε κλικ στην καρτέλα **Αθόρυβη λειτουργία**.
- **3.** Επιλέξτε **Ενεργοποίηση** ή **Απενεργοποίηση** .
- **4.** Κάντε κλικ στην επιλογή **Αποθήκευση ρύθμισης**.

**Για να ενεργοποιήσετε ή να απενεργοποιήσετε την αθόρυβη λειτουργία από τον ενσωματωμένο διακομιστή web (EWS)** 

- **1.** Ανοίξτε τον EWS. Για περισσότερες πληροφορίες, ανατρέξτε στην ενότητα [Άνοιγμα του](#page-42-0) [ενσωματωμένου web server](#page-42-0) στη σελίδα 37.
- **2.** Κάντε κλικ στην καρτέλα **Ρυθμίσεις**.
- **3.** Στην ενότητα **Προτιμήσεις**, επιλέξτε **Αθόρυβη λειτουργία** και, στη συνέχεια, επιλέξτε **Ενεργοποίηση** ή **Απενεργοποίηση**.
- **4.** Κάντε κλικ στο **Εφαρμογή**.

## <span id="page-47-0"></span>**Αυτόματη απενεργοποίηση**

Αυτή η λειτουργία απενεργοποιεί τον εκτυπωτή μετά από 2 ώρες αδράνειας για λόγους εξοικονόμησης ενέργειας. **Η λειτουργία Αυτόματη απενεργοποίηση απενεργοποιεί εντελώς τον εκτυπωτή. Κατά συνέπεια, πρέπει να χρησιμοποιήσετε το κουμπί λειτουργίας για να τον ενεργοποιήσετε ξανά.** Εάν ο εκτυπωτής σας υποστηρίζει αυτή τη λειτουργία εξοικονόμησης ενέργειας, η λειτουργία Αυτόματη απενεργοποίηση ενεργοποιείται ή απενεργοποιείται αυτόματα, ανάλογα με τις δυνατότητες και τις επιλογές σύνδεσης του εκτυπωτή. Ακόμη και όταν η λειτουργία Αυτόματη απενεργοποίηση είναι απενεργοποιημένη, ο εκτυπωτής τίθεται σε κατάσταση αναστολής λειτουργίας ([Κατάσταση εξοικονόμησης ενέργειας](#page-115-0)  [στη σελίδα 110](#page-115-0)) εάν δεν χρησιμοποιηθεί για 5 λεπτά, για λόγους εξοικονόμησης ενέργειας.

- Η λειτουργία Αυτόματη απενεργοποίηση είναι πάντα ενεργοποιημένη, εάν ο εκτυπωτής δεν έχει δυνατότητα φαξ ή σύνδεσης σε δίκτυο.
- Η λειτουργία Αυτόματη απενεργοποίηση είναι απενεργοποιημένη όταν η ασύρματη λειτουργία ή η δυνατότητα Wi-Fi Direct του εκτυπωτή είναι ενεργοποιημένη ή όταν ο εκτυπωτής με δυνατότητα φαξ, USB ή σύνδεση Ethernet συνδεθεί σε φαξ, USB ή δίκτυο Ethernet.

### <span id="page-48-0"></span>**Ενημέρωση του εκτυπωτή**

Εάν ο εκτυπωτής είναι συνδεδεμένος σε δίκτυο και οι Υπηρεσίες Web είναι ενεργοποιημένες, από προεπιλογή ο εκτυπωτής ελέγχει αυτόματα για ενημερώσεις.

Μπορείτε, επίσης, να ελέγχετε αν υπάρχουν διαθέσιμες ενημερώσεις και να τις εγκαθιστάτε μέσα από τον Ενσωματωμένο web server.

#### **Για να ενημερώσετε τον εκτυπωτή μέσω του ενσωματωμένου web server**

**1.** Ανοίξτε τον EWS.

Για περισσότερες πληροφορίες, ανατρέξτε στην ενότητα [Άνοιγμα του ενσωματωμένου web server](#page-42-0) [στη σελίδα 37.](#page-42-0)

- **2.** Κάντε κλικ στην καρτέλα **Εργαλεία**.
- **3.** Στην ενότητα **Ενημερώσεις εκτυπωτή**, επιλέξτε **Ενημερώσεις υλικολογισμικού** και ακολουθήστε τις οδηγίες που εμφανίζονται στην οθόνη.
- **ΣΗΜΕΙΩΣΗ:** Εάν σας ζητηθεί κωδικός πρόσβασης, εισαγάγετε το PIN που αναγράφεται στην ετικέτα του εκτυπωτή. Η ετικέτα αυτή μπορεί να βρίσκεται στην περιοχή πρόσβασης στα δοχεία, στο εσωτερικό του εκτυπωτή, ή στην πίσω ή κάτω πλευρά του εκτυπωτή.
- **ΣΗΜΕΙΩΣΗ:** Εάν σας ζητηθούν οι ρυθμίσεις του διακομιστή μεσολάβησης και εάν το δίκτυό σας χρησιμοποιεί ρυθμίσεις διακομιστή μεσολάβησης, ακολουθήστε τις οδηγίες που εμφανίζονται στην οθόνη για να ρυθμίσετε το διακομιστή μεσολάβησης. Εάν δεν έχετε αυτές τις πληροφορίες, επικοινωνήστε με το διαχειριστή του δικτύου ή το άτομο που εγκατέστησε το δίκτυο.
- **ΣΗΜΕΙΩΣΗ:** Εάν υπάρχει διαθέσιμη ενημέρωση για τον εκτυπωτή, ο εκτυπωτής θα κάνει λήψη και εγκατάσταση της ενημέρωσης και, στη συνέχεια, θα πραγματοποιήσει επανεκκίνηση.

# **5 Εκτύπωση**

- [Εκτύπωση με χρήση της εφαρμογής HP Smart](#page-51-0)
- [Εκτύπωση από φορητές συσκευές](#page-53-0)
- [Εκτύπωση από υπολογιστή](#page-54-0)
- **[Συμβουλές για επιτυχημένη εκτύπωση](#page-58-0)**

### <span id="page-51-0"></span>**Εκτύπωση με χρήση της εφαρμογής HP Smart**

Αυτή η ενότητα παρέχει βασικές οδηγίες σχετικά με τη χρήση της εφαρμογής HP Smart για εκτύπωση από συσκευή Android, iOS, Windows 10 ή Mac. Για περισσότερες πληροφορίες σχετικά με τη χρήση της εφαρμογής HP Smart, μεταβείτε στις παρακάτω διευθύνσεις:

- **iOS/Android:** [www.hp.com/go/hpsmart-help](http://www.hp.com/go/hpsmart-help/)
- **Windows 10**: [www.hp.com/go/hpsmartwin-help](http://www.hp.com/go/hpsmartwin-help/)
- **Mac**: [http://www.hp.com/go/hpsmartmac-help](http://www.hp.com/go/hpsmartmac-help/)

#### **Για εκτύπωση από συσκευή Android ή iOS**

- **1.** Βεβαιωθείτε ότι έχετε τοποθετήσει χαρτί στο δίσκο εισόδου. Για περισσότερες πληροφορίες, ανατρέξτε στην ενότητα [Τοποθέτηση μέσου εκτύπωσης στη σελίδα 12](#page-17-0).
- **2.** Ανοίξτε την εφαρμογή HP Smart.
- **3.** Εάν θέλετε να επιλέξετε διαφορετικό εκτυπωτή ή να προσθέσετε έναν νέο εκτυπωτή, πατήστε το εικονίδιο "συν".
- **4.** Πατήστε μια επιλογή εκτύπωσης (π.χ. **Εκτύπωση φωτογραφιών** ή **Εκτύπωση φωτογραφιών Facebook**  κ.λπ.). Μπορείτε να εκτυπώσετε φωτογραφίες και έγγραφα από τη συσκευή σας, το χώρο αποθήκευσης των αρχείων σας στο cloud ή τα μέσα κοινωνικής δικτύωσης που χρησιμοποιείτε.
- **5.** Επιλέξτε τη φωτογραφία ή το έγγραφο που θέλετε να εκτυπώσετε.
- **6.** Ορίστε τις κατάλληλες επιλογές. Για να δείτε περισσότερες ρυθμίσεις, κάντε κλικ ή πατήστε **Περισσότερες ρυθμίσεις**. Για περισσότερες πληροφορίες σχετικά με τις ρυθμίσεις εκτύπωσης, ανατρέξτε στην ενότητα [Συμβουλές για ρυθμίσεις εκτυπωτή \(Windows\)](#page-58-0) στη σελίδα 53.
- **7.** Πατήστε **Εκτύπωση**.

#### **Για εκτύπωση από συσκευή Windows 10**

- **1.** Βεβαιωθείτε ότι έχετε τοποθετήσει χαρτί στο δίσκο εισόδου. Για περισσότερες πληροφορίες, ανατρέξτε στην ενότητα [Τοποθέτηση μέσου εκτύπωσης στη σελίδα 12](#page-17-0).
- **2.** Ανοίξτε το HP Smart. Για περισσότερες πληροφορίες, ανατρέξτε στην ενότητα [Χρήση της εφαρμογής HP](#page-39-0)  [Smart για εκτύπωση, αντιγραφή, σάρωση και αντιμετώπιση προβλημάτων στη σελίδα 34](#page-39-0).
- **3.** Στην αρχική οθόνη του HP Smart, βεβαιωθείτε ότι έχετε επιλέξει τον εκτυπωτή σας.
	- <sup>:</sup> ΥΠΟΔΕΙΞΗ: Εάν θέλετε να επιλέξετε διαφορετικό εκτυπωτή, κάντε κλικ ή πατήστε το εικονίδιο ((<del> │</del> στη γραμμή εργαλείων στην αριστερή πλευρά της οθόνης και, στη συνέχεια, επιλέξτε **Επιλογή διαφορετικού εκτυπωτή** για να δείτε όλους τους διαθέσιμους εκτυπωτές.
- **4.** Στο κάτω μέρος της αρχικής οθόνης, κάντε κλικ ή πατήστε **Εκτύπωση**.
- **5.** Επιλέξτε **Εκτύπωση φωτογραφίας**, εντοπίστε τη φωτογραφία που θέλετε να εκτυπώσετε και, στη συνέχεια, κάντε κλικ ή πατήστε **Επιλογή φωτογραφιών για εκτύπωση**.

Επιλέξτε **Εκτύπωση εγγράφου**, εντοπίστε το έγγραφο που θέλετε να εκτυπώσετε και, στη συνέχεια, κάντε κλικ ή πατήστε **Εκτύπωση**.

- **6.** Ορίστε τις κατάλληλες επιλογές. Για να δείτε περισσότερες ρυθμίσεις, κάντε κλικ ή πατήστε **Περισσότερες ρυθμίσεις**. Για περισσότερες πληροφορίες σχετικά με τις ρυθμίσεις εκτύπωσης, ανατρέξτε στην ενότητα [Συμβουλές για ρυθμίσεις εκτυπωτή \(Windows\)](#page-58-0) στη σελίδα 53.
- **7.** Κάντε κλικ ή πατήστε **Εκτύπωση** για να ξεκινήσει η εκτύπωση.

#### **Για εκτύπωση από συσκευή Mac**

- **1.** Ανοίξτε την εφαρμογή HP Smart.
- **2.** Κάντε κλικ στο πλακίδιο **Print** (Εκτύπωση) και έπειτα επιλέξτε **Print Document** (Εκτύπωση εγγράφου) ή **Print Photo** (Εκτύπωση φωτογραφίας).
- **3.** Εντοπίστε το αρχείο που θέλετε να εκτυπώσετε στο φάκελο Documents (Έγγραφα), τη βιβλιοθήκη Pictures (Εικόνες) ή οποιονδήποτε άλλο φάκελο της συσκευής σας Mac.
- **4.** Επιλέξτε το επιθυμητό έγγραφο ή φωτογραφία και επιλέξτε **Εκτύπωση**. Θα ανοίξει το παράθυρο Εκτύπωση.
- **5.** Επιλέξτε διαφορετικό εκτυπωτή ή κάντε αλλαγές στις ρυθμίσεις εκτύπωσης, όπως στο μέγεθος χαρτιού ή στην ποιότητα εξόδου.
- **6.** Κάντε κλικ στο κουμπί **Εκτύπωση**.

## <span id="page-53-0"></span>**Εκτύπωση από φορητές συσκευές**

### **Εκτύπωση με το Print Anywhere**

Το Print Anywhere είναι μια δωρεάν υπηρεσία που σας επιτρέπει να χρησιμοποιείτε την εφαρμογή HP Smart με το λογαριασμό σας HP Account για να εκτυπώνετε απομακρυσμένα χρησιμοποιώντας δεδομένα κινητής τηλεφωνίας ή απομακρυσμένη σύνδεση Wi-Fi.

Με το Print Anywhere, μπορείτε να εκτυπώνετε στον εκτυπωτή σας HP που είναι συνδεδεμένος στο web οποιαδήποτε στιγμή και από οπουδήποτε. [Για περισσότερες πληροφορίες, κάντε κλικ εδώ για να συνδεθείτε](https://h20180.www2.hp.com/apps/Nav?h_pagetype=s-017&h_product=29378220&h_client&s-h-e002-1&h_lang=el&h_cc=gr) [online.](https://h20180.www2.hp.com/apps/Nav?h_pagetype=s-017&h_product=29378220&h_client&s-h-e002-1&h_lang=el&h_cc=gr)

Για να χρησιμοποιήσετε το Print Anywhere, ο εκτυπωτής πρέπει να είναι συνδεδεμένος σε ένα ενεργό δίκτυο με πρόσβαση στο Internet.

#### **Για να εκτυπώσετε ένα έγγραφο χρησιμοποιώντας το Print Anywhere**

**1.** Εάν δημιουργήσατε λογαριασμό HP Account κατά τη ρύθμιση του εκτυπωτή (ενδέχεται να μην διατίθεται σε όλες τις χώρες/περιοχές), το Print Anywhere θα έχει ενεργοποιηθεί αυτόματα.

Εάν δεν δημιουργήσατε λογαριασμό HP Account κατά τη ρύθμιση, ακολουθήστε τα παρακάτω βήματα ανάλογα με το λειτουργικό σύστημα που χρησιμοποιείτε για να ενεργοποιήσετε το Print Anywhere.

#### **iOS/Android**

- **α.** Πατήστε τον εκτυπωτή σας στην αρχική οθόνη της εφαρμογής HP Smart.
- **β.** Πατήστε **Εκτυπώστε από οπουδήποτε**.
- **γ.** Όταν σας ζητηθεί, συνδεθείτε ή δημιουργήστε λογαριασμό HP Account.
- **δ.** Πατήστε **Ενεργοποίηση**.

#### **Windows 10/macOS**

- **α.** Στην αρχική οθόνη της εφαρμογής HP Smart, επιλέξτε **Ρυθμίσεις εκτυπωτή**.
- **β.** Στην καρτέλα **Εκτυπώστε από οπουδήποτε**, επιλέξτε **Σύνδεση**.
- **γ.** Όταν σας ζητηθεί, συνδεθείτε ή δημιουργήστε λογαριασμό HP Account.
- **δ.** Επιλέξτε **Ενεργοποίηση**.
- **2.** Ανοίξτε το HP Smart και εκτυπώστε το έγγραφο σας. Για περισσότερες πληροφορίες, ανατρέξτε στην ενότητα [Εκτύπωση με χρήση της εφαρμογής HP Smart](#page-51-0) στη σελίδα 46.

**ΣΗΜΕΙΩΣΗ:** Εάν θέλετε να χρησιμοποιείτε τις δυνατότητες του Print Anywhere από πολλές συσκευές, θα πρέπει να συνδεθείτε χρησιμοποιώντας το λογαριασμό σας HP Account σε καθεμία από τις επιπλέον συσκευές. Αφού συνδεθείτε, η νέα συσκευή θα είναι έτοιμη για εκτύπωση με το Print Anywhere.

## <span id="page-54-0"></span>**Εκτύπωση από υπολογιστή**

- Εκτύπωση εγγράφων
- Εκτύπωση φωτονραφιών
- [Εκτύπωση φακέλων](#page-55-0)
- [Εκτύπωση με μέγιστη ανάλυση dpi](#page-56-0)
- [Εκτύπωση από επιτραπέζιο ή φορητό υπολογιστή Mac](#page-57-0)

### **Εκτύπωση εγγράφων**

Προτού εκτυπώσετε έγγραφα, βεβαιωθείτε ότι υπάρχει χαρτί τοποθετημένο στο δίσκο εισόδου και ότι ο δίσκος εξόδου είναι ανοικτός. Για περισσότερες πληροφορίες σχετικά με την τοποθέτηση χαρτιού, ανατρέξτε στην ενότητα [Τοποθέτηση μέσου εκτύπωσης στη σελίδα 12](#page-17-0).

#### **Για να εκτυπώσετε ένα έγγραφο (Windows)**

- **1.** Στο λογισμικό που χρησιμοποιείτε επιλέξτε **Εκτύπωση**.
- **2.** Βεβαιωθείτε ότι ο εκτυπωτής είναι επιλεγμένος.
- **3.** Κάντε κλικ στο κουμπί που ανοίγει το πλαίσιο διαλόγου **Ιδιότητες**.

Ανάλογα με την εφαρμογή λογισμικού που χρησιμοποιείτε, το συγκεκριμένο κουμπί μπορεί να ονομάζεται **Ιδιότητες**, **Επιλογές**, **Ρύθμιση εκτυπωτή**, **Ιδιότητες εκτυπωτή**, **Εκτυπωτής** ή **Προτιμήσεις**.

**4.** Ενεργοποιήστε τις κατάλληλες επιλογές στην καρτέλα **Συντομεύσεις εκτύπωσης** ή **Συντόμευση εκτύπωσης**.

Για να αλλάξετε άλλες ρυθμίσεις εκτύπωσης, κάντε κλικ στις άλλες καρτέλες.

Για περισσότερες συμβουλές εκτύπωσης, ανατρέξτε στην ενότητα [Συμβουλές για ρυθμίσεις εκτυπωτή](#page-58-0) (Windows) [στη σελίδα 53](#page-58-0).

- **ΣΗΜΕΙΩΣΗ:** Εάν αλλάξετε το μέγεθος χαρτιού, βεβαιωθείτε ότι έχετε τοποθετήσει το σωστό χαρτί στο δίσκο εισόδου.
- **5.** Κάντε κλικ στο κουμπί **OK** για να κλείσετε το πλαίσιο διαλόγου **Ιδιότητες**.
- **6.** Κάντε κλικ στο κουμπί **Εκτύπωση** ή **OK** για να ξεκινήσει η εκτύπωση.

#### **Για να εκτυπώσετε και στις δύο όψεις της σελίδας (Windows)**

- **1.** Στο λογισμικό που χρησιμοποιείτε επιλέξτε **Εκτύπωση**.
- **2.** Βεβαιωθείτε ότι ο εκτυπωτής σας είναι επιλεγμένος.
- **3.** Κάντε κλικ στο κουμπί που ανοίγει το πλαίσιο διαλόγου **Ιδιότητες**.

Ανάλογα με την εφαρμογή λογισμικού που χρησιμοποιείτε, το συγκεκριμένο κουμπί μπορεί να ονομάζεται **Ιδιότητες**, **Επιλογές**, **Ρύθμιση εκτυπωτή**, **Ιδιότητες εκτυπωτή**, **Εκτυπωτής** ή **Προτιμήσεις**.

**4.** Στην καρτέλα **Συντομεύσεις εκτύπωσης** ή **Συντόμευση εκτύπωσης**, επιλέξτε τη συντόμευση **Εκτύπωση δύο όψεων**.

Για να αλλάξετε άλλες ρυθμίσεις εκτύπωσης, κάντε κλικ στις άλλες καρτέλες.

<span id="page-55-0"></span>Για περισσότερες συμβουλές εκτύπωσης, ανατρέξτε στην ενότητα [Συμβουλές για ρυθμίσεις εκτυπωτή](#page-58-0) (Windows) [στη σελίδα 53](#page-58-0).

- **ΣΗΜΕΙΩΣΗ:** Εάν αλλάξετε το μέγεθος χαρτιού, βεβαιωθείτε ότι έχετε τοποθετήσει το σωστό χαρτί στο δίσκο εισόδου.
- **5.** Αφού εκτυπώσετε την πρώτη σελίδα, ακολουθήστε τις οδηγίες στην οθόνη για να τοποθετήσετε ξανά το χαρτί και επιλέξτε **Συνέχεια**.
- **6.** Κάντε κλικ στο **OK** για να εκτυπώσετε.

#### **Εκτύπωση φωτογραφιών**

Προτού εκτυπώσετε φωτογραφίες, βεβαιωθείτε ότι υπάρχει φωτογραφικό χαρτί τοποθετημένο στο δίσκο εισόδου και ότι ο δίσκος εξόδου είναι ανοικτός. Για περισσότερες πληροφορίες σχετικά με την τοποθέτηση χαρτιού, ανατρέξτε στην ενότητα [Τοποθέτηση μέσου εκτύπωσης στη σελίδα 12](#page-17-0).

#### **Για να εκτυπώσετε μια φωτογραφία σε φωτογραφικό χαρτί (Windows)**

- **1.** Στο λογισμικό που χρησιμοποιείτε επιλέξτε **Εκτύπωση**.
- **2.** Βεβαιωθείτε ότι ο εκτυπωτής είναι επιλεγμένος.
- **3.** Κάντε κλικ στο κουμπί που ανοίγει το πλαίσιο διαλόγου **Ιδιότητες**.

Ανάλογα με την εφαρμογή λογισμικού που χρησιμοποιείτε, το συγκεκριμένο κουμπί μπορεί να ονομάζεται **Ιδιότητες**, **Επιλογές**, **Ρύθμιση εκτυπωτή**, **Ιδιότητες εκτυπωτή**, **Εκτυπωτής** ή **Προτιμήσεις**.

**4.** Ενεργοποιήστε τις κατάλληλες επιλογές στην καρτέλα **Συντομεύσεις εκτύπωσης** ή **Συντόμευση εκτύπωσης**.

Για να αλλάξετε άλλες ρυθμίσεις εκτύπωσης, κάντε κλικ στις άλλες καρτέλες.

Για περισσότερες συμβουλές εκτύπωσης, ανατρέξτε στην ενότητα [Συμβουλές για ρυθμίσεις εκτυπωτή](#page-58-0) (Windows) [στη σελίδα 53](#page-58-0).

- **ΣΗΜΕΙΩΣΗ:** Εάν αλλάξετε το μέγεθος χαρτιού, βεβαιωθείτε ότι έχετε τοποθετήσει το σωστό χαρτί στο δίσκο εισόδου.
- **5.** Κάντε κλικ στο κουμπί **OK** για να επιστρέψετε στο πλαίσιο διαλόγου **Ιδιότητες**.
- **6.** Κάντε κλικ στο **OK** και έπειτα στην επιλογή **Εκτύπωση** ή στο **OK** στο πλαίσιο διαλόγου **Εκτύπωση**.

**ΣΗΜΕΙΩΣΗ:** Μόλις ολοκληρωθεί η εκτύπωση, αφαιρέστε το αχρησιμοποίητο φωτογραφικό χαρτί από το δίσκο εισόδου. Φυλάξτε το χαρτί ώστε να μην κυρτώσει, γεγονός που μπορεί να υποβαθμίσει την ποιότητα των εκτυπώσεων.

### **Εκτύπωση φακέλων**

Προτού εκτυπώσετε φακέλους, βεβαιωθείτε ότι υπάρχουν φάκελοι τοποθετημένοι στο δίσκο εισόδου και ότι ο δίσκος εξόδου είναι ανοικτός. Μπορείτε να τοποθετήσετε έναν ή περισσότερους φακέλους στο δίσκο εισόδου. Μη χρησιμοποιείτε γυαλιστερούς ή ανάγλυφους φακέλους ή φακέλους με άγκιστρα ή προθήκες. Για περισσότερες πληροφορίες σχετικά με την τοποθέτηση φακέλων, ανατρέξτε στην ενότητα [Τοποθέτηση](#page-17-0) [μέσου εκτύπωσης στη σελίδα 12](#page-17-0).

**ΣΗΜΕΙΩΣΗ:** Για λεπτομέρειες σχετικά με τη μορφοποίηση κειμένου για εκτύπωση σε φακέλους, συμβουλευτείτε τα αρχεία βοήθειας της εφαρμογής επεξεργασίας κειμένου.

#### <span id="page-56-0"></span>**Για να εκτυπώσετε φακέλους (Windows)**

- **1.** Στο λογισμικό που χρησιμοποιείτε επιλέξτε **Εκτύπωση**.
- **2.** Βεβαιωθείτε ότι ο εκτυπωτής είναι επιλεγμένος.
- **3.** Κάντε κλικ στο κουμπί που ανοίγει το πλαίσιο διαλόγου **Ιδιότητες**.

Ανάλογα με την εφαρμογή λογισμικού που χρησιμοποιείτε, το συγκεκριμένο κουμπί μπορεί να ονομάζεται **Ιδιότητες**, **Επιλογές**, **Ρύθμιση εκτυπωτή**, **Ιδιότητες εκτυπωτή**, **Εκτυπωτής** ή **Προτιμήσεις**.

- **4.** Ενεργοποιήστε τις κατάλληλες επιλογές από τις καρτέλες **Χαρτί/Ποιότητα** και **Διάταξη** και από το παράθυρο διαλόγου **Επιλογές για προχωρημένους**.
	- Στην αναπτυσσόμενη λίστα **Τύπος χαρτιού** ή **Μέσα**, επιλέξτε τον κατάλληλο τύπο χαρτιού.
	- Στην αναπτυσσόμενη λίστα **Μεγέθη χαρτιού** ή **Μέγεθος χαρτιού**, επιλέξτε το κατάλληλο μέγεθος φακέλου.
	- Επιλέξτε τον προσανατολισμό **Κατακόρυφος** ή **Οριζόντιος**.

Για περισσότερες συμβουλές εκτύπωσης, ανατρέξτε στην ενότητα [Συμβουλές για ρυθμίσεις εκτυπωτή](#page-58-0) (Windows) [στη σελίδα 53](#page-58-0).

**5.** Κάντε κλικ στο **OK** και έπειτα στην επιλογή **Εκτύπωση** ή στο **OK** στο πλαίσιο διαλόγου **Εκτύπωση**.

### **Εκτύπωση με μέγιστη ανάλυση dpi**

Χρησιμοποιήστε τη λειτουργία μέγιστης ανάλυσης κουκκίδων ανά ίντσα (dpi) για να εκτυπώσετε ευκρινείς εικόνες υψηλής ποιότητας σε φωτογραφικό χαρτί. Η εκτύπωση σε μέγιστη ανάλυση dpi διαρκεί περισσότερο από την εκτύπωση με τις άλλες ρυθμίσεις και απαιτεί περισσότερο ελεύθερο χώρο στο δίσκο. Για να δείτε τη λίστα με τις υποστηριζόμενες αναλύσεις εκτύπωσης, ανατρέξτε στον ιστότοπο υποστήριξης του προϊόντος, στη διεύθυνση [www.support.hp.com](http://www.support.hp.com).

#### **Για να εκτυπώσετε στη λειτουργία μέγιστης ανάλυσης dpi (Windows)**

- **1.** Στο λογισμικό που χρησιμοποιείτε επιλέξτε **Εκτύπωση**.
- **2.** Βεβαιωθείτε ότι ο εκτυπωτής είναι επιλεγμένος.
- **3.** Κάντε κλικ στο κουμπί που ανοίγει το πλαίσιο διαλόγου **Ιδιότητες**.

Ανάλογα με την εφαρμογή λογισμικού που χρησιμοποιείτε, το συγκεκριμένο κουμπί μπορεί να ονομάζεται **Ιδιότητες**, **Επιλογές**, **Ρύθμιση εκτυπωτή**, **Ιδιότητες εκτυπωτή**, **Εκτυπωτής** ή **Προτιμήσεις**.

- **4.** Ορίστε τις κατάλληλες επιλογές.
	- Κάντε κλικ στην καρτέλα **Χαρτί/Ποιότητα**. Στην αναπτυσσόμενη λίστα **Μέσα**, επιλέξτε τον κατάλληλο τύπο χαρτιού.
	- Κάντε κλικ στο κουμπί **Για προχωρημένους**. Επιλέξτε το κατάλληλο μέγεθος χαρτιού από την αναπτυσσόμενη λίστα **Μέγεθος χαρτιού**. Επιλέξτε **Ενεργοποίηση μέγιστου DPI** από την αναπτυσσόμενη λίστα **Ποιότητα εκτύπωσης**. Στη συνέχεια, κάντε κλικ στο **OK** για να κλείσετε το παράθυρο διαλόγου **Επιλογές για προχωρημένους**.

**ΣΗΜΕΙΩΣΗ:** Δεν υποστηρίζουν όλοι οι τύποι χαρτιού τη δυνατότητα μέγιστου dpi. Εάν ο επιλεγμένος τύπος χαρτιού στην αναπτυσσόμενη λίστα **Μέσα** δεν υποστηρίζει αυτή τη δυνατότητα, θα δείτε ένα εικονίδιο προσοχής δίπλα στην επιλογή.

<span id="page-57-0"></span>Για περισσότερες συμβουλές εκτύπωσης, ανατρέξτε στην ενότητα [Συμβουλές για ρυθμίσεις εκτυπωτή](#page-58-0) (Windows) [στη σελίδα 53](#page-58-0).

**5.** Επιβεβαιώστε τον προσανατολισμό χαρτιού στην καρτέλα **Διάταξη** και, στη συνέχεια, κάντε κλικ στο κουμπί **OK** για να εκτυπώσετε.

### **Εκτύπωση από επιτραπέζιο ή φορητό υπολογιστή Mac**

Οδηγίες για εκτυπωτές συμβατούς με το HP AirPrint και υπολογιστές Mac με macOS και OS X 10.7 (Lion) και νεότερες εκδόσεις.

#### **Εκτυπωτής συνδεδεμένος σε δίκτυο**

Εάν έχετε ήδη ρυθμίσει και συνδέσει τον εκτυπωτή σας σε ασύρματο δίκτυο, μπορείτε να ενεργοποιήσετε την εκτύπωση από επιτραπέζιο ή φορητό υπολογιστή Mac χρησιμοποιώντας το μενού **System Preferences**  (Προτιμήσεις συστήματος).

- **1.** Ανοίξτε το μενού **System Preferences** (Προτιμήσεις συστήματος) και επιλέξτε **Printers and Scanners**  (Εκτυπωτές και σαρωτές).
- **2.** Επιλέξτε **Add +** (Προσθήκη +) για να ρυθμίσετε τον εκτυπωτή στον υπολογιστή σας Mac. Επιλέξτε τον εκτυπωτή σας από την εμφανιζόμενη λίστα δικτυακών εκτυπωτών και έπειτα επιλέξτε **Add** (Προσθήκη). Με αυτήν την ενέργεια, θα εγκατασταθούν τα διαθέσιμα προγράμματα οδήγησης εκτύπωσης, σάρωσης ή φαξ για τον εκτυπωτή σας.

Οι οδηγίες αυτές σας επιτρέπουν να εκτυπώσετε από Mac. Συνεχίστε να χρησιμοποιείτε την εφαρμογή HP Smart για να παρακολουθείτε τα επίπεδα μελάνης και τις προειδοποιήσεις του εκτυπωτή.

#### **Ο εκτυπωτής δεν είναι συνδεδεμένος σε δίκτυο**

**▲** Εάν δεν έχετε ρυθμίσει ή συνδέσει τον εκτυπωτή σας στο δίκτυο, μεταβείτε στη διεύθυνση [123.hp.com](http://123.hp.com)  για να εγκαταστήσετε το απαραίτητο λογισμικό. Όταν ολοκληρώσετε τη ρύθμιση του εκτυπωτή, χρησιμοποιήστε το HP Utility από τον φάκελο **Applications** (Εφαρμογές) για να παρακολουθήσετε τα επίπεδα μελάνης και τις προειδοποιήσεις του εκτυπωτή.

## <span id="page-58-0"></span>**Συμβουλές για επιτυχημένη εκτύπωση**

- Συμβουλές για τις μελάνες
- Συμβουλές για την τοποθέτηση χαρτιού
- Συμβουλές για ρυθμίσεις εκτυπωτή (Windows)

Για επιτυχημένη εκτύπωση, τα δοχεία μελάνης HP πρέπει να λειτουργούν σωστά και να έχουν επαρκή μελάνη, το χαρτί πρέπει να έχει τοποθετηθεί σωστά και στον εκτυπωτή πρέπει να έχετε ορίσει τις κατάλληλες ρυθμίσεις.

### **Συμβουλές για τις μελάνες**

- Χρησιμοποιήστε αυθεντικά δοχεία HP.
- Εγκαταστήστε σωστά τόσο το δοχείο μαύρης μελάνης όσο και το δοχείο μελάνης τριών χρωμάτων.

Για περισσότερες πληροφορίες, ανατρέξτε στην ενότητα [Αντικατάσταση δοχείων στη σελίδα 60](#page-65-0).

● Ελέγξτε τα εκτιμώμενα επίπεδα μελάνης των δοχείων για να βεβαιωθείτε ότι υπάρχει επαρκής μελάνη.

Για περισσότερες πληροφορίες, ανατρέξτε στην ενότητα [Έλεγχος εκτιμώμενων επιπέδων μελάνης](#page-62-0)  [στη σελίδα 57.](#page-62-0)

- Εάν η ποιότητα εκτύπωσης δεν είναι αποδεκτή, ανατρέξτε στην ενότητα [Επίλυση προβλημάτων](#page-102-0)  [ποιότητας εκτύπωσης στη σελίδα 97](#page-102-0) για περισσότερες πληροφορίες.
- **ΣΗΜΕΙΩΣΗ:** Τα αυθεντικά δοχεία HP έχουν σχεδιαστεί και δοκιμαστεί με τους εκτυπωτές και τα χαρτιά HP για να δημιουργείτε εύκολα εξαιρετικά αποτελέσματα κάθε φορά.

Η HP δεν εγγυάται την ποιότητα ή την αξιοπιστία των αναλωσίμων τρίτων κατασκευαστών. Το σέρβις ή η επισκευή της συσκευής που θα είναι απαραίτητη εξ' αιτίας της χρήσης ενός αναλώσιμου τρίτου κατασκευαστή, δεν καλύπτεται από την εγγύηση.

Εάν εμφανιστεί το μήνυμα "Δοχείο άλλου κατασκευαστή" από το λογισμικό του εκτυπωτή και πιστεύετε ότι έχετε αγοράσει αυθεντικά δοχεία μελάνης HP, μεταβείτε στη διεύθυνση [www.hp.com/go/anticounterfeit](http://www.hp.com/go/anticounterfeit) .

### **Συμβουλές για την τοποθέτηση χαρτιού**

- Τοποθετήστε μια στοίβα χαρτιού (όχι μόνο μία σελίδα). Όλα τα φύλλα της στοίβας πρέπει να είναι ίδιου μεγέθους και τύπου για την αποφυγή εμπλοκών χαρτιού.
- Τοποθετήστε το χαρτί με την εκτυπώσιμη όψη στραμμένη προς τα πάνω.
- Βεβαιωθείτε ότι το χαρτί που είναι τοποθετημένο στο δίσκο εισόδου είναι επίπεδο και ότι οι άκρες δεν είναι λυγισμένες ή σκισμένες.
- Ρυθμίστε τους οδηγούς πλάτους χαρτιού στο δίσκο εισόδου ώστε να ακουμπάνε σε όλο το μήκος του χαρτιού. Βεβαιωθείτε ότι οι οδηγοί πλάτους χαρτιού δεν λυγίζουν το χαρτί στο δίσκο εισόδου.

Για περισσότερες πληροφορίες, ανατρέξτε στην ενότητα [Τοποθέτηση μέσου εκτύπωσης στη σελίδα 12.](#page-17-0)

### **Συμβουλές για ρυθμίσεις εκτυπωτή (Windows)**

● Για να αλλάξετε τις προεπιλεγμένες ρυθμίσεις εκτύπωσης, ανοίξτε το HP λογισμικό του εκτυπωτή, επιλέξτε **Εκτύπωση και σάρωση** και έπειτα επιλέξτε **Ορισμός προτιμήσεων**. Για πληροφορίες σχετικά με το άνοιγμα του λογισμικό του εκτυπωτή, ανατρέξτε στην ενότητα [Ανοίξτε το λογισμικό εκτυπωτή HP](#page-40-0) (Windows) [στη σελίδα 35](#page-40-0).

- Για να κατανοήσετε τις ρυθμίσεις χαρτιού και δίσκου χαρτιού:
	- **Μέγεθος χαρτιού**: Επιλέξτε το μέγεθος του χαρτιού που έχετε τοποθετήσει στο δίσκο εισόδου.
	- **Μέσα**: Επιλέξτε τον τύπο χαρτιού που χρησιμοποιείτε.
- Για να κατανοήσετε τις ρυθμίσεις έγχρωμης ή ασπρόμαυρης εκτύπωσης:
	- **Έγχρωμη**: Χρησιμοποιεί μελάνη από όλα τα δοχεία για πλήρως έγχρωμες εκτυπώσεις.
	- **Ασπρόμαυρη** ή **Χρήση μόνο μαύρου**: Χρησιμοποιεί μόνο τη μαύρη μελάνη για ασπρόμαυρες εκτυπώσεις κανονικής ή χαμηλότερης ποιότητας.
	- **Κλίμακα του γκρι υψηλής ποιότητας**: Χρησιμοποιεί μελάνη από το δοχείο έγχρωμης μελάνης και το δοχείο μαύρης μελάνης για μεγαλύτερη γκάμα μαύρων και γκρι τόνων σε ασπρόμαυρες εκτυπώσεις υψηλής ποιότητας.
- Για να κατανοήσετε τις ρυθμίσεις ποιότητας εκτύπωσης:

Η ποιότητα εκτύπωσης υπολογίζεται σε κουκκίδες ανά ίντσα (dpi) της ανάλυσης εκτύπωσης. Η υψηλότερη τιμή dpi παράγει πιο καθαρές και πιο λεπτομερείς εκτυπώσεις αλλά μειώνει την ταχύτητα εκτύπωσης και μπορεί να καταναλώσει περισσότερη μελάνη.

- **Πρόχειρη**: Η χαμηλότερη τιμή dpi συνήθως χρησιμοποιείται όταν τα επίπεδα μελάνης είναι χαμηλά ή όταν δεν είναι απαραίτητη η υψηλή ποιότητα εκτύπωσης.
- **Πολύ καλή**: Κατάλληλη για τις περισσότερες εργασίες εκτύπωσης.
- **Βέλτιστη**: Καλύτερη ανάλυση dpi σε σχέση με τη ρύθμιση **Πολύ καλή**.
- **Ενεργοποίηση μέγιστου DPI**: Η υψηλότερη ρύθμιση dpi που διατίθεται για την ποιότητα εκτύπωσης.
- Για να κατανοήσετε τις ρυθμίσεις σελίδας και διάταξης:
	- **Προσανατολισμός**: Επιλέξτε **Κατακόρυφος** για κατακόρυφες εκτυπώσεις ή **Οριζόντιος** για οριζόντιες εκτυπώσεις.
	- **Εκτύπωση και στις δύο όψεις**: Αφού εκτυπωθεί η μία πλευρά, γυρίστε ανάποδα τις σελίδες για να εκτυπώσετε και στην άλλη πλευρά.
		- **Αναστροφή στη μακριά πλευρά**: Επιλέξτε την εάν θέλετε να αναστρέψετε σελίδες με βάση την μακριά πλευρά του χαρτιού, όταν εκτυπώνετε και στις δύο πλευρές του χαρτιού.
		- **Αναστροφή στην κοντή πλευρά**: Επιλέξτε την εάν θέλετε να αναστρέψετε σελίδες με βάση την κοντή πλευρά του χαρτιού, όταν εκτυπώνετε και στις δύο πλευρές του χαρτιού.
	- **Σελίδες ανά φύλλο**: Σας βοηθά να ορίσετε τη σειρά των σελίδων, εάν εκτυπώνετε ένα έγγραφο με περισσότερες από δύο σελίδες ανά φύλλο.

# **6 Διαχείριση δοχείων**

Αυτή η ενότητα περιλαμβάνει τα παρακάτω θέματα:

- [Πληροφορίες για τα δοχεία και την κεφαλή εκτύπωσης](#page-61-0)
- [Έλεγχος εκτιμώμενων επιπέδων μελάνης](#page-62-0)
- [Παραγγελία αναλωσίμων μελάνης](#page-63-0)
- [HP Instant Ink](#page-64-0)
- [Αντικατάσταση δοχείων](#page-65-0)
- [Χρήση της λειτουργίας ενός δοχείου](#page-67-0)
- [Πληροφορίες εγγύησης δοχείου](#page-68-0)
- [Συμβουλές για τη χρήση των δοχείων μελάνης](#page-69-0)

### <span id="page-61-0"></span>**Πληροφορίες για τα δοχεία και την κεφαλή εκτύπωσης**

Οι παρακάτω συμβουλές σάς βοηθούν στη συντήρηση των δοχείων HP και εξασφαλίζουν ομοιόμορφη ποιότητα εκτύπωσης.

- Οι οδηγίες αυτού του οδηγού αφορούν την αντικατάσταση των δοχείων και όχι την τοποθέτησή τους για πρώτη φορά.
- Διατηρήστε όλα τα δοχεία στην αρχική σφραγισμένη συσκευασία έως ότου τα χρειαστείτε.
- Βεβαιωθείτε ότι έχετε απενεργοποιήσει σωστά τον εκτυπωτή.
- Φυλάξτε τα δοχεία σε θερμοκρασία δωματίου (15-35°C ή 59-95°F).
- Μην καθαρίζετε την κεφαλή εκτύπωσης χωρίς λόγο. Έτσι σπαταλάτε μελάνη και ελαττώνεται η διάρκεια ζωής των δοχείων.
- Να χειρίζεστε τα δοχεία με προσοχή. Πτώση, ταρακούνημα ή κακή μεταχείριση κατά την εγκατάσταση ενδέχεται να προκαλέσουν προσωρινά προβλήματα εκτύπωσης.
- Εάν μεταφέρετε τον εκτυπωτή, ακολουθήστε τα παρακάτω βήματα για να αποφύγετε τη διαρροή μελάνης ή άλλη βλάβη του εκτυπωτή:
	- Απενεργοποιήστε τον εκτυπωτή πατώντας το (1) (κουμπί Λειτουργία). Περιμένετε μέχρι να σταματήσουν όλοι οι ήχοι από την κίνηση των εσωτερικών εξαρτημάτων του εκτυπωτή, προτού τον αποσυνδέσετε.
	- Βεβαιωθείτε ότι έχετε αφήσει τα δοχεία τοποθετημένα.
	- Ο εκτυπωτής πρέπει να μεταφέρεται σε οριζόντια θέση και όχι τοποθετημένος στο πλάι, την πίσω, την μπροστινή ή την επάνω πλευρά.

### <span id="page-62-0"></span>**Έλεγχος εκτιμώμενων επιπέδων μελάνης**

Μπορείτε να ελέγξετε τα εκτιμώμενα επίπεδα μελάνης από το λογισμικό του εκτυπωτή, τον πίνακα ελέγχου του εκτυπωτή ή το HP Smart.

**ΣΗΜΕΙΩΣΗ:** Εάν έχετε εγγραφεί στην υπηρεσία HP Instant Ink, ο εκτυπωτής ελέγχει αυτόματα τα επίπεδα μελάνης και παραγγέλνει νέα μελάνη, όταν είναι απαραίτητο. Για περισσότερες πληροφορίες σχετικά με την υπηρεσία HP Instant Ink, μεταβείτε στην τοποθεσία [hpinstantink.com.](http://www.hpinstantink.com)

#### **Για να ελέγξετε τα επίπεδα μελάνης από τον πίνακα ελέγχου του εκτυπωτή**

● Τα εικονίδια **Στάθμη μελάνης** στην οθόνη του εκτυπωτή εμφανίζουν το εκτιμώμενο υπόλοιπο μελάνης των δοχείων.

#### **Για να ελέγξετε τα επίπεδα μελάνης από το HP λογισμικό του εκτυπωτή (Windows)**

- **1.** Ανοίξτε το λογισμικό του εκτυπωτή HP. Για περισσότερες πληροφορίες, ανατρέξτε στην ενότητα [Ανοίξτε το λογισμικό εκτυπωτή HP \(Windows\)](#page-40-0) στη σελίδα 35.
- **2.** Στο λογισμικό του εκτυπωτή, κάντε κλικ στην καρτέλα **Εκτιμ. επίπεδα μελ.**

#### **Για να ελέγχετε τα επίπεδα μελάνης από την εφαρμογή HP Smart**

● Ανοίξτε το HP Smart. Ελέγξτε τα εκτιμώμενα επίπεδα μελάνης στη δεξιά πλευρά της εικόνας του εκτυπωτή.

#### **ΣΗΜΕΙΩΣΗ:**

- Εάν έχετε τοποθετήσει ένα ξαναγεμισμένο ή ανακατασκευασμένο δοχείο μελάνης ή ένα δοχείο που έχει χρησιμοποιηθεί σε άλλο εκτυπωτή, ο δείκτης επιπέδου μελάνης μπορεί να μην είναι ακριβής ή να μην είναι διαθέσιμος.
- Οι προειδοποιήσεις και οι δείκτες επιπέδου μελάνης παρέχουν εκτιμήσεις αποκλειστικά για λόγους προγραμματισμού. Όταν λάβετε ένα προειδοποιητικό μήνυμα χαμηλού επιπέδου μελάνης, φροντίστε να έχετε διαθέσιμο ένα ανταλλακτικό δοχείο για να αποφύγετε πιθανές καθυστερήσεις στην εκτύπωση. Δεν χρειάζεται να αντικαταστήσετε τα δοχεία προτού η ποιότητα εκτύπωσης γίνει μη αποδεκτή.
- Κατά τη διαδικασία εκτύπωσης χρησιμοποιείται μελάνη με πολλούς και διαφορετικούς τρόπους, όπως για τη διαδικασία προετοιμασίας, η οποία προετοιμάζει τον εκτυπωτή και τα δοχεία μελάνης για εκτύπωση, καθώς και για τη συντήρηση της κεφαλής εκτύπωσης, η οποία διατηρεί τα ακροφύσια καθαρά και τη ροή της μελάνης ομαλή. Επίσης, στο δοχείο παραμένει υπόλειμμα μελάνης αφού αυτή εξαντληθεί. Για περισσότερες πληροφορίες, επισκεφθείτε τη διεύθυνση [www.hp.com/go/inkusage](http://www.hp.com/go/inkusage).

## <span id="page-63-0"></span>**Παραγγελία αναλωσίμων μελάνης**

Πριν παραγγείλετε δοχεία μελάνης, εντοπίστε τον σωστό αριθμό του δοχείου μελάνης.

#### **Για να εντοπίσετε τον αριθμό του δοχείου στον εκτυπωτή**

● Ο αριθμός δοχείου μελάνης βρίσκεται μέσα στη θύρα πρόσβασης στα δοχεία μελάνης.

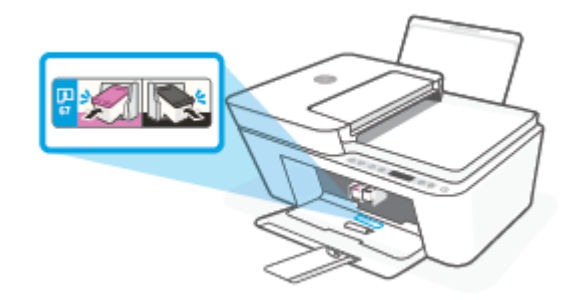

#### **Για να εντοπίσετε τον αριθμό δοχείου από την εφαρμογή HP Smart**

● Ανοίξτε το HP Smart. Κάντε κλικ ή πατήστε την επιλογή **Ρυθμίσεις εκτυπωτή** και, στη συνέχεια, κάντε κλικ ή πατήστε την επιλογή **Υποστηριζόμενα δοχεία**.

#### **Για να εντοπίσετε τον αριθμό του δοχείου από το λογισμικό του εκτυπωτή (Windows)**

- **1.** Ανοίξτε το λογισμικό του εκτυπωτή HP. Για περισσότερες πληροφορίες, ανατρέξτε στην ενότητα [Ανοίξτε το λογισμικό εκτυπωτή HP \(Windows\)](#page-40-0) στη σελίδα 35.
- **2.** Στο λογισμικό του εκτυπωτή, επιλέξτε **Αγορά**, επιλέξτε **Ηλεκτρονική αγορά αναλωσίμων** και ακολουθήστε τις οδηγίες που εμφανίζονται στην οθόνη.

Για να παραγγείλετε αυθεντικά αναλώσιμα HP για τη συσκευή HP DeskJet 4100 series, μεταβείτε στη διεύθυνση [www.hp.com/buy/supplies](http://www.hp.com/buy/supplies) . Εάν σας ζητηθεί, επιλέξτε χώρα/περιοχή και ακολουθήστε τις οδηγίες για να βρείτε τα σωστά δοχεία για τον εκτυπωτή σας.

**ΣΗΜΕΙΩΣΗ:** Η online παραγγελία δοχείων μελάνης δεν υποστηρίζεται σε όλες τις χώρες/περιοχές. Αν δεν είναι διαθέσιμη στη χώρα/περιοχή σας, μπορείτε να δείτε πληροφορίες για αναλώσιμα και να εκτυπώσετε μια λίστα για να ανατρέξετε σε αυτή όταν κάνετε τις αγορές σας από τον τοπικό μεταπωλητή HP.

### <span id="page-64-0"></span>**HP Instant Ink**

Ο εκτυπωτής σας πληροί τις προϋποθέσεις της υπηρεσίας αναπλήρωσης αναλώσιμων HP Instant Ink, η οποία μπορεί να σας βοηθήσει να μειώσετε το κόστος εκτύπωσης και να εξοικονομήσετε χρόνο. Αφού ολοκληρώσετε την εγγραφή στην υπηρεσία, ο εκτυπωτής σας θα παρακολουθεί αυτόματα τα επίπεδα μελάνης και θα παραγγέλνει μελάνη για λογαριασμό σας, όταν κοντεύουν να αδειάσουν τα υπάρχοντα δοχεία. Η HP θα αποστέλλει τα νέα δοχεία απευθείας στο χώρο σας, πριν αδειάσουν τα δοχεία που έχετε, έτσι ώστε να έχετε πάντα διαθέσιμη μελάνη, όποτε τη χρειάζεστε. Επιπλέον, τα δοχεία που θα λαμβάνετε θα περιέχουν περισσότερη μελάνη από τα δοχεία HP XL και, επομένως, δεν θα χρειάζεται να τα αντικαθιστάτε τόσο συχνά. Για να μάθετε περισσότερα σχετικά με το πώς μπορείτε να εξοικονομήσετε χρήματα και χρόνο με την υπηρεσία HP Instant Ink, επισκεφτείτε τη διεύθυνση [hpinstantink.com](http://www.hpinstantink.com).

**ΣΗΜΕΙΩΣΗ:** Η υπηρεσία HP Instant Ink δεν είναι διαθέσιμη σε όλες τις χώρες/περιοχές. Για πληροφορίες διαθεσιμότητας, επισκεφτείτε τη διεύθυνση [hpinstantink.com](http://www.hpinstantink.com).

## <span id="page-65-0"></span>**Αντικατάσταση δοχείων**

#### **Για να αντικαταστήσετε τα δοχεία μελάνης**

- **1.** Ελέγξτε ότι η συσκευή είναι ενεργοποιημένη.
- **2.** Αφαιρέστε το δοχείο.
	- **α.** Ανοίξτε τη θύρα πρόσβασης των δοχείων και περιμένετε μέχρι ο φορέας να μετακινηθεί στο κέντρο.

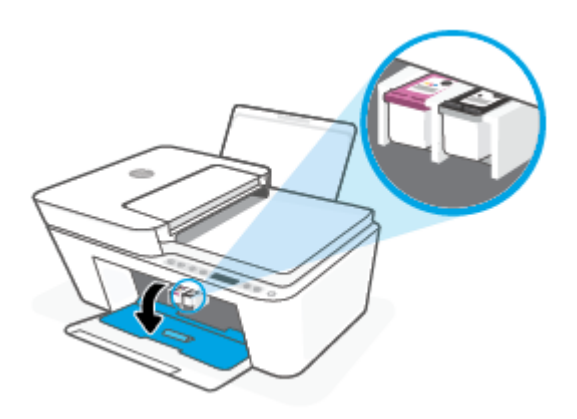

**β.** Πιέστε το δοχείο για να το ελευθερώσετε και, στη συνέχεια, τραβήξτε το προς τα εσάς για να το βγάλετε από την υποδοχή του.

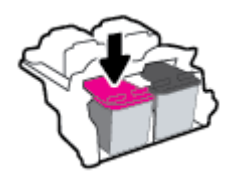

- **3.** Τοποθετήστε το νέο δοχείο.
	- **α.** Αφαιρέστε το δοχείο από τη συσκευασία.

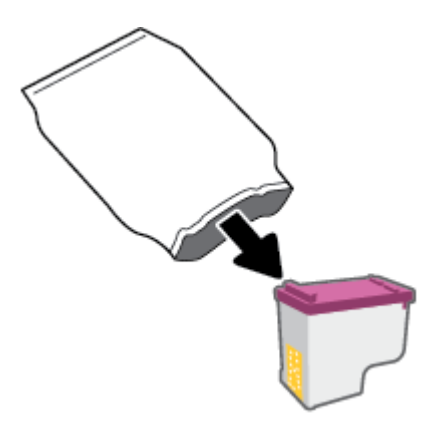

**β.** Αφαιρέστε την πλαστική ταινία χρησιμοποιώντας την προεξοχή.

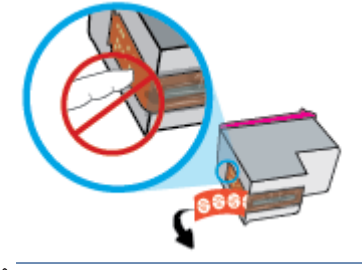

**ΣΗΜΕΙΩΣΗ:** Μην αγγίξετε τις ηλεκτρικές επαφές του δοχείου.

**γ.** Σπρώξτε το δοχείο στην υποδοχή με ελαφριά κλίση προς τα πάνω και πιέστε το μέχρι να ασφαλίσει στη θέση του.

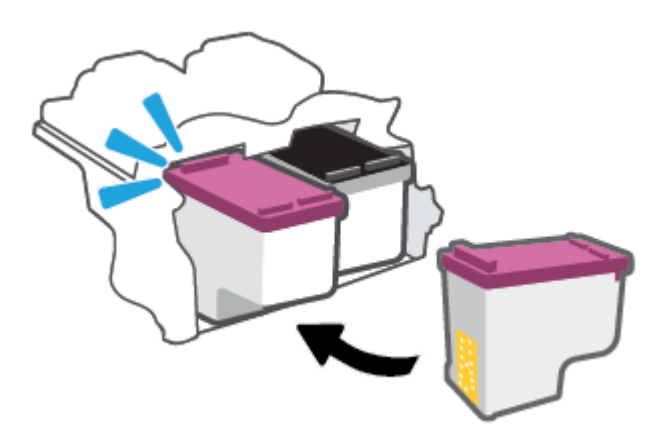

**δ.** Κλείστε τη θύρα πρόσβασης στα δοχεία μελάνης.

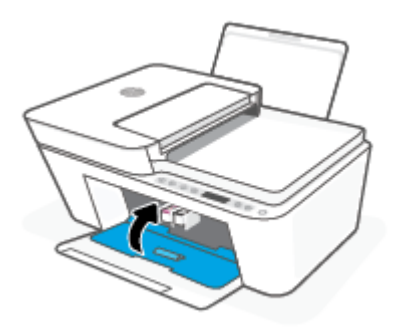

## <span id="page-67-0"></span>**Χρήση της λειτουργίας ενός δοχείου**

Αξιοποιήστε τη λειτουργία ενός δοχείου για να χρησιμοποιήσετε τον εκτυπωτή μόνο με ένα δοχείο. Η λειτουργία ενός δοχείου ενεργοποιείται όταν συμβεί ένα από τα παρακάτω.

- Στον φορέα έχει τοποθετηθεί μόνο ένα δοχείο.
- Ένα δοχείο έχει αφαιρεθεί από τον φορέα, εκεί που προηγουμένως υπήρχαν δύο.

**ΣΗΜΕΙΩΣΗ:** Εάν ο εκτυπωτής εισέλθει σε λειτουργία ενός δοχείου ενώ υπάρχουν εγκατεστημένα δύο δοχεία, βεβαιωθείτε ότι έχετε αφαιρέσει την προστατευτική πλαστική ταινία από τα δοχεία. Όταν η πλαστική ταινία καλύπτει τις επαφές του δοχείου, ο εκτυπωτής δεν μπορεί να εντοπίσει ότι το δοχείο είναι τοποθετημένο. Εάν δεν υπάρχει πλαστική ταινία στα δοχεία, δοκιμάστε να καθαρίσετε τις επαφές των δοχείων. Για περισσότερες πληροφορίες σχετικά με τον καθαρισμό των επαφών των δοχείων, ανατρέξτε στην ενότητα [Προβλήματα με τα δοχεία στη σελίδα 91](#page-96-0).

#### **Για να πραγματοποιήσετε έξοδο από τη λειτουργία ενός δοχείου**

● Τοποθετήστε στον εκτυπωτή το δοχείο μαύρης μελάνης και το δοχείο τριών χρωμάτων.

## <span id="page-68-0"></span>**Πληροφορίες εγγύησης δοχείου**

Η εγγύηση των δοχείων μελάνης ΗΡ ισχύει όταν το δοχείο χρησιμοποιείται στη συσκευή εκτύπωσης ΗΡ για την οποία προορίζεται. Η εγγύηση δεν καλύπτει δοχεία HP που έχουν ξαναγεμιστεί, ανακατασκευαστεί, τροποποιηθεί, χρησιμοποιηθεί με λάθος τρόπο ή αλλοιωθεί.

Κατά την περίοδο της εγγύησης, το δοχείο καλύπτεται εφόσον η μελάνη της HP δεν έχει εξαντληθεί και δεν έχει παρέλθει η ημερομηνία λήξης της εγγύησης. Την ημερομηνία λήξης της εγγύησης, στη μορφή ΕΕΕΕ/ΜΜ/ΗΗ, μπορείτε να βρείτε στο δοχείο, όπως υποδεικνύεται παρακάτω:

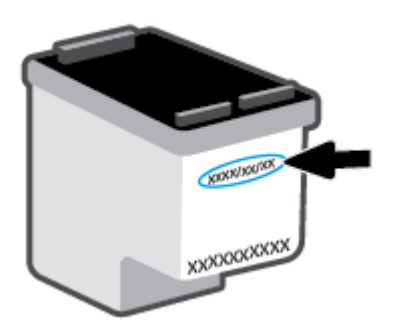

Για ένα αντίγραφο της Δήλωσης περιορισμένης εγγύησης της HP, ανατρέξτε στη διεύθυνση [www.hp.com/go/](http://www.hp.com/go/orderdocuments) [orderdocuments](http://www.hp.com/go/orderdocuments).

## <span id="page-69-0"></span>**Συμβουλές για τη χρήση των δοχείων μελάνης**

Χρησιμοποιήστε τις ακόλουθες συμβουλές για τη χρήση των δοχείων μελάνης:

- Για να προστατεύσετε τα δοχεία μελάνης ώστε να μην στεγνώσουν, να απενεργοποιείτε πάντα τον εκτυπωτή χρησιμοποιώντας το κουμπί λειτουργίας.
- Μην ανοίξετε και μην αφαιρέσετε τα προστατευτικά των δοχείων μελάνης προτού να είστε έτοιμοι να εγκαταστήσετε τα δοχεία. Αφήνοντας τα προστατευτικά στα δοχεία μελάνης, περιορίζεται η εξάτμιση της μελάνης.
- Τοποθετήστε τα δοχεία στις σωστές υποδοχές. Αντιστοιχίστε το χρώμα κάθε δοχείου με το χρώμα της ασφάλειάς του. Βεβαιωθείτε ότι τα δοχεία έχουν ασφαλίσει στη θέση τους.
- Για βέλτιστη ποιότητα εκτύπωσης, ευθυγραμμίστε τον εκτυπωτή. Ανατρέξτε στην ενότητα <u>[Προβλήματα](#page-98-0)</u> [εκτύπωσης στη σελίδα 93](#page-98-0) για περισσότερες πληροφορίες.
- Όταν η οθόνη **Εκτιμώμενα επίπεδα μελάνης** στην εφαρμογή HP Smart ή η οθόνη **Εκτιμώμενα επίπεδα**  στο λογισμικό του εκτυπωτή εμφανίσει ότι το επίπεδο μελάνης ενός ή και των δύο δοχείων είναι χαμηλό, προμηθευτείτε δοχεία αντικατάστασης για να αποφύγετε πιθανές καθυστερήσεις στην εκτύπωση. Δεν χρειάζεται να αντικαταστήσετε τα δοχεία μελάνης προτού καταστεί μη αποδεκτή η ποιότητα εκτύπωσης. Ανατρέξτε στην ενότητα [Αντικατάσταση δοχείων στη σελίδα 60](#page-65-0) για περισσότερες πληροφορίες.
- Εάν για οποιονδήποτε λόγο αφαιρέσετε ένα δοχείο από τον εκτυπωτή, επανατοποθετήστε το συντομότερο δυνατό. Εάν ένα δοχείο μελάνης μείνει σε μη προστατευόμενες συνθήκες έξω από τον εκτυπωτή, ενδέχεται τα ακροφύσιά του να στεγνώσουν και να συμφορηθούν.

# **7 Αντιγραφή, σάρωση και φαξ από φορητή συσκευή**

- [Αντιγραφή και σάρωση με το HP Smart](#page-71-0)
- [Αντιγραφή από τον εκτυπωτή](#page-74-0)
- [Σάρωση με το λογισμικό εκτυπωτή HP](#page-75-0)
- [Σάρωση με τη Σάρωση web](#page-78-0)
- [Συμβουλές για επιτυχημένη αντιγραφή και σάρωση](#page-79-0)
- [Mobile Fax](#page-80-0)

## <span id="page-71-0"></span>**Αντιγραφή και σάρωση με το HP Smart**

- Αντιγραφή και σάρωση από συσκευή Android ή iOS
- [Σάρωση από συσκευή Windows 10](#page-72-0)

Μπορείτε να χρησιμοποιήσετε την εφαρμογή HP Smart για αντιγραφή και σάρωση εγγράφων ή φωτογραφιών με χρήση της κάμερας της συσκευής σας.Το HP Smart περιλαμβάνει εργαλεία επεξεργασίας που σας επιτρέπουν να προσαρμόσετε τη σαρωμένη εικόνα πριν την αποθηκεύσετε, την κοινοποιήσετε ή την εκτυπώσετε. Μπορείτε να εκτυπώσετε, να αποθηκεύσετε τοπικά ή στο cloud και να μοιραστείτε τις σαρώσεις σας μέσω email, SMS, Facebook, Instagram κ.λπ. Για να κάνετε αντιγραφή και σάρωση με το HP Smart, ακολουθήστε τις οδηγίες που παρέχονται στην αντίστοιχη ενότητα παρακάτω, ανάλογα με τον τύπο της συσκευής που χρησιμοποιείτε.

Αυτή η ενότητα παρέχει βασικές οδηγίες σχετικά με τη χρήση της εφαρμογής HP Smart για αντιγραφή ή σάρωση από συσκευή Android, iOS, Windows 10 ή Mac. Για περισσότερες πληροφορίες σχετικά με τη χρήση της εφαρμογής HP Smart, μεταβείτε στις παρακάτω διευθύνσεις:

- **iOS/Android**: [www.hp.com/go/hpsmart-help](http://www.hp.com/go/hpsmart-help/)
- **Windows 10**: [www.hp.com/go/hpsmartwin-help](http://www.hp.com/go/hpsmartwin-help/)
- **Mac**: [http://www.hp.com/go/hpsmartmac-help](http://www.hp.com/go/hpsmartmac-help/)

### **Αντιγραφή και σάρωση από συσκευή Android ή iOS**

#### **Για αντιγραφή από συσκευή Android ή iOS**

- **1.** Ανοίξτε την εφαρμογή HP Smart.
- **2.** Πατήστε το εικονίδιο του συν εάν πρέπει να αλλάξετε εκτυπωτή ή να προσθέσετε καινούριο εκτυπωτή.
- **3.** Πατήστε **Αντιγραφή**. Θα ανοίξει η ενσωματωμένη κάμερα.
- **4.** Τοποθετήστε ένα έγγραφο ή μια φωτογραφία μπροστά στην κάμερα, επιλέξτε ένα μέγεθος για να προσδιορίσετε το μέγεθος του πρωτότυπου και, στη συνέχεια, πατήστε το στρογγυλό κουμπί στην κάτω πλευρά της οθόνης για να τραβήξετε μια φωτογραφία.
- **ΥΠΟΔΕΙΞΗ:** Για βέλτιστο αποτέλεσμα, ρυθμίστε τη θέση της κάμερας έτσι ώστε το πρωτότυπο να εμφανίζεται μέσα στο παρεχόμενο πλαίσιο στην οθόνη προεπισκόπησης.
- **5.** Εάν είναι απαραίτητο, ορίστε τον αριθμό των αντιγράφων ή κάντε άλλες ρυθμίσεις:
	- Πατήστε το εικονίδιο προσθήκης σελίδων για να προσθέσετε περισσότερα έγγραφα ή φωτογραφίες.
	- Πατήστε το εικονίδιο διαγραφής για να διαγράψετε έγγραφα ή φωτογραφίες.
	- Πατήστε **Αλλαγή μεγέθους** για να ρυθμίσετε την προσαρμογή του πρωτότυπου στο χαρτί.
- **6.** Πατήστε **Έναρξη Α/Μ** ή **Έναρξη έγχρ.** για να κάνετε ένα αντίγραφο.

#### **Για σάρωση από συσκευή Android ή iOS**

- **1.** Ανοίξτε την εφαρμογή HP Smart.
- **2.** Πατήστε το εικονίδιο του συν εάν πρέπει να αλλάξετε εκτυπωτή ή να προσθέσετε καινούριο εκτυπωτή.
- **3.** Ορίστε μια επιλογή σάρωσης και πατήστε **Κάμερα**. Θα ανοίξει η ενσωματωμένη κάμερα. Σαρώστε τη φωτογραφία ή το έγγραφό σας χρησιμοποιώντας την κάμερα.
- **4.** Όταν ολοκληρώσετε την προσαρμογή των σαρωμένων εγγράφων ή φωτογραφιών, αποθηκεύστε τα, μοιραστείτε τα ή εκτυπώστε τα.

# **Σάρωση από συσκευή Windows 10**

### **Για σάρωση εγγράφου ή φωτογραφίας μέσω της φωτογραφικής μηχανής της συσκευής**

Εάν η συσκευή σας διαθέτει φωτογραφική μηχανή, μπορείτε να χρησιμοποιήσετε την εφαρμογή HP Smart, για να σαρώσετε ένα εκτυπωμένο έγγραφο ή φωτογραφία με τη φωτογραφική μηχανή της συσκευής. Στη συνέχεια, μπορείτε να χρησιμοποιήσετε την εφαρμογή HP Smart για επεξεργασία, αποθήκευση, εκτύπωση ή κοινή χρήση της εικόνας.

- **1.** Ανοίξτε το HP Smart. Για περισσότερες πληροφορίες, ανατρέξτε στην ενότητα [Χρήση της εφαρμογής HP](#page-39-0)  [Smart για εκτύπωση, αντιγραφή, σάρωση και αντιμετώπιση προβλημάτων στη σελίδα 34](#page-39-0).
- **2.** Επιλέξτε **Σάρωση** και, στη συνέχεια, επιλέξτε **Φωτογραφική μηχανή**.
- **3.** Τοποθετήστε ένα έγγραφο ή μια φωτογραφία μπροστά από την κάμερα και, στη συνέχεια, κάντε κλικ ή πατήστε το στρογγυλό κουμπί στην κάτω πλευρά της οθόνης για να τραβήξετε μια φωτογραφία.
- **4.** Προσαρμόστε τα όρια, εάν είναι απαραίτητο. Κάντε κλικ ή πατήστε το εικονίδιο εφαρμογής.
- **5.** Κάντε κι άλλες προσαρμογές, εάν είναι απαραίτητο:
	- Κάντε κλικ ή πατήστε **Προσθήκη σελίδων** για να προσθέσετε περισσότερα έγγραφα ή φωτογραφίες.
	- Κάντε κλικ ή πατήστε **Επεξεργασία** για να περιστρέψετε ή να περικόψετε το έγγραφο ή την εικόνα, ή να προσαρμόσετε την αντίθεση, τη φωτεινότητα, τον κορεσμό ή τη γωνία.
- **6.** Επιλέξτε τον τύπο αρχείου που θέλετε και, στη συνέχεια, κάντε κλικ ή πατήστε το εικονίδιο αποθήκευσης για να αποθηκεύσετε το αρχείο, ή κάντε κλικ ή πατήστε το εικονίδιο κοινοποίησης για να το κοινοποιήσετε.

#### **Για επεξεργασία εγγράφου ή φωτογραφίας που είχε σαρωθεί προηγουμένως**

Η εφαρμογή HP Smart παρέχει εργαλεία επεξεργασίας, όπως περικοπή ή περιστροφή, που μπορείτε να χρησιμοποιήσετε για να προσαρμόσετε ένα έγγραφο ή μια φωτογραφία που είχε σαρωθεί προηγουμένως στη συσκευή σας.

- **1.** Ανοίξτε το HP Smart. Για περισσότερες πληροφορίες, ανατρέξτε στην ενότητα [Χρήση της εφαρμογής HP](#page-39-0)  [Smart για εκτύπωση, αντιγραφή, σάρωση και αντιμετώπιση προβλημάτων στη σελίδα 34](#page-39-0).
- **2.** Επιλέξτε **Σάρωση** και, στη συνέχεια, επιλέξτε **Εισαγωγή**.
- **3.** Επιλέξτε το έγγραφο ή τη φωτογραφία που θέλετε να προσαρμόσετε και, στη συνέχεια, κάντε κλικ ή πατήστε **Άνοιγμα**.
- **4.** Προσαρμόστε τα όρια, εάν είναι απαραίτητο. Κάντε κλικ ή πατήστε το εικονίδιο εφαρμογής.
- **5.** Κάντε κι άλλες προσαρμογές, εάν είναι απαραίτητο:
- Κάντε κλικ ή πατήστε **Προσθήκη σελίδων** για να προσθέσετε περισσότερα έγγραφα ή φωτογραφίες.
- Κάντε κλικ ή πατήστε **Επεξεργασία** για να περιστρέψετε ή να περικόψετε το έγγραφο ή την εικόνα, ή να προσαρμόσετε την αντίθεση, τη φωτεινότητα, τον κορεσμό ή τη γωνία.
- **6.** Επιλέξτε τον τύπο αρχείου που θέλετε και, στη συνέχεια, κάντε κλικ ή πατήστε **Αποθήκευση** ή **Κοινοποίηση** για να αποθηκεύσετε το αρχείο ή να το κοινοποιήσετε, αντίστοιχα.

# **Αντιγραφή από τον εκτυπωτή**

# **Από τη γυάλινη επιφάνεια του σαρωτή**

**1.** Τοποθετήστε χαρτί στο δίσκο εισόδου.

Για πληροφορίες σχετικά με την τοποθέτηση του χαρτιού, ανατρέξτε στην ενότητα [Τοποθέτηση μέσου](#page-17-0)  [εκτύπωσης στη σελίδα 12](#page-17-0).

**2.** Τοποθετήστε το πρωτότυπο με την εκτυπωμένη πλευρά προς τα κάτω στην αριστερή πίσω γωνία της γυάλινης επιφάνειας του σαρωτή.

Για περισσότερες πληροφορίες, ανατρέξτε στην ενότητα [Τοποθετήστε το πρωτότυπο στη σελίδα 16](#page-21-0).

**3.** Πατήστε το κουμπί **Έναρξη ασπρόμαυρης αντιγραφής** ( ) ή το κουμπί **Έναρξη έγχρωμης** 

**αντιγραφής** ( ) για να δημιουργήσετε ένα αντίγραφο.

Η αντιγραφή θα ξεκινήσει σε δύο δευτερόλεπτα από τη στιγμή που θα πατήσετε το κουμπί για τελευταία φορά.

**ΥΠΟΔΕΙΞΗ:** Μπορείτε να αυξήσετε τον αριθμό των αντιγράφων πατώντας το κουμπί πολλές φορές.

#### **Από τον τροφοδότη εγγράφων**

**1.** Τοποθετήστε χαρτί στο δίσκο εισόδου.

Για πληροφορίες σχετικά με την τοποθέτηση του χαρτιού, ανατρέξτε στην ενότητα [Τοποθέτηση μέσου](#page-17-0)  [εκτύπωσης στη σελίδα 12](#page-17-0).

**2.** Τοποθετήστε το πρωτότυπο στον τροφοδότη εγγράφων με την εκτυπωμένη πλευρά προς τα πάνω.

Για περισσότερες πληροφορίες, ανατρέξτε στην ενότητα [Τοποθετήστε το πρωτότυπο στη σελίδα 16](#page-21-0).

**3.** Πατήστε το κουμπί **Έναρξη ασπρόμαυρης αντιγραφής** ( **( 8** ) ή το κουμπί **Έναρξη έγχρωμης** 

**αντιγραφής** ( ) για να δημιουργήσετε ένα αντίγραφο.

Η αντιγραφή θα ξεκινήσει σε δύο δευτερόλεπτα από τη στιγμή που θα πατήσετε το κουμπί για τελευταία φορά.

**ΥΠΟΔΕΙΞΗ:** Μπορείτε να αυξήσετε τον αριθμό των αντιγράφων πατώντας το κουμπί πολλές φορές.

# **Σάρωση με το λογισμικό εκτυπωτή HP**

- Σάρωση σε υπολογιστή
- Σάρωση σε email
- Δημιουργία νέας συντόμευσης σάρωσης (Windows)
- [Αλλαγή ρυθμίσεων σάρωσης \(Windows\)](#page-76-0)

# **Σάρωση σε υπολογιστή**

Προτού πραγματοποιήσετε σάρωση σε υπολογιστή, βεβαιωθείτε ότι έχετε εγκαταστήσει το συνιστώμενο λογισμικό εκτυπωτή HP. Ο εκτυπωτής και ο υπολογιστής πρέπει να είναι συνδεδεμένοι και ενεργοποιημένοι.

# **Για να σαρώσετε πρωτότυπο από το λογισμικό εκτυπωτή HP (Windows)**

- **1.** Τοποθετήστε το πρωτότυπο στον τροφοδότη εγγράφων ή στη γυάλινη επιφάνεια του σαρωτή. Για πληροφορίες σχετικά με την τοποθέτηση του χαρτιού, ανατρέξτε στην ενότητα [Τοποθετήστε το](#page-21-0) [πρωτότυπο στη σελίδα 16.](#page-21-0)
- **2.** Ανοίξτε το λογισμικό του εκτυπωτή HP. Για περισσότερες πληροφορίες, ανατρέξτε στην ενότητα [Ανοίξτε το λογισμικό εκτυπωτή HP \(Windows\)](#page-40-0) στη σελίδα 35.
- **3.** Στο λογισμικό του εκτυπωτή κάντε κλικ στην επιλογή **Σάρωση** και επιλέξτε **Σάρωση εγγράφου ή φωτογραφίας** .
- **4.** Στην ενότητα **Σάρωση συντομεύσεων**, επιλέξτε τον τύπο σάρωσης που θέλετε να πραγματοποιήσετε και έπειτα επιλέξτε **Σάρωση** .
- **ΣΗΜΕΙΩΣΗ:** Η αρχική οθόνη σάς επιτρέπει να βλέπετε και να τροποποιείτε βασικές ρυθμίσεις. Κάντε κλικ στη σύνδεση **Περισσότερα** στην πάνω δεξιά γωνία του πλαισίου διαλόγου σάρωσης για να δείτε και να αλλάξετε τις αναλυτικές ρυθμίσεις.

Για περισσότερες πληροφορίες, ανατρέξτε στην ενότητα [Αλλαγή ρυθμίσεων σάρωσης \(Windows\)](#page-76-0) [στη σελίδα 71.](#page-76-0)

# **Σάρωση σε email**

#### **Για να σαρώσετε ένα έγγραφο ή μια φωτογραφία και να στείλετε το σαρωμένο αρχείο με email από το λογισμικό του εκτυπωτή HP (Windows)**

- **1.** Τοποθετήστε το πρωτότυπο στον τροφοδότη εγγράφων ή στη γυάλινη επιφάνεια του σαρωτή. Για πληροφορίες σχετικά με την τοποθέτηση του χαρτιού, ανατρέξτε στην ενότητα [Τοποθετήστε το](#page-21-0) [πρωτότυπο στη σελίδα 16.](#page-21-0)
- **2.** Ανοίξτε το λογισμικό του εκτυπωτή HP. Για περισσότερες πληροφορίες, ανατρέξτε στην ενότητα [Ανοίξτε το λογισμικό εκτυπωτή HP \(Windows\)](#page-40-0) στη σελίδα 35.
- **3.** Στο λογισμικό του εκτυπωτή κάντε κλικ στην επιλογή **Σάρωση** και επιλέξτε **Σάρωση εγγράφου ή φωτογραφίας** .
- **4.** Στην ενότητα **Σάρωση συντομεύσεων**, επιλέξτε **Αποστολή με email ως PDF** ή **Αποστολή με email ως JPEG** και έπειτα επιλέξτε **Σάρωση** .

<span id="page-76-0"></span>**ΣΗΜΕΙΩΣΗ:** Η αρχική οθόνη σάς επιτρέπει να βλέπετε και να τροποποιείτε βασικές ρυθμίσεις. Κάντε κλικ στη σύνδεση **Περισσότερα** στην πάνω δεξιά γωνία του πλαισίου διαλόγου σάρωσης για να δείτε και να αλλάξετε τις αναλυτικές ρυθμίσεις.

Για περισσότερες πληροφορίες, ανατρέξτε στην ενότητα Αλλαγή ρυθμίσεων σάρωσης (Windows) στη σελίδα 71.

Εάν έχετε ορίσει την επιλογή **Προβολή μετά τη σάρωση** , μπορείτε να κάνετε προσαρμογές στη σαρωμένη εικόνα στην οθόνη προεπισκόπησης.

# **Δημιουργία νέας συντόμευσης σάρωσης (Windows)**

Για πιο εύκολη σάρωση, μπορείτε να δημιουργήσετε τη δική σας συντόμευση σάρωσης. Για παράδειγμα, μπορεί να θέλετε να σαρώνετε και να αποθηκεύετε συχνά φωτογραφίες σε μορφή PNG αντί για JPEG.

- **1.** Τοποθετήστε το πρωτότυπο στον τροφοδότη εγγράφων ή στη γυάλινη επιφάνεια του σαρωτή. Για πληροφορίες σχετικά με την τοποθέτηση του χαρτιού, ανατρέξτε στην ενότητα [Τοποθέτηση μέσου](#page-17-0) [εκτύπωσης στη σελίδα 12](#page-17-0).
- **2.** Ανοίξτε το λογισμικό του εκτυπωτή HP. Για περισσότερες πληροφορίες, ανατρέξτε στην ενότητα [Ανοίξτε το λογισμικό εκτυπωτή HP \(Windows\)](#page-40-0) στη σελίδα 35.
- **3.** Στο λογισμικό του εκτυπωτή κάντε κλικ στην επιλογή **Σάρωση** και επιλέξτε **Σάρωση εγγράφου ή φωτογραφίας** .
- **4.** Κάντε κλικ στην επιλογή **Δημιουργία νέας συντόμευσης σάρωσης** .
- **5.** Εισαγάγετε ένα περιγραφικό όνομα, επιλέξτε μια υπάρχουσα συντόμευση στην οποία θα βασιστεί η νέα και επιλέξτε **Δημιουργία** .

Για παράδειγμα, εάν δημιουργείτε μια νέα συντόμευση για φωτογραφίες, επιλέξτε **Αποθήκευση ως JPEG** ή **Αποστολή με email ως JPEG** . Έτσι, θα έχετε διαθέσιμες τις επιλογές εργασίας με γραφικά κατά τη σάρωση.

- **6.** Αλλάξτε τις ρυθμίσεις της νέας συντόμευσης σύμφωνα με τις ανάγκες σας και κάντε κλικ στο εικονίδιο αποθήκευσης στα δεξιά της συντόμευσης.
- **ΣΗΜΕΙΩΣΗ:** Η αρχική οθόνη σάς επιτρέπει να βλέπετε και να τροποποιείτε βασικές ρυθμίσεις. Κάντε κλικ στη σύνδεση **Περισσότερα** στην πάνω δεξιά γωνία του πλαισίου διαλόγου σάρωσης για να δείτε και να αλλάξετε τις αναλυτικές ρυθμίσεις.

Για περισσότερες πληροφορίες, ανατρέξτε στην ενότητα Αλλαγή ρυθμίσεων σάρωσης (Windows) στη σελίδα 71.

# **Αλλαγή ρυθμίσεων σάρωσης (Windows)**

Μπορείτε να τροποποιήσετε οποιαδήποτε ρύθμιση σάρωσης, είτε για μεμονωμένη χρήση είτε για αποθήκευση και μελλοντική χρήση. Οι ρυθμίσεις αυτές περιλαμβάνουν επιλογές όπως μέγεθος και προσανατολισμός χαρτιού, ανάλυση σάρωσης, αντίθεση και φάκελο αποθήκευσης των σαρώσεων.

- **1.** Τοποθετήστε το πρωτότυπο στον τροφοδότη εγγράφων ή στη γυάλινη επιφάνεια του σαρωτή. Για πληροφορίες σχετικά με την τοποθέτηση του χαρτιού, ανατρέξτε στην ενότητα [Τοποθέτηση μέσου](#page-17-0) [εκτύπωσης στη σελίδα 12](#page-17-0).
- **2.** Ανοίξτε το λογισμικό του εκτυπωτή HP. Για περισσότερες πληροφορίες, ανατρέξτε στην ενότητα [Ανοίξτε το λογισμικό εκτυπωτή HP \(Windows\)](#page-40-0) στη σελίδα 35.
- **3.** Στο λογισμικό του εκτυπωτή κάντε κλικ στην επιλογή **Σάρωση** και επιλέξτε **Σάρωση εγγράφου ή φωτογραφίας** .
- **4.** Κάντε κλικ στη σύνδεση **Περισσότερα** στην πάνω δεξιά γωνία του πλαισίου διαλόγου HP Scan.

Στα δεξιά εμφανίζεται το παράθυρο με τις λεπτομερείς ρυθμίσεις. Στην αριστερή στήλη συνοψίζονται οι τρέχουσες ρυθμίσεις κάθε ενότητας. Στη δεξιά στήλη μπορείτε να αλλάξετε τις ρυθμίσεις της επισημασμένης ενότητας.

**5.** Κάντε κλικ σε κάθε ενότητα στα αριστερά των λεπτομερών ρυθμίσεων για να δείτε τις ρυθμίσεις της συγκεκριμένης ενότητας.

Μπορείτε να δείτε και να αλλάξετε τις περισσότερες ρυθμίσεις χρησιμοποιώντας τα αναπτυσσόμενα μενού.

Για ορισμένες ρυθμίσεις εμφανίζεται ένα νέο παράθυρο για μεγαλύτερη ευελιξία. Αυτές οι ρυθμίσεις έχουν το σύμβολο + στα δεξιά τους. Πρέπει είτε να αποδεχτείτε είτε να ακυρώσετε τις αλλαγές που έχετε κάνει σε αυτό το παράθυρο προκειμένου να επιστρέψετε στο παράθυρο λεπτομερών ρυθμίσεων.

- **6.** Όταν ολοκληρώσετε την αλλαγή των ρυθμίσεων, κάντε ένα από τα παρακάτω.
	- Κάντε κλικ στην επιλογή **Σάρωση** . Μετά την ολοκλήρωση της σάρωσης, θα σας ζητηθεί να αποθηκεύσετε ή να απορρίψετε τις αλλαγές στη συντόμευση.
	- Κάντε κλικ στο εικονίδιο αποθήκευσης στα δεξιά της συντόμευσης. Αποθηκεύει τις αλλαγές στη συντόμευση, ώστε να μπορείτε να τις χρησιμοποιήσετε ξανά. Διαφορετικά, οι αλλαγές επηρεάζουν μόνο την τρέχουσα σάρωση. Έπειτα κάντε κλικ στο κουμπί **Σάρωση** .

 Μάθετε περισσότερα για τη χρήση του λογισμικού HP Scan. [Για περισσότερες πληροφορίες, κάντε κλικ](https://h20180.www2.hp.com/apps/Nav?h_pagetype=s-001&h_product=29378220&h_client&s-h-e002-1&h_lang=el&h_cc=gr)  [εδώ για να συνδεθείτε online.](https://h20180.www2.hp.com/apps/Nav?h_pagetype=s-001&h_product=29378220&h_client&s-h-e002-1&h_lang=el&h_cc=gr) Επί του παρόντος, η τοποθεσία web μπορεί να μην είναι διαθέσιμη σε όλες τις γλώσσες.

- Προσαρμογή ρυθμίσεων σάρωσης, π.χ. προσαρμογή του τύπου αρχείου εικόνας, της ανάλυσης σάρωσης και των επιπέδων αντίθεσης.
- Σάρωση σε φακέλους δικτύου και μονάδες στο cloud.
- Προεπισκόπηση και προσαρμογή των εικόνων πριν από τη σάρωση.

# **Σάρωση με τη Σάρωση web**

Η Σάρωση web είναι μια λειτουργία του Ενσωματωμένου web server που σας επιτρέπει να σαρώνετε φωτογραφίες και έγγραφα από τον εκτυπωτή στον υπολογιστή σας, χρησιμοποιώντας ένα πρόγραμμα περιήγησης στο web.

Αυτή η λειτουργία είναι διαθέσιμη ακόμα και αν δεν έχετε εγκαταστήσει το λογισμικό του εκτυπωτή στον υπολογιστή σας.

Για περισσότερες πληροφορίες, ανατρέξτε στην ενότητα [Άνοιγμα του ενσωματωμένου web server](#page-42-0) [στη σελίδα 37.](#page-42-0)

**ΣΗΜΕΙΩΣΗ:** Η "Σάρωση web" είναι απενεργοποιημένη από προεπιλογή. Μπορείτε να ενεργοποιήσετε αυτή τη λειτουργία από τον EWS.

Εάν δεν μπορείτε να ανοίξετε τη "Σάρωση web" στον EWS, μπορεί να έχει απενεργοποιηθεί από το διαχειριστή του δικτύου. Για περισσότερες πληροφορίες, επικοινωνήστε με το διαχειριστή του δικτύου ή το άτομο που ρύθμισε το δίκτυο.

#### **Για να ενεργοποιήσετε τη "Σάρωση web"**

- **1.** Ανοίξτε τον ενσωματωμένο web server. Για περισσότερες πληροφορίες, ανατρέξτε στην ενότητα [Άνοιγμα του ενσωματωμένου web server](#page-42-0) στη σελίδα 37.
- **2.** Κάντε κλικ στην καρτέλα **Ρυθμίσεις** .
- **3.** Στην ενότητα **Ασφάλεια**, επιλέξτε **Ρυθμίσεις διαχειριστή**.
- **4.** Επιλέξτε **Σάρωση web από τον EWS** για να ενεργοποιήσετε τη σάρωση web.
- **5.** Κάντε κλικ στο **Εφαρμογή**.

## **Για να σαρώσετε χρησιμοποιώντας τη Σάρωση web**

Η σάρωση μέσω της Σάρωσης web παρέχει βασικές επιλογές σάρωσης. Για περισσότερες επιλογές ή λειτουργίες σάρωσης, πραγματοποιήστε σάρωση από το λογισμικό εκτυπωτή HP.

- **1.** Τοποθετήστε το πρωτότυπο με την εκτυπωμένη πλευρά προς τα κάτω στην αριστερή πίσω γωνία της γυάλινης επιφάνειας του σαρωτή.
- **2.** Ανοίξτε τον ενσωματωμένο web server. Για περισσότερες πληροφορίες, ανατρέξτε στην ενότητα [Άνοιγμα του ενσωματωμένου web server](#page-42-0) στη σελίδα 37.
- **3.** Κάντε κλικ στην καρτέλα **Σάρωση** .
- **4.** Επιλέξτε **Σάρωση web** στο αριστερό τμήμα παραθύρου, αλλάξτε όποιες ρυθμίσεις θέλετε και, στη συνέχεια, επιλέξτε **Έναρξη σάρωσης** .

# **Συμβουλές για επιτυχημένη αντιγραφή και σάρωση**

Χρησιμοποιήστε τις ακόλουθες συμβουλές για επιτυχημένη αντιγραφή και σάρωση:

- Διατηρείτε καθαρή τη γυάλινη επιφάνεια και το πίσω μέρος του καλύμματος. Ο σαρωτής ερμηνεύει οτιδήποτε εντοπίσει στη γυάλινη επιφάνεια ως τμήμα της εικόνας.
- Τοποθετήστε το πρωτότυπο με την εκτυπωμένη πλευρά προς τα πάνω στον τροφοδότη εγγράφων ή με την εκτυπωμένη πλευρά προς τα κάτω στην πίσω αριστερή γωνία της γυάλινης επιφάνειας του σαρωτή.
- Για να δημιουργήσετε ένα αντίγραφο μεγάλων διαστάσεων από ένα πολύ μικρό πρωτότυπο, σαρώστε το πρωτότυπο στον υπολογιστή, αλλάξτε το μέγεθος της εικόνας στο λογισμικό σάρωσης και, στη συνέχεια, εκτυπώστε ένα αντίγραφο της μεγεθυμένης εικόνας.
- Εάν θέλετε να προσαρμόσετε το μέγεθος σάρωσης, τον τύπο εξόδου, την ανάλυση σάρωσης ή τον τύπο αρχείου κ.ο.κ, εκκινήστε τη σάρωση από το λογισμικό του εκτυπωτή.
- Για να αποφύγετε λανθασμένο ή ελλιπές σαρωμένο κείμενο, βεβαιωθείτε ότι η φωτεινότητα έχει ρυθμιστεί σωστά στο λογισμικό.

# **Mobile Fax**

Χρησιμοποιήστε την εφαρμογή HP Smart για να σαρώσετε και να στείλετε με φαξ πολλές σελίδες ταυτόχρονα από τη φορητή συσκευή ή τον υπολογιστή σας. Η εφαρμογή HP Smart θα στείλει το φαξ με ασφάλεια.

Για περισσότερες πληροφορίες σχετικά με τη λειτουργία Mobile Fax, επισκεφθείτε την [τοποθεσία web του HP](https://www.hpsmart.com/us/en/mobile-fax)  [Smart](https://www.hpsmart.com/us/en/mobile-fax).

### **Χρήση του Mobile Fax στην εφαρμογή HP Smart**

- **1.** Βεβαιωθείτε ότι η φορητή συσκευή ή ο υπολογιστής σας έχει συνδεθεί σε δίκτυο. Ανοίξτε την εφαρμογή HP Smart και συνδεθείτε ή δημιουργήστε λογαριασμό HP Account.
- **2.** Επιλέξτε το πλακίδιο Mobile Fax.

Εάν δεν βλέπετε το πλακίδιο **Mobile Fax**, ενεργοποιήστε το ως εξής:

- Σε φορητή συσκευή: Πατήστε **Εξατομίκευση πλακιδίων**, πατήστε το ρυθμιστικό για το **Mobile Fax**  για να ενεργοποιήσετε το πλακίδιο και έπειτα επιστρέψτε στην αρχική οθόνη.
- Σε υπολογιστή με Windows 10/Mac: Επιλέξτε **Ρυθμίσεις** και έπειτα **Εξατομίκευση πλακιδίων**, και κάντε κλικ στο ρυθμιστικό για το **Mobile Fax** για να ενεργοποιήσετε το πλακίδιο. Έπειτα, επιστρέψτε στην αρχική οθόνη.
- **ΣΗΜΕΙΩΣΗ:** Το Mobile Fax διατίθεται σε συγκεκριμένες χώρες/περιοχές. Εάν δεν βλέπετε την επιλογή για το Mobile Fax στο μενού εξατομίκευσης, ενδέχεται το Mobile Fax να μην διατίθεται στη χώρα/ περιοχή σας.
- **3.** Συμπληρώστε τις απαιτούμενες πληροφορίες.
- **4.** Για να προσθέσετε ένα εξώφυλλο, πατήστε το ρυθμιστικό της επιλογής **Προσθήκη εξώφυλλου** και πληκτρολογήστε το θέμα και το μήνυμα.
- **5.** Σαρώστε το έγγραφο που θέλετε να στείλετε με φαξ χρησιμοποιώντας τον εκτυπωτή σας ή την κάμερα της φορητής συσκευής σας, ή επισυνάψτε ένα αρχείο υποστηριζόμενου τύπου. Όταν είστε έτοιμοι, στείλτε το φαξ.

Το φαξ σας θα παραδοθεί με ασφάλεια και μπορείτε να παρακολουθείτε την κατάστασή του μέσα από την εφαρμογή HP Smart.

# **8 Χρήση των Υπηρεσιών Web**

- [Τι είναι οι Υπηρεσίες Web](#page-83-0)
- [Ρύθμιση των Υπηρεσιών Web](#page-84-0)
- [Εκτύπωση με το HP ePrint](#page-85-0)
- [Κατάργηση των Υπηρεσιών Web](#page-86-0)

# <span id="page-83-0"></span>**Τι είναι οι Υπηρεσίες Web**

Ο εκτυπωτής προσφέρει καινοτόμες λύσεις web που μπορούν να σας βοηθήσουν να αποκτήσετε γρήγορη πρόσβαση στο Internet, να λάβετε έγγραφα και να τα εκτυπώσετε πιο γρήγορα και πιο εύκολα. Και όλα αυτά, χωρίς τη χρήση υπολογιστή.

 $\mathbb{F}$  ΣΗΜΕΙΩΣΗ: Για να χρησιμοποιήσετε αυτές τις λειτουργίες web, ο εκτυπωτής πρέπει να είναι συνδεδεμένος στο Internet (μέσω ασύρματης σύνδεσης). Δεν μπορείτε να χρησιμοποιήσετε αυτές τις λειτουργίες web εάν ο εκτυπωτής είναι συνδεδεμένος μέσω καλωδίου USB.

# **HP ePrint**

- Το **HP ePrint** είναι μια δωρεάν υπηρεσία της HP που σας επιτρέπει να εκτυπώνετε στον εκτυπωτή σας με δυνατότητα HP ePrint οποιαδήποτε στιγμή, από οπουδήποτε. Η χρήση του είναι τόσο απλή όσο και η αποστολή ενός email στη διεύθυνση email που εκχωρήθηκε στον εκτυπωτή σας όταν ενεργοποιήσατε τις Υπηρεσίες Web. Δεν απαιτούνται ειδικά προγράμματα οδήγησης ή λογισμικό. Εάν μπορείτε να στείλετε email, μπορείτε και να εκτυπώσετε από οπουδήποτε χρησιμοποιώντας το Print Anywhere.
	- **ΣΗΜΕΙΩΣΗ:** Χρησιμοποιήστε το λογαριασμό σας HP Account (ενδέχεται να μην παρέχεται σε όλες τις χώρες/περιοχές) για να συνδεθείτε και να διαμορφώσετε τις ρυθμίσεις του **HP ePrint**.

Εφόσον δημιουργήσετε ένα λογαριασμό στην [τοποθεσία web του HP Smart](https://www.hpsmart.com), θα μπορείτε να συνδέεστε για να βλέπετε την κατάσταση των εργασιών **HP ePrint**, να διαχειρίζεστε την ουρά εκτύπωσης του **HP ePrint**, να ελέγχετε ποιος μπορεί να χρησιμοποιήσει τη διεύθυνση e-mail **HP ePrint** του εκτυπωτή σας για εκτύπωση και να βρίσκετε βοήθεια για το **HP ePrint**.

# <span id="page-84-0"></span>**Ρύθμιση των Υπηρεσιών Web**

Προτού ρυθμίσετε τις Υπηρεσίες Web, βεβαιωθείτε ότι ο εκτυπωτής είναι συνδεδεμένος στο Internet μέσω ασύρματης σύνδεσης.

## **Για να ρυθμίσετε τις Υπηρεσίες Web**

- **1.** Ανοίξτε τον ενσωματωμένο web server (EWS). Για περισσότερες πληροφορίες, ανατρέξτε στην ενότητα [Άνοιγμα του ενσωματωμένου web server](#page-42-0) στη σελίδα 37.
- **2.** Κάντε κλικ στην καρτέλα **Υπηρεσίες Web** .
- **3.** Στην ενότητα **Ρυθμίσεις υπηρεσιών web** , επιλέξτε **Ρύθμιση** , κάντε κλικ στο κουμπί **Συνέχεια** και ακολουθήστε τις οδηγίες που εμφανίζονται στην οθόνη για να αποδεχτείτε τους όρους χρήσης.
- **4.** Εάν σας ζητηθεί, επιλέξτε να μπορεί ο εκτυπωτής να κάνει έλεγχο και να εγκαθιστά τις ενημερώσεις εκτυπωτή.
	- **ΣΗΜΕΙΩΣΗ:** Εάν σας ζητηθεί κωδικός πρόσβασης, εισαγάγετε το PIN που αναγράφεται στην ετικέτα του εκτυπωτή. Η ετικέτα αυτή μπορεί να βρίσκεται στην περιοχή πρόσβασης στα δοχεία, στο εσωτερικό του εκτυπωτή, ή στην πίσω ή κάτω πλευρά του εκτυπωτή.
	- **ΣΗΜΕΙΩΣΗ:** Εάν σας ζητηθούν οι ρυθμίσεις του διακομιστή μεσολάβησης και εάν το δίκτυό σας χρησιμοποιεί ρυθμίσεις διακομιστή μεσολάβησης, ακολουθήστε τις οδηγίες που εμφανίζονται στην οθόνη για να ρυθμίσετε το διακομιστή μεσολάβησης. Εάν δεν έχετε αυτές τις πληροφορίες, επικοινωνήστε με το διαχειριστή του δικτύου ή το άτομο που εγκατέστησε το δίκτυο.
	- **ΣΗΜΕΙΩΣΗ:** Εάν υπάρχει διαθέσιμη ενημέρωση για τον εκτυπωτή, ο εκτυπωτής θα κάνει λήψη και εγκατάσταση της ενημέρωσης και, στη συνέχεια, θα πραγματοποιήσει επανεκκίνηση. Επαναλάβετε τις παραπάνω οδηγίες για να ρυθμίσετε τις Υπηρεσίες Web.
- **5.** Όταν ο εκτυπωτής συνδεθεί στο διακομιστή, θα εκτυπώσει μια σελίδα πληροφοριών. Ακολουθήστε τις οδηγίες της σελίδας πληροφοριών για να ολοκληρώσετε τη διαδικασία ρύθμισης.

# <span id="page-85-0"></span>**Εκτύπωση με το HP ePrint**

Το HP ePrint σας επιτρέπει να εκτυπώνετε στον εκτυπωτή σας με δυνατότητα HP ePrint οποιαδήποτε στιγμή και από οπουδήποτε.

Για να χρησιμοποιήσετε το HP ePrint, ο εκτυπωτής πρέπει να είναι συνδεδεμένος σε ενεργό δίκτυο με πρόσβαση στο Internet.

#### **Για να εκτυπώσετε ένα έγγραφο με το HP ePrint**

**1.** Βεβαιωθείτε ότι έχετε ρυθμίσει τις Υπηρεσίες Web.

Για περισσότερες πληροφορίες, ανατρέξτε στην ενότητα [Ρύθμιση των Υπηρεσιών Web](#page-84-0) στη σελίδα 79.

- **2.** Πατήστε ταυτόχρονα τα κουμπιά **Πληροφορίες** ( $\binom{1}{1}$ ) και **Άκυρο** ( $\left(\times\right)$ ) για να εκτυπώσετε τη σελίδα πληροφοριών και εντοπίστε σε αυτήν τη διεύθυνση email του εκτυπωτή σας.
- **3.** Στείλτε το έγγραφο με email στον εκτυπωτή.
	- **α.** Στον υπολογιστή ή στη φορητή συσκευή σας, ανοίξτε την εφαρμογή email σας.
	- **ΣΗΜΕΙΩΣΗ:** Για περισσότερες πληροφορίες σχετικά με τη χρήση της εφαρμογής email στον υπολογιστή ή στη φορητή συσκευή σας, ανατρέξτε στην τεκμηρίωση της εφαρμογής.
	- **β.** Δημιουργήστε ένα νέο email και επισυνάψτε το έγγραφο προς εκτύπωση.
	- **γ.** Στείλτε το email στη διεύθυνση email του εκτυπωτή.

Ο εκτυπωτής εκτυπώνει το συνημμένο έγγραφο.

# **ΣΗΜΕΙΩΣΗ:**

- Εισαγάγετε μόνο τη διεύθυνση email του HP ePrint στο πεδίο "Προς". Μην εισαγάγετε πρόσθετες διευθύνσεις email στα υπόλοιπα πεδία. Ο διακομιστής του HP ePrint δεν δέχεται εργασίες εκτύπωσης μέσω email, εάν υπάρχουν άλλες διευθύνσεις email στα πεδία "Προς" ή "Κοιν.".
- Το email σας θα εκτυπωθεί αμέσως μόλις παραληφθεί. Όπως συμβαίνει με κάθε email, δεν υπάρχει εγγύηση για το πότε ή για το εάν θα παραληφθεί. Μπορείτε να ελέγχετε την κατάσταση εκτύπωσης από την [τοποθεσία web του HP Smart](https://www.hpsmart.com) (ενδέχεται να μην διατίθεται σε όλες τις χώρες/ περιοχές).
- Τα έγγραφα που εκτυπώνονται μέσω του HP ePrint ενδέχεται να διαφέρουν από το πρωτότυπο. Το στιλ, η μορφοποίηση και η ροή του κειμένου μπορεί να διαφέρουν σε σχέση με το πρωτότυπο έγγραφο. Για τα έγγραφα που πρέπει να εκτυπωθούν σε υψηλότερη ποιότητα (όπως τα νομικά έγγραφα), συνιστάται να εκτυπώνετε από την εφαρμογή λογισμικού του υπολογιστή σας, όπου θα έχετε μεγαλύτερο έλεγχο σε ό,τι αφορά την εμφάνιση της εκτύπωσής σας.

# <span id="page-86-0"></span>**Κατάργηση των Υπηρεσιών Web**

Για να καταργήσετε τις Υπηρεσίες Web, ακολουθήστε τα παρακάτω βήματα:

- **1.** Ανοίξτε τον ενσωματωμένο web server (EWS). Για περισσότερες πληροφορίες, ανατρέξτε στην ενότητα [Άνοιγμα του ενσωματωμένου web server](#page-42-0) στη σελίδα 37.
- **2.** Κάντε κλικ στην καρτέλα **Υπηρεσίες Web** και επιλέξτε **Κατάργηση υπηρεσιών Web** στην ενότητα **Ρυθμίσεις Υπηρεσιών Web**.
- **3.** Κάντε κλικ στην επιλογή **Κατάργηση Υπηρεσιών Web**.
- **4.** Κάντε κλικ στην επιλογή **Ναι** για να καταργήσετε τις Υπηρεσίες Web από τον εκτυπωτή.

# **9 Επίλυση προβλήματος**

Αυτή η ενότητα περιλαμβάνει τα παρακάτω θέματα:

- [Λήψη βοήθειας από την εφαρμογή HP Smart](#page-89-0)
- [Εύρεση βοήθειας σε αυτόν τον οδηγό](#page-90-0)
- [Υποστήριξη HP](#page-111-0)

# <span id="page-89-0"></span>**Λήψη βοήθειας από την εφαρμογή HP Smart**

Η εφαρμογή HP Smart παρέχει προειδοποιήσεις για προβλήματα του εκτυπωτή (εμπλοκές και άλλα προβλήματα), συνδέσμους σε περιεχόμενο της Βοήθειας και επιλογές επικοινωνίας με την υποστήριξη για πρόσθετη βοήθεια.

# <span id="page-90-0"></span>**Εύρεση βοήθειας σε αυτόν τον οδηγό**

# Αυτή η ενότητα περιλαμβάνει τα παρακάτω θέματα:

- Εμπλοκές και προβλήματα τροφοδοσίας χαρτιού
- [Προβλήματα με τα δοχεία](#page-96-0)
- [Προβλήματα εκτύπωσης](#page-98-0)
- [Προβλήματα δικτύου και σύνδεσης](#page-104-0)
- [Προβλήματα υλικού εκτυπωτή](#page-105-0)
- [Κωδικοί και καταστάσεις σφαλμάτων πίνακα ελέγχου](#page-106-0)

# **Εμπλοκές και προβλήματα τροφοδοσίας χαρτιού**

- Απεμπλοκή χαρτιού
- [Μάθετε πώς να αποφεύγετε τις εμπλοκές χαρτιού](#page-95-0)
- [Επίλυση προβλημάτων τροφοδοσίας χαρτιού](#page-96-0)

# **Απεμπλοκή χαρτιού**

**ΣΗΜΕΙΩΣΗ:** Εμπλοκές χαρτιού μπορούν να παρουσιαστούν σε διάφορα σημεία. Απομακρύνετε το μπλοκαρισμένο χαρτί πρώτα από τον δίσκο εισόδου. Αυτό θα ανοίξει τη διαδρομή του χαρτιού και να σας διευκολύνει να αφαιρέσετε μπλοκαρισμένο χαρτί από άλλα σημεία. Έπειτα, συνεχίστε στο επόμενο σημείο μέχρι να εντοπίσετε και να αντιμετωπίσετε όλα τα σημεία όπου έχει μπλοκάρει χαρτί.

# **Για να αποκαταστήσετε μια εμπλοκή χαρτιού στο δίσκο εισόδου**

**1.** Απομακρύνετε όλα τα φύλλα χαρτιού από τον δίσκο εξόδου, δηλ. και το χαρτί που έχει υποστεί εμπλοκή και τα ελεύθερα φύλλα.

**2.** Ανασηκώστε και κρατήστε το προστατευτικό του δίσκου εισόδου και, με ένα φακό, ελέγξτε εάν υπάρχει μπλοκαρισμένο χαρτί ή κάποιο ξένο αντικείμενο στη διαδρομή του χαρτιού. Αν εντοπίσετε μπλοκαρισμένο χαρτί ή κάποιο ξένο αντικείμενο, αφαιρέστε το.

Για να μη σκιστεί ολόκληρο το χαρτί, τραβήξτε το και με τα δύο χέρια.

**ΣΗΜΕΙΩΣΗ:** Το προστατευτικό του δίσκου εισόδου μπορεί να εμποδίσει την είσοδο ξένων σωμάτων στη διαδρομή χαρτιού και την πρόκληση σοβαρών εμπλοκών χαρτιού. Μην αφαιρέσετε το προστατευτικό του δίσκου εισόδου.

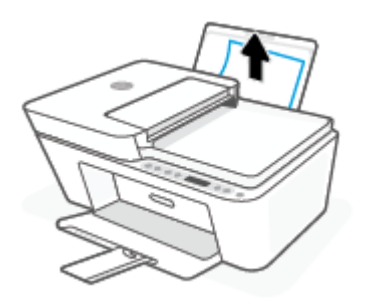

3. Πατήστε το κουμπί **Άκυρο** ( $(\times)$ ). Ο εκτυπωτής επιχειρεί να αποκαταστήσει αυτόματα την εμπλοκή χαρτιού.

### **Για να αποκαταστήσετε μια εμπλοκή χαρτιού στο δίσκο εξόδου**

- **1.** Απομακρύνετε όλα τα φύλλα χαρτιού από τον δίσκο εξόδου, δηλαδή και το χαρτί που έχει υποστεί εμπλοκή και τα ελεύθερα φύλλα.
- **2.** Χρησιμοποιήστε έναν φακό ώστε να ελέγξετε εάν υπάρχει μπλοκαρισμένο χαρτί ή ξένα αντικείμενα στην περιοχή του δίσκου εξόδου, και έπειτα αφαιρέστε το μπλοκαρισμένο χαρτί ή τα ξένα αντικείμενα που εντοπίσατε.

Για να μη σκιστεί ολόκληρο το χαρτί, τραβήξτε το απαλά και με τα δύο χέρια.

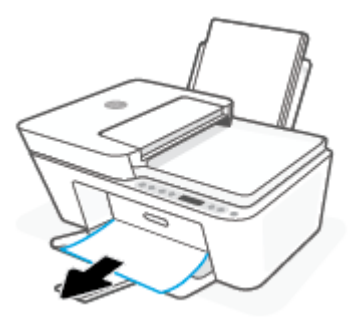

## **Για να αποκαταστήσετε μια εμπλοκή χαρτιού στην περιοχή πρόσβασης στα δοχεία**

1. Πατήστε το κουμπί **Άκυρο** ( $(\times)$ ) για να επιχειρήσετε να αποκαταστήσετε αυτόματα την εμπλοκή. Εάν δεν πετύχει, ακολουθήστε τα παρακάτω βήματα για μη αυτόματη αποκατάσταση της εμπλοκής.

**2.** Ανοίξτε τη θύρα πρόσβασης των δοχείων μελάνης.

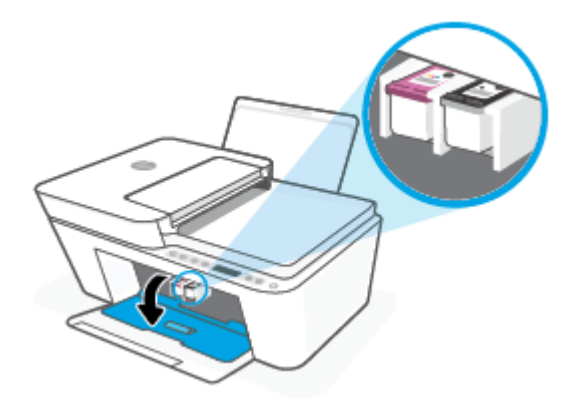

- **3.** Περιμένετε μέχρι ο φορέας των δοχείων μελάνης να μείνει αδρανής.
- **4.** Πατήστε το κουμπί **Λειτουργία** ( ) για να απενεργοποιήσετε τον εκτυπωτή. Έπειτα, αποσυνδέστε το καλώδιο τροφοδοσίας και κάθε άλλο καλώδιο που μπορεί να είναι συνδεδεμένο στην πίσω πλευρά του εκτυπωτή.
	- **ΠΡΟΣΟΧΗ:** Για να αποτρέψετε τον κίνδυνο ηλεκτροπληξίας, πρέπει να αποσυνδέσετε το καλώδιο τροφοδοσίας ώστε να μετακινήσετε τον φορέα με το χέρι και να επαναφέρετε τον μηχανισμό τροφοδοσίας χαρτιού.
- **5.** Χρησιμοποιήστε έναν φακό για να ελέγξετε εάν υπάρχουν μπλοκαρισμένα χαρτιά ή ξένα αντικείμενα στην περιοχή πρόσβασης των δοχείων και αφαιρέστε τα.

Για να μη σκιστεί ολόκληρο το χαρτί, τραβήξτε το απαλά και με τα δύο χέρια.

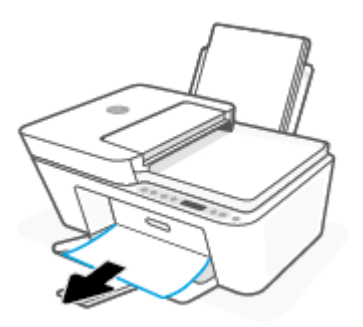

**6.** Εάν ο φορέας βρίσκεται στο κέντρο του εκτυπωτή, σύρετέ τον στα δεξιά, και έπειτα αφαιρέστε το χαρτί ή τα αντικείμενα που μπλοκάρουν τη διαδρομή του εκτυπωτή.

**7.** Κλείστε τη θύρα πρόσβασης των δοχείων μελάνης.

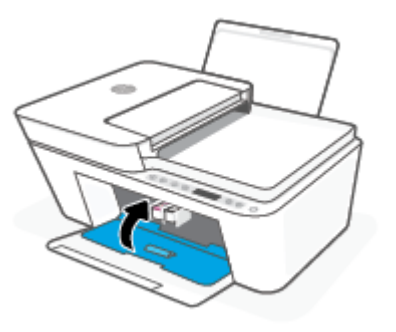

**8.** Συνδέστε ξανά το καλώδιο τροφοδοσίας και τα υπόλοιπα καλώδια στην πίσω πλευρά του εκτυπωτή και έπειτα πατήστε το κουμπί **Λειτουργία** ( ) για να ενεργοποιήσετε τον εκτυπωτή.

# **Για να αποκαταστήσετε μια εμπλοκή χαρτιού στον τροφοδότη εγγράφων**

**1.** Σηκώστε το κάλυμμα του τροφοδότη εγγράφων.

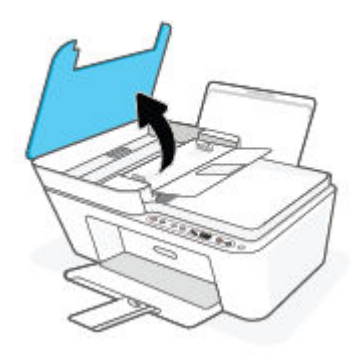

**2.** Τραβήξτε προσεκτικά το μπλοκαρισμένο χαρτί έξω από τους κυλίνδρους.

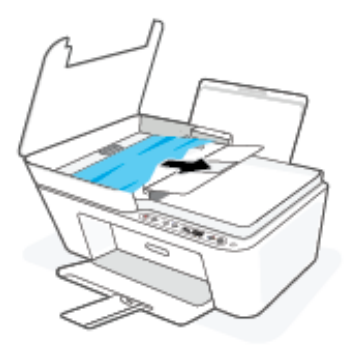

**ΠΡΟΣΟΧΗ:** Εάν σχιστεί το χαρτί καθώς το αφαιρείτε από τους κυλίνδρους, ελέγξτε τους κυλίνδρους και τους τροχούς για τυχόν σχισμένα κομμάτια χαρτιού που μπορεί να έχουν παραμείνει στο εσωτερικό του εκτυπωτή.

Εάν δεν αφαιρέσετε όλα τα κομμάτια χαρτιού από τον εκτυπωτή, είναι πιθανό να δημιουργηθούν περισσότερες εμπλοκές χαρτιού.

**3.** Κλείστε το κάλυμμα του τροφοδότη εγγράφων πιέζοντάς το καλά προς τα κάτω έως ότου ασφαλίσει στη θέση του.

### **Για να αποκαταστήσετε μια εμπλοκή χαρτιού στο κάτω μέρος του εκτυπωτή**

- 1. Πατήστε το κουμπί **Άκυρο** ((X)) για να επιχειρήσετε να αποκαταστήσετε αυτόματα την εμπλοκή. Εάν δεν πετύχει, ακολουθήστε τα παρακάτω βήματα για μη αυτόματη αποκατάσταση της εμπλοκής.
- **2.** Πατήστε το κουμπί **Λειτουργία** ((<sup>|</sup>)) για να απενεργοποιήσετε τον εκτυπωτή. Έπειτα, αποσυνδέστε το καλώδιο τροφοδοσίας και κάθε άλλο καλώδιο που μπορεί να είναι συνδεδεμένο στην πίσω πλευρά του εκτυπωτή.
- **3.** Κατεβάστε τον δίσκο εισόδου πίσω προς τον εκτυπωτή, κλείστε την προέκταση του δίσκου εξόδου, και έπειτα σπρώξτε τον δίσκο εισόδου προς το εσωτερικό του εκτυπωτή.
- **4.** Γυρίστε τον εκτυπωτή ανάποδα, εντοπίστε τη θύρα καθαρισμού στο κάτω μέρος και τραβήξτε τις δύο γλωττίδες της θύρας καθαρισμού για να την ανοίξετε.

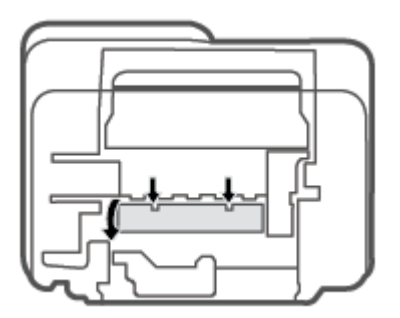

<span id="page-95-0"></span>**5.** Αφαιρέστε το μπλοκαρισμένο χαρτί.

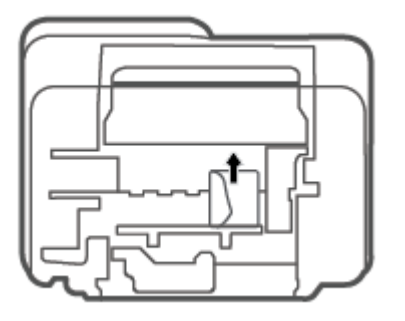

- **6.** Χρησιμοποιήστε έναν φακό για να ελέγξετε εάν υπάρχουν κομμάτια μπλοκαρισμένου χαρτιού στην περιοχή, και απομακρύνετε το μπλοκαρισμένο χαρτί που εντοπίσατε.
- **7.** Κλείστε τη θύρα καθαρισμού. Πιέστε ελαφρά τη θύρα προς τον εκτυπωτή, ώσπου και τα δύο κλιπ συγκράτησης να ασφαλίσουν στη θέση τους.

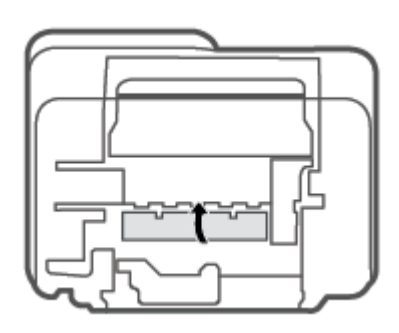

- **8.** Γυρίστε τον εκτυπωτή ξανά στην κανονική του μεριά.
- **9.** Συνδέστε ξανά το καλώδιο τροφοδοσίας και τα υπόλοιπα καλώδια στην πίσω πλευρά του εκτυπωτή και έπειτα πατήστε το κουμπί **Λειτουργία** ( ) για να ενεργοποιήσετε τον εκτυπωτή.

# **Μάθετε πώς να αποφεύγετε τις εμπλοκές χαρτιού**

Για να αποφύγετε τις εμπλοκές χαρτιού, ακολουθήστε τις εξής οδηγίες.

- Μην υπερφορτώνετε το δίσκο εισόδου.
- Αφαιρείτε συχνά τα εκτυπωμένα χαρτιά από το δίσκο εξόδου.
- Βεβαιωθείτε ότι το χαρτί που είναι τοποθετημένο στο δίσκο εισόδου είναι επίπεδο και ότι οι άκρες δεν είναι λυγισμένες ή σκισμένες.
- Μην συνδυάζετε διαφορετικούς τύπους και μεγέθη χαρτιού στο δίσκο εισόδου. Ολόκληρη η στοίβα στο δίσκο εισόδου πρέπει να αποτελείται από χαρτιά ιδίου μεγέθους και τύπου.
- Ρυθμίστε τον οδηγό πλάτους χαρτιού στο δίσκο εισόδου ώστε να ακουμπάει σε όλο το πλάτος του χαρτιού. Να βεβαιώνεστε πάντα ότι ο οδηγός πλάτους χαρτιού δεν λυγίζει το χαρτί στο δίσκο εισόδου.
- <span id="page-96-0"></span>● Μην πιέζετε το χαρτί μέσα στο δίσκο εισόδου.
- Μην τοποθετείτε χαρτί ενώ ο εκτυπωτής εκτυπώνει. Εάν το χαρτί του εκτυπωτή κοντεύει να τελειώσει, περιμένετε μέχρι να εμφανιστεί το μήνυμα εξάντλησης χαρτιού και έπειτα προσθέστε χαρτί.

# **Επίλυση προβλημάτων τροφοδοσίας χαρτιού**

Τι πρόβλημα αντιμετωπίζετε;

- **Το χαρτί δεν τροφοδοτείται από το δίσκο εισόδου**
	- Βεβαιωθείτε ότι υπάρχει χαρτί στο δίσκο εισόδου. Για περισσότερες πληροφορίες, ανατρέξτε στην ενότητα [Τοποθέτηση μέσου εκτύπωσης στη σελίδα 12.](#page-17-0)
	- Ρυθμίστε τον οδηγό πλάτους χαρτιού στο δίσκο εισόδου ώστε να ακουμπάει σε όλο το πλάτος του χαρτιού. Να βεβαιώνεστε πάντα ότι ο οδηγός πλάτους χαρτιού δεν λυγίζει το χαρτί στο δίσκο εισόδου.
	- Βεβαιωθείτε ότι το χαρτί στο δίσκο εισόδου δεν έχει κυρτώσει. Αν έχει κυρτώσει, λυγίστε τα φύλλα χαρτιού προς την αντίθετη κατεύθυνση για να τα ισιώσετε.

# ● **Οι σελίδες είναι λοξές**

- Βεβαιωθείτε ότι έχετε τοποθετήσει το χαρτί στη δεξιά πλευρά του δίσκου εισόδου και ότι ο οδηγός πλάτους ακουμπά στην αριστερή πλευρά του χαρτιού.
- Τοποθετήστε το χαρτί στον εκτυπωτή μόνο όταν δεν εκτυπώνει.

# ● **Τροφοδοτούνται πολλές σελίδες**

- Ρυθμίστε τον οδηγό πλάτους χαρτιού στο δίσκο εισόδου ώστε να ακουμπάει σε όλο το πλάτος του χαρτιού. Να βεβαιώνεστε πάντα ότι ο οδηγός πλάτους χαρτιού δεν λυγίζει το χαρτί στο δίσκο εισόδου.
- Βεβαιωθείτε ότι ο δίσκος εισόδου δεν είναι υπερφορτωμένος με χαρτί.
- Βεβαιωθείτε ότι τα φύλλα της στοίβας χαρτιού δεν είναι κολλημένα μεταξύ τους.
- Χρησιμοποιείτε χαρτί HP για βέλτιστη απόδοση.

# **Προβλήματα με τα δοχεία**

# **Ελέγξτε εάν κάποιο δοχείο παρουσιάζει πρόβλημα**

Για να διαπιστώσετε εάν ένα δοχείο έχει πρόβλημα, ελέγξτε την κατάσταση της φωτεινής ένδειξης **Προειδοποίηση μελάνης** και το αντίστοιχο εικονίδιο **Στάθμη μελάνης** . Για περισσότερες πληροφορίες, ανατρέξτε στην ενότητα [Κωδικοί και καταστάσεις σφαλμάτων πίνακα ελέγχου στη σελίδα 101.](#page-106-0)

Εάν εμφανιστεί κάποιο μήνυμα για πρόβλημα δοχείου από το λογισμικό του εκτυπωτή ή την εφαρμογή HP Smart, το οποίο αναφέρει ότι τουλάχιστον ένα από τα δοχεία έχει παρουσιάσει πρόβλημα, ακολουθήστε τα παρακάτω βήματα για να διαπιστώσετε εάν κάποιο δοχείο έχει πρόβλημα.

**1.** Αφαιρέστε το δοχείο μαύρης μελάνης και κλείστε τη θύρα πρόσβασης των δοχείων.

- Αν το εικονίδιο **Στάθμη μελάνης** του δοχείου τριών χρωμάτων αναβοσβήνει, το δοχείο τριών χρωμάτων έχει πρόβλημα.
- Αν το εικονίδιο **Στάθμη μελάνης** του δοχείου τριών χρωμάτων δεν αναβοσβήνει, το δοχείο τριών χρωμάτων δεν έχει πρόβλημα.
- **2.** Τοποθετήστε το δοχείο μαύρης μελάνης στον εκτυπωτή, αφαιρέστε το δοχείο τριών χρωμάτων και κλείστε τη θύρα πρόσβασης των δοχείων.
	- Αν το εικονίδιο **Στάθμη μελάνης** του δοχείου μαύρης μελάνης αναβοσβήνει, το δοχείο μαύρης μελάνης έχει πρόβλημα.
	- Αν το εικονίδιο **Στάθμη μελάνης** του δοχείου μαύρης μελάνης δεν αναβοσβήνει, το δοχείο μαύρης μελάνης δεν έχει πρόβλημα.

# **Διόρθωση προβλημάτων δοχείων**

Εάν παρουσιαστεί σφάλμα μετά την τοποθέτηση ενός δοχείου, ή εάν ένα μήνυμα υποδείξει πρόβλημα σε ένα δοχείο, δοκιμάστε να αφαιρέσετε τα δοχεία, ελέγξτε ότι έχετε αφαιρέσει την πλαστική ταινία και από τα δύο δοχεία και, στη συνέχεια, τοποθετήστε ξανά τα δοχεία. Εάν αυτό δεν φέρει αποτέλεσμα, καθαρίστε τις επαφές των δοχείων μελάνης. Εάν το πρόβλημα δεν επιλυθεί, αντικαταστήστε τα δοχεία. Για πληροφορίες σχετικά με την αντικατάσταση δοχείων, δείτε [Αντικατάσταση δοχείων στη σελίδα 60.](#page-65-0)

### **Για να καθαρίσετε τις επαφές των δοχείων μελάνης**

- **ΠΡΟΣΟΧΗ:** Η διαδικασία καθαρισμού θα πρέπει να διαρκέσει μόνο μερικά λεπτά. Φροντίστε να τοποθετήσετε ξανά τα δοχεία στον εκτυπωτή το συντομότερο δυνατόν. Δεν συστήνεται να αφήσετε τα δοχεία έξω από τον εκτυπωτή για περισσότερο από 30 λεπτά. Εάν τα δοχεία μελάνης μείνουν σε μη προστατευόμενες συνθήκες έξω από τον εκτυπωτή, ενδέχεται τα ακροφύσιά τους να στεγνώσουν και να συμφορηθούν.
	- **1.** Ελέγξτε ότι η συσκευή είναι ενεργοποιημένη.
	- **2.** Ανοίξτε τη θύρα πρόσβασης των δοχείων και περιμένετε μέχρι ο φορέας να μετακινηθεί στο κέντρο.

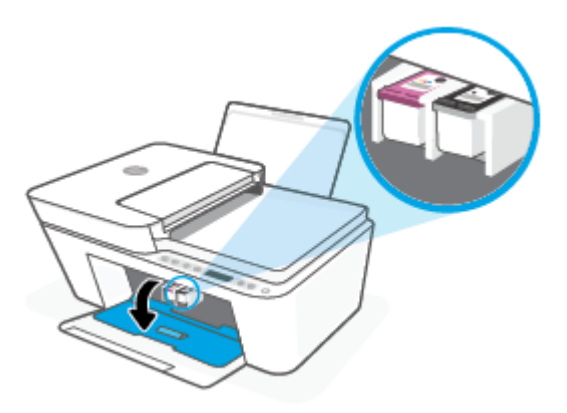

**3.** Αφαιρέστε το δοχείο που δηλώνεται στο μήνυμα σφάλματος.

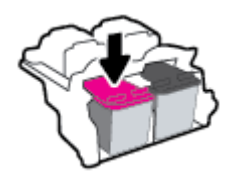

- <span id="page-98-0"></span>**4.** Καθαρίστε τις επαφές των δοχείων και τις επαφές του εκτυπωτή.
	- **α.** Κρατήστε το δοχείο από τις πλευρές με την κάτω πλευρά προς τα πάνω και εντοπίστε τις ηλεκτρικές επαφές του δοχείου.

Οι ηλεκτρικές επαφές είναι τα μικρά ορθογώνια τμήματα από χαλκό ή μέταλλο χρυσού χρώματος στο δοχείο.

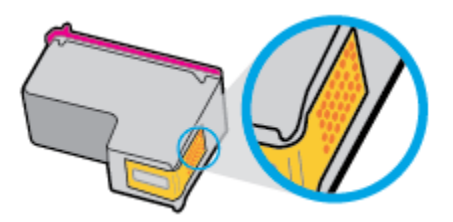

**β.** Σκουπίστε μόνο τις επαφές με ένα στεγνό, μαλακό πανί ή πανί που δεν αφήνει χνούδι.

**ΠΡΟΣΟΧΗ:** Προσέξτε να καθαρίσετε μόνο τις επαφές και να μην απλώσετε μελάνη ή άλλα υπολείμματα σε άλλα σημεία του δοχείου.

**γ.** Στο εσωτερικό της συσκευής, εντοπίστε τις επαφές του δοχείου.

Οι επαφές του εκτυπωτή μοιάζουν με κουκίδες χρυσού χρώματος, τοποθετημένες έτσι ώστε να εφάπτονται με τις επαφές του δοχείου.

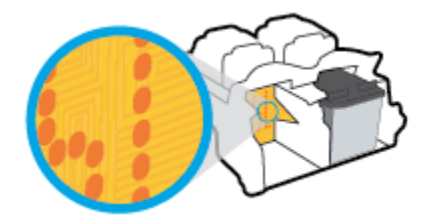

- **δ.** Χρησιμοποιήστε μια στεγνή μπατονέτα ή ένα πανί που δεν αφήνει χνούδι για να σκουπίσετε τις επαφές.
- **5.** Τοποθετήστε ξανά το δοχείο.
- **6.** Κλείστε τη θύρα πρόσβασης των δοχείων μελάνης.
- **7.** Ελέγξτε εάν το μήνυμα σφάλματος διαγράφηκε. Εάν εξακολουθείτε να λαμβάνετε το μήνυμα σφάλματος, απενεργοποιήστε τον εκτυπωτή και ενεργοποιήστε τον ξανά.
- **ΣΗΜΕΙΩΣΗ:** Εάν κάποιο δοχείο προκαλεί πρόβλημα, μπορείτε να το αφαιρέσετε και να χρησιμοποιήσετε τη λειτουργία ενός δοχείου, ώστε ο εκτυπωτής να λειτουργεί με ένα μόνο δοχείο.

# **Προβλήματα εκτύπωσης**

- [Επιδιόρθωση προβλημάτων με σελίδες που δεν εκτυπώνονται \(δεν γίνεται εκτύπωση\)](#page-99-0)
- [Επίλυση προβλημάτων ποιότητας εκτύπωσης](#page-102-0)

# <span id="page-99-0"></span>**Επιδιόρθωση προβλημάτων με σελίδες που δεν εκτυπώνονται (δεν γίνεται εκτύπωση)**

### **Για να επιλύσετε προβλήματα εκτύπωσης (Windows)**

Βεβαιωθείτε ότι ο εκτυπωτής είναι ενεργοποιημένος και ότι υπάρχει χαρτί στο δίσκο εισόδου. Εάν εξακολουθείτε να μην μπορείτε να εκτυπώσετε, δοκιμάστε τα παρακάτω με τη σειρά:

- **1.** Ελέγξτε για μηνύματα σφάλματος στο λογισμικό του εκτυπωτή και επιλύστε τα ακολουθώντας τις οδηγίες που εμφανίζονται στην οθόνη.
- **2.** Εάν ο υπολογιστής συνδέεται στον εκτυπωτή με ασύρματη σύνδεση, επιβεβαιώστε ότι η σύνδεση λειτουργεί.
- **3.** Βεβαιωθείτε ότι ο εκτυπωτής δεν είναι σε παύση ή εκτός σύνδεσης.

#### **Για να βεβαιωθείτε ότι ο εκτυπωτής δεν είναι σε παύση ή εκτός σύνδεσης**

- **α.** Ανάλογα με το λειτουργικό σας σύστημα, κάντε ένα από τα παρακάτω:
	- **Windows 10**: Στο μενού **Έναρξη** των Windows, επιλέξτε **Σύστημα των Windows** από τη λίστα των εφαρμογών, επιλέξτε **Πίνακας Ελέγχου** και, στη συνέχεια, κάντε κλικ στην επιλογή **Προβολή συσκευών και εκτυπωτών** στην ενότητα **Υλικό και ήχος**.
	- **Windows 8.1** και **Windows 8**: Τοποθετήστε το δείκτη ή πατήστε στην πάνω δεξιά γωνία της οθόνης για να ανοίξετε τα σύμβολα, κάντε κλικ στο εικονίδιο **Ρυθμίσεις**, επιλέξτε **Πίνακας Ελέγχου** και, στη συνέχεια, επιλέξτε **Προβολή συσκευών και εκτυπωτών**.
	- **Windows 7**: Στο μενού **Έναρξη** των Windows, επιλέξτε **Συσκευές και εκτυπωτές**.
- **β.** Κάντε διπλό κλικ ή δεξί κλικ στο εικονίδιο του εκτυπωτή σας και επιλέξτε **Δείτε τι εκτυπώνεται**  για να ανοίξετε την ουρά εκτύπωσης.
- **γ.** Στο μενού **Εκτυπωτής**, βεβαιωθείτε ότι δεν υπάρχουν σημάδια επιλογής δίπλα στις επιλογές **Παύση εκτύπωσης** ή **Χρήση εκτυπωτή χωρίς σύνδεση**.
- **δ.** Εάν κάνατε αλλαγές, δοκιμάστε να εκτυπώσετε ξανά.
- **4.** Βεβαιωθείτε ότι ο εκτυπωτής έχει οριστεί ως ο προεπιλεγμένος εκτυπωτής.

#### **Για να βεβαιωθείτε ότι ο εκτυπωτής έχει οριστεί ως ο προεπιλεγμένος εκτυπωτής**

- **α.** Ανάλογα με το λειτουργικό σας σύστημα, κάντε ένα από τα παρακάτω:
	- **Windows 10**: Στο μενού **Έναρξη** των Windows, επιλέξτε **Σύστημα των Windows** από τη λίστα των εφαρμογών, επιλέξτε **Πίνακας Ελέγχου** και, στη συνέχεια, κάντε κλικ στην επιλογή **Προβολή συσκευών και εκτυπωτών** στην ενότητα **Υλικό και ήχος**.
	- **Windows 8.1** και **Windows 8**: Τοποθετήστε το δείκτη ή πατήστε στην πάνω δεξιά γωνία της οθόνης για να ανοίξετε τα σύμβολα, κάντε κλικ στο εικονίδιο **Ρυθμίσεις**, επιλέξτε **Πίνακας Ελέγχου** και, στη συνέχεια, επιλέξτε **Προβολή συσκευών και εκτυπωτών**.
	- **Windows 7**: Στο μενού **Έναρξη** των Windows, επιλέξτε **Συσκευές και εκτυπωτές**.
- **β.** Βεβαιωθείτε ότι ως προεπιλεγμένος εκτυπωτής έχει οριστεί ο σωστός εκτυπωτής.

Δίπλα στον προεπιλεγμένο εκτυπωτή υπάρχει ένα σημάδι επιλογής μέσα σε μαύρο ή πράσινο κύκλο.

- **γ.** Εάν έχει οριστεί ως προεπιλεγμένος εκτυπωτής λάθος εκτυπωτής, κάντε δεξί κλικ στο σωστό εκτυπωτή και επιλέξτε **Ορισμός ως προεπιλεγμένου εκτυπωτή**.
- **δ.** Δοκιμάστε να χρησιμοποιήσετε ξανά τον εκτυπωτή.
- **5.** Επανεκκινήστε την ουρά εκτύπωσης.

#### **Για να επανεκκινήσετε την ουρά εκτύπωσης**

**α.** Ανάλογα με το λειτουργικό σας σύστημα, κάντε ένα από τα παρακάτω:

#### **Windows 10**

- **i.** Από το μενού **Έναρξη** των Windows, επιλέξτε **Εργαλεία διαχείρισης των Windows** από τη λίστα εφαρμογών και, στη συνέχεια, επιλέξτε **Υπηρεσίες**.
- **ii.** Κάντε δεξί κλικ στην επιλογή **Ουρά εκτύπωσης** και έπειτα κάντε κλικ στην επιλογή **Ιδιότητες**.
- **iii.** Στην καρτέλα **Γενικά**, δίπλα στην επιλογή **Τύπος εκκίνησης**, βεβαιωθείτε ότι έχει επιλεγεί η ρύθμιση **Αυτόματη**.
- **iv.** Εάν η υπηρεσία δεν εκτελείται ήδη, στην περιοχή **Κατάσταση υπηρεσίας**, επιλέξτε **Έναρξη**  και έπειτα κάντε κλικ στο **OK**.

#### **Windows 8.1 και Windows 8**

- **i.** Τοποθετήστε το δείκτη ή πατήστε στην πάνω δεξιά γωνία της οθόνης για να ανοίξετε τη γραμμή συμβόλων και, στη συνέχεια, κάντε κλικ στο εικονίδιο **Ρυθμίσεις**.
- **ii.** Επιλέξτε **Πίνακας Ελέγχου** και, στη συνέχεια, επιλέξτε **Σύστημα και Ασφάλεια**.
- **iii.** Επιλέξτε **Εργαλεία Διαχείρισης** και στη συνέχεια, επιλέξτε με διπλό κλικ ή διπλό πάτημα **Υπηρεσίες**.
- **iv.** Κάντε δεξί κλικ ή πατήστε παρατεταμένα την επιλογή **Ουρά εκτύπωσης** και έπειτα επιλέξτε **Ιδιότητες**.
- **v.** Στην καρτέλα **Γενικά**, δίπλα στην επιλογή **Τύπος εκκίνησης**, βεβαιωθείτε ότι έχει επιλεγεί η ρύθμιση **Αυτόματη**.
- **vi.** Εάν η υπηρεσία δεν εκτελείται ήδη, στην περιοχή **Κατάσταση υπηρεσίας**, επιλέξτε **Έναρξη**  και έπειτα κάντε κλικ στο **OK**.

# **Windows 7**

- **i.** Από το μενού **Έναρξη** των Windows, κάντε κλικ στην επιλογή **Πίνακας Ελέγχου**, **Σύστημα και Ασφάλεια** και έπειτα **Εργαλεία διαχείρισης**.
- **ii.** Κάντε διπλό κλικ στην επιλογή **Υπηρεσίες**.
- **iii.** Κάντε δεξί κλικ στην επιλογή **Ουρά εκτύπωσης** και έπειτα κάντε κλικ στην επιλογή **Ιδιότητες**.
- **iv.** Στην καρτέλα **Γενικά**, δίπλα στην επιλογή **Τύπος εκκίνησης**, βεβαιωθείτε ότι έχει επιλεγεί η ρύθμιση **Αυτόματη**.
- **v.** Εάν η υπηρεσία δεν εκτελείται ήδη, στην περιοχή **Κατάσταση υπηρεσίας**, επιλέξτε **Έναρξη**  και έπειτα κάντε κλικ στο **OK**.
- **β.** Βεβαιωθείτε ότι ως προεπιλεγμένος εκτυπωτής έχει οριστεί ο σωστός εκτυπωτής.

Δίπλα στον προεπιλεγμένο εκτυπωτή υπάρχει ένα σημάδι επιλογής μέσα σε μαύρο ή πράσινο κύκλο.

- **γ.** Εάν έχει οριστεί ως προεπιλεγμένος εκτυπωτής λάθος εκτυπωτής, κάντε δεξί κλικ στο σωστό εκτυπωτή και επιλέξτε **Ορισμός ως προεπιλεγμένου εκτυπωτή**.
- **δ.** Δοκιμάστε να χρησιμοποιήσετε ξανά τον εκτυπωτή.
- **6.** Επανεκκινήστε τον υπολογιστή.
- **7.** Διαγράψτε την ουρά εκτύπωσης.

#### **Για να διαγράψετε την ουρά εκτύπωσης**

- **α.** Ανάλογα με το λειτουργικό σας σύστημα, κάντε ένα από τα παρακάτω:
	- **Windows 10**: Στο μενού **Έναρξη** των Windows, επιλέξτε **Σύστημα των Windows** από τη λίστα των εφαρμογών, επιλέξτε **Πίνακας Ελέγχου** και, στη συνέχεια, κάντε κλικ στην επιλογή **Προβολή συσκευών και εκτυπωτών** στην ενότητα **Υλικό και ήχος**.
	- **Windows 8.1** και **Windows 8**: Τοποθετήστε το δείκτη ή πατήστε στην πάνω δεξιά γωνία της οθόνης για να ανοίξετε τα σύμβολα, κάντε κλικ στο εικονίδιο **Ρυθμίσεις**, επιλέξτε **Πίνακας Ελέγχου** και, στη συνέχεια, επιλέξτε **Προβολή συσκευών και εκτυπωτών**.
	- **Windows 7**: Στο μενού **Έναρξη** των Windows, επιλέξτε **Συσκευές και εκτυπωτές**.
- **β.** Κάντε διπλό κλικ στο εικονίδιο για να ανοίξει ο εκτυπωτής την ουρά εκτύπωσης.
- **γ.** Στο μενού **Εκτυπωτής**, επιλέξτε **Ακύρωση όλων των εγγράφων** ή **Εκκαθάριση εγγράφου εκτύπωσης** και, στη συνέχεια, επιλέξτε **Ναι** για επιβεβαίωση.
- **δ.** Εάν υπάρχουν ακόμη έγγραφα στην ουρά, επανεκκινήστε τον υπολογιστή και δοκιμάστε να εκτυπώσετε ξανά.
- **ε.** Ελέγξτε πάλι την ουρά εκτύπωσης για να βεβαιωθείτε ότι είναι κενή και δοκιμάστε να εκτυπώσετε ξανά.

#### **Για να επιλύσετε προβλήματα εκτύπωσης (OS X και macOS)**

- **1.** Ελέγξτε εάν υπάρχουν και επιλύστε μηνύματα σφάλματος.
- **2.** Αποσυνδέστε και επανασυνδέστε το καλώδιο USB.
- **3.** Βεβαιωθείτε ότι η συσκευή δεν είναι σε παύση ή εκτός σύνδεσης.

### **Για να βεβαιωθείτε ότι η συσκευή δεν είναι σε παύση ή εκτός σύνδεσης**

- **α.** Στην περιοχή **Προτιμήσεις συστήματος**, κάντε κλικ στην επιλογή **Εκτυπωτές & Σαρωτές**. .
- **β.** Κάντε κλικ στο κουμπί **Άνοιγμα ουράς εκτύπωσης**.

<span id="page-102-0"></span>**γ.** Κάντε κλικ σε μια εργασία εκτύπωσης για να την επιλέξετε.

Χρησιμοποιήστε τα παρακάτω κουμπιά για να διαχειριστείτε την εργασία εκτύπωσης:

- **Διαγραφή**: Διαγραφή της επιλεγμένης εργασίας εκτύπωσης.
- **Αναμονή**: Παύση της επιλεγμένης εργασίας εκτύπωσης.
- **Συνέχεια**: Συνέχιση μιας εργασίας εκτύπωσης που είχε διακοπεί προσωρινά.
- **Παύση εκτυπωτή**: Παύση όλων των εργασιών εκτύπωσης στην ουρά εκτύπωσης.
- **δ.** Εάν κάνατε αλλαγές, δοκιμάστε να εκτυπώσετε ξανά.
- **4.** Επανεκκινήστε τον υπολογιστή.

# **Επίλυση προβλημάτων ποιότητας εκτύπωσης**

**ΣΗΜΕΙΩΣΗ:** Για να προστατεύσετε τα δοχεία μελάνης από το να στεγνώσουν, απενεργοποιείτε πάντα τον εκτυπωτή πατώντας το κουμπί **Λειτουργία** και περιμένετε μέχρι να σβήσει η φωτεινή ένδειξη του κουμπιού **Λειτουργία** .

# **Για να βελτιώσετε την ποιότητας εκτύπωσης (Windows)**

- **1.** Βεβαιωθείτε ότι χρησιμοποιείτε αυθεντικά δοχεία μελάνης ΗΡ.
- **2.** Ελέγξτε τον τύπο χαρτιού.

Για βέλτιστη ποιότητα εκτύπωσης, χρησιμοποιήστε χαρτί HP υψηλής ποιότητας ή χαρτιά με το λογότυπο ColorLok®. Για περισσότερες πληροφορίες, ανατρέξτε στην ενότητα [Βασικές πληροφορίες για](#page-25-0) [το χαρτί στη σελίδα 20](#page-25-0).

Να βεβαιώνεστε πάντα ότι το χαρτί στο οποίο εκτυπώνετε είναι επίπεδο. Για βέλτιστα αποτελέσματα κατά την εκτύπωση εικόνων, χρησιμοποιήστε φωτογραφικό χαρτί HP Advanced.

Αποθηκεύετε το ειδικό χαρτί στην αρχική συσκευασία του μέσα σε μια κλειστή πλαστική σακούλα σε επίπεδη επιφάνεια και σε δροσερό, ξηρό μέρος. Όταν είστε έτοιμοι να εκτυπώσετε, αφαιρέστε μόνο το χαρτί το οποίο σκοπεύετε να χρησιμοποιήσετε άμεσα. Όταν ολοκληρώσετε την εκτύπωση, τοποθετήστε το φωτογραφικό χαρτί που δεν χρησιμοποιήσατε στην πλαστική σακούλα. Με τον τρόπο αυτό, δεν θα τσαλακωθεί το φωτογραφικό χαρτί.

**3.** Ελέγξτε το λογισμικό εκτυπωτή για να βεβαιωθείτε ότι έχετε επιλέξει τον κατάλληλο τύπο χαρτιού από την αναπτυσσόμενη λίστα **Μέσα** και ποιότητα εκτύπωσης από την αναπτυσσόμενη λίστα **Ρυθμίσεις ποιότητας**.

Στο λογισμικό του εκτυπωτή, κάντε κλικ στην επιλογή **Εκτύπωση και σάρωση** , και στη συνέχεια επιλέξτε **Ρύθμιση προτιμήσεων** για να αποκτήσετε πρόσβαση στις ιδιότητες εκτύπωσης.

**4.** Ελέγξτε τα εκτιμώμενα επίπεδα μελάνης για να διαπιστώσετε εάν το επίπεδο της μελάνης είναι χαμηλό.

Για περισσότερες πληροφορίες, ανατρέξτε στην ενότητα [Έλεγχος εκτιμώμενων επιπέδων μελάνης](#page-62-0)  [στη σελίδα 57.](#page-62-0) Εάν το επίπεδο των δοχείων μελάνης είναι χαμηλό, φροντίστε να τα αντικαταστήσετε.

**5.** Ευθυγραμμίστε τα δοχεία.

#### **Για να ευθυγραμμίσετε τα δοχεία**

- **α.** Τοποθετήστε απλό, αχρησιμοποίητο λευκό χαρτί letter ή A4 στο δίσκο εισόδου.
- **β.** Ανοίξτε το λογισμικό του εκτυπωτή. Για περισσότερες πληροφορίες, ανατρέξτε στην ενότητα [Ανοίξτε το λογισμικό εκτυπωτή HP \(Windows\)](#page-40-0) στη σελίδα 35.
- **γ.** Στο λογισμικό του εκτυπωτή, κάντε κλικ στην επιλογή **Εκτύπωση και σάρωση** και, στη συνέχεια, επιλέξτε **Συντήρηση εκτυπωτή** για να αποκτήσετε πρόσβαση στην Εργαλειοθήκη εκτυπωτή.

Εμφανίζεται η εργαλειοθήκη του εκτυπωτή.

**δ.** Επιλέξτε **Ευθυγρ. δοχείων μελάνης** στην καρτέλα **Υπηρεσίες συσκευής**.

Ο εκτυπωτής θα εκτυπώσει μια σελίδα ευθυγράμμισης.

- **ε.** Ακολουθήστε τις οδηγίες που εμφανίζονται στην οθόνη για να ευθυγραμμίσετε τα δοχεία. Ανακυκλώστε ή απορρίψτε το φύλλο ευθυγράμμισης των δοχείων.
- **6.** Εκτυπώστε μια σελίδα διαγνωστικού ελέγχου εάν το επίπεδο των δοχείων είναι χαμηλό.

#### **Για να εκτυπώσετε μια σελίδα διαγνωστικού ελέγχου**

- **α.** Τοποθετήστε απλό, αχρησιμοποίητο λευκό χαρτί letter ή A4 στο δίσκο εισόδου.
- **β.** Ανοίξτε το λογισμικό του εκτυπωτή. Για περισσότερες πληροφορίες, ανατρέξτε στην ενότητα [Ανοίξτε το λογισμικό εκτυπωτή HP \(Windows\)](#page-40-0) στη σελίδα 35.
- **γ.** Στο λογισμικό του εκτυπωτή, κάντε κλικ στην επιλογή **Εκτύπωση και σάρωση** και, στη συνέχεια, επιλέξτε **Συντήρηση εκτυπωτή** για να αποκτήσετε πρόσβαση στην Εργαλειοθήκη εκτυπωτή.
- **δ.** Επιλέξτε **Εκτύπωση πληροφοριών διαγνωστικού ελέγχου** στην καρτέλα **Αναφορές συσκευής**  για να εκτυπώσετε μια σελίδα διαγνωστικού ελέγχου.
- **ε.** Εξετάστε τα χρωματιστά τετράγωνα στη σελίδα διάγνωσης.

Εάν κάποιο από τα χρωματιστά τετράγωνα εμφανίζει λευκές γραμμές, είναι θαμπό ή το χρώμα λείπει εντελώς, συνεχίστε με το επόμενο βήμα.

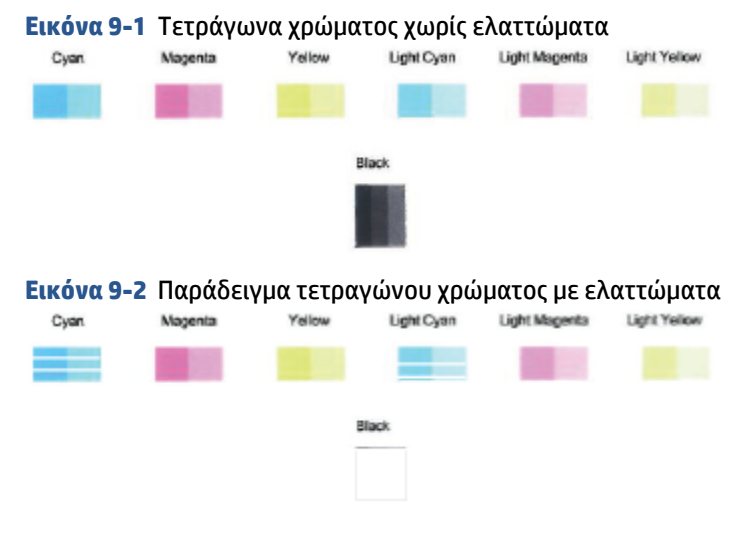

**7.** Καθαρίστε τα δοχεία.

### <span id="page-104-0"></span>**Για να καθαρίσετε τα δοχεία**

- **α.** Τοποθετήστε απλό, αχρησιμοποίητο λευκό χαρτί letter ή A4 στο δίσκο εισόδου.
- **β.** Ανοίξτε το λογισμικό του εκτυπωτή. Για περισσότερες πληροφορίες, ανατρέξτε στην ενότητα [Ανοίξτε το λογισμικό εκτυπωτή HP \(Windows\)](#page-40-0) στη σελίδα 35.
- **γ.** Στο λογισμικό του εκτυπωτή, κάντε κλικ στην επιλογή **Εκτύπωση και σάρωση** και, στη συνέχεια, επιλέξτε **Συντήρηση εκτυπωτή** για να αποκτήσετε πρόσβαση στην Εργαλειοθήκη εκτυπωτή.
- **δ.** Κάντε κλικ στην επιλογή **Καθαρισμός δοχείων** στην καρτέλα **Υπηρεσίες συσκευής**. Ακολουθήστε τις οδηγίες που εμφανίζονται στην οθόνη.

# **Προβλήματα δικτύου και σύνδεσης**

- Επιδιόρθωση ασύρματης σύνδεσης
- [Αντιμετώπιση προβλημάτων σύνδεσης Wi-Fi Direct](#page-105-0)

# **Επιδιόρθωση ασύρματης σύνδεσης**

Επιλέξτε μία από τις παρακάτω επιλογές αντιμετώπισης προβλημάτων.

- Βεβαιωθείτε ότι ο εκτυπωτής και ο ασύρματος δρομολογητής είναι ενεργοποιημένοι και σε λειτουργία. Επίσης, βεβαιωθείτε ότι είναι ενεργοποιημένη η ασύρματη λειτουργία του εκτυπωτή. Η φωτεινή ένδειξη δίπλα στο κουμπί **Ασύρματη σύνδεση** ( ) θα πρέπει να είναι σταθερά αναμμένη με μπλε χρώμα, υποδεικνύοντας ότι ο εκτυπωτής είναι συνδεδεμένος. (Εάν η φωτεινή ένδειξη αναβοσβήνει, ο εκτυπωτής βρίσκεται σε λειτουργία ρύθμισης ή επιχειρεί να συνδεθεί.)
- Δείτε το εικονίδιο **Γραμμές σήματος** (  $\text{C}\geqslant$  ) στην οθόνη του πίνακα ελέγχου. Εάν βλέπετε μόνο μία ή δύο

γραμμές, αυτό σημαίνει ότι το σήμα του ασύρματου δικτύου δεν είναι ισχυρό. Βεβαιωθείτε ότι ο εκτυπωτής βρίσκεται εντός της εμβέλειας του ασύρματου δικτύου. Στα περισσότερα δίκτυα, ο εκτυπωτής πρέπει να βρίσκεται σε ακτίνα 30 m από το σημείο ασύρματης πρόσβασης (ασύρματος δρομολογητής).

● Στον πίνακα ελέγχου του εκτυπωτή, πατήστε ταυτόχρονα τα κουμπιά **Ασύρματη σύνδεση** ( ) και

**Πληροφορίες** ( ) για να εκτυπώσετε την αναφορά ελέγχου ασύρματου δικτύου και τη σελίδα διαμόρφωσης δικτύου.

Ελέγξτε το επάνω μέρος της αναφοράς ελέγχου ασύρματου δικτύου για να δείτε αν υπήρξε κάποια αποτυχία κατά τον έλεγχο.

- Ανατρέξτε στην ενότητα **ΑΠΟΤΕΛΕΣΜΑΤΑ ΔΙΑΓΝΩΣΤΙΚΩΝ ΕΛΕΓΧΩΝ** για να δείτε όλους τους ελέγχους που πραγματοποιήθηκαν και να διαπιστώσετε εάν ο εκτυπωτής πέρασε επιτυχώς τους ελέγχους. Εάν υπάρχουν προβλήματα, εκτελέστε τα συνιστώμενα βήματα που περιλαμβάνονται στην αναφορά και δοκιμάστε να χρησιμοποιήσετε ξανά τον εκτυπωτή.
- Στην ενότητα **ΤΡΕΧΟΥΣΑ ΔΙΑΜΟΡΦΩΣΗ**, βρείτε το όνομα δικτύου (SSID) στο οποίο είναι συνδεδεμένος ο εκτυπωτής. Βεβαιωθείτε ότι ο εκτυπωτής είναι συνδεδεμένος στο ίδιο δίκτυο με τον υπολογιστή ή τις φορητές συσκευές σας.
- Επαναφέρετε τις ρυθμίσεις δικτύου και συνδέστε ξανά τον εκτυπωτή. Ανατρέξτε στην ενότητα [Σύνδεση](#page-27-0) [μέσω της εφαρμογής HP Smart](#page-27-0) στη σελίδα 22.
- <span id="page-105-0"></span>● Στο κέντρο βοήθειας του HP Smart, βρείτε βοήθεια για τη σύνδεση του εκτυπωτή και ακολουθήστε τις οδηγίες που εμφανίζονται στην οθόνη.
- Εάν εκτυπώνετε από υπολογιστή με Windows, δοκιμάστε να χρησιμοποιήσετε το βοηθητικό πρόγραμμα [HP Print and Scan Doctor](https://www.hp.com/support/PSDr) για να διαγνώσετε και να αποκαταστήσετε αυτόματα το πρόβλημα.
- Για να προσδιορίσετε εάν κάποιο τείχος προστασίας ή πρόγραμμα προστασίας από ιούς εμποδίζει τη σύνδεση του υπολογιστή με τον εκτυπωτή και να βρείτε λύσεις, χρησιμοποιήστε το [Online εργαλείο](https://h20180.www2.hp.com/apps/Nav?h_pagetype=s-921&h_lang=en&h_client=s-h-e005-01&h_keyword=bmGoWirelessFirewall) [αντιμετώπισης προβλημάτων τείχους προστασίας της HP](https://h20180.www2.hp.com/apps/Nav?h_pagetype=s-921&h_lang=en&h_client=s-h-e005-01&h_keyword=bmGoWirelessFirewall) .
- Για περισσότερες πληροφορίες σχετικά με την επίλυση προβλημάτων σύνδεσης σε ασύρματο δίκτυο, επισκεφτείτε την παρακάτω τοποθεσία web: [www.hp.com/go/wirelessprinting.](https://www.hp.com/go/wirelessprinting)

# **Αντιμετώπιση προβλημάτων σύνδεσης Wi-Fi Direct**

- **1.** Βεβαιωθείτε ότι το εικονίδιο **Wi-Fi Direct** στον πίνακα ελέγχου είναι ενεργοποιημένο. Εάν είναι σβηστό, πατήστε ταυτόχρονα τα κουμπιά **Ασύρματη σύνδεση** ( ) και **Συνέχεια** ( ) και κρατήστε τα πατημένα για τρία δευτερόλεπτα για να ανάψει το εικονίδιο.
- **2.** Ενεργοποιήστε τη σύνδεση Wi-Fi στον ασύρματο υπολογιστή ή την ασύρματη φορητή συσκευή σας και, στη συνέχεια, βρείτε και συνδεθείτε στο όνομα Wi-Fi Direct του εκτυπωτή σας.

Εάν χρησιμοποιείτε φορητή συσκευή η οποία δεν υποστηρίζει Wi-Fi Direct, βεβαιωθείτε ότι έχετε εγκαταστήσει μια συμβατή εφαρμογή εκτύπωσης. Για περισσότερες πληροφορίες, επισκεφτείτε την τοποθεσία web HP Mobile Printing στη διεύθυνση [www.hp.com/go/mobileprinting](http://www.hp.com/go/mobileprinting). Αν δεν υπάρχει διαθέσιμη τοπική έκδοση της τοποθεσίας για τη χώρα/περιοχή ή γλώσσα σας, μπορεί να ανακατευθυνθείτε στην τοποθεσία HP Mobile Printing μιας άλλης χώρας/περιοχής ή γλώσσας.

- **ΣΗΜΕΙΩΣΗ:** Εάν η φορητή συσκευή δεν υποστηρίζει Wi-Fi, δεν μπορείτε να χρησιμοποιήσετε την Wi-Fi Direct.
- **3.** Εάν η ρύθμιση ασφάλειας σύνδεσης Wi-Fi Direct του εκτυπωτή είναι **Μη αυτόματη**, κάντε ένα από τα παρακάτω για να συνδεθείτε με τον εκτυπωτή και να εκτυπώσετε.
	- Σιγουρευτείτε ότι εισάγατε τον σωστό μυστικό κωδικό ή κωδικό PIN για το Wi-Fi Direct, όταν σας ζητηθεί.
	- Εάν το εικονίδιο **Wi-Fi Direct** στην οθόνη του εκτυπωτή αναβοσβήνει συγχρονισμένα με τη λευκή φωτεινή ένδειξη **Πληροφορίες** , φροντίστε να πατήσετε το κουμπί **Πληροφορίες** ( ) μέσα σε ένα λεπτό για να συνδεθείτε πριν λήξει το χρονικό όριο.
- **4.** Σιγουρευτείτε ότι ο αριθμός των συνδέσεων Wi-Fi Direct δεν έχει φτάσει στο όριο των πέντε συσκευών.
- **5.** Βρείτε περισσότερη βοήθεια online για την επίλυση προβλημάτων σύνδεσης Wi-Fi Direct.

# **Προβλήματα υλικού εκτυπωτή**

**ΥΠΟΔΕΙΞΗ:** Για τη διάγνωση και την αυτόματη αποκατάσταση προβλημάτων εκτύπωσης, σάρωσης και αντιγραφής, εκτελέστε το [HP Print and Scan Doctor.](https://www.hp.com/support/PSDr) Η εφαρμογή διατίθεται μόνο σε ορισμένες γλώσσες.

### <span id="page-106-0"></span>**Κλείστε τη θύρα πρόσβασης των δοχείων μελάνης**

● Για να ξεκινήσει η εκτύπωση, η θύρα πρόσβασης στα δοχεία πρέπει να είναι κλειστή.

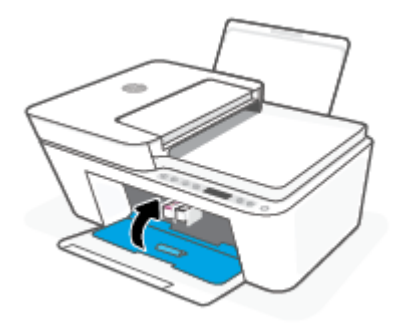

### **Η λειτουργία του εκτυπωτή τερματίζεται μη αναμενόμενα**

- Ελέγξτε την τροφοδοσία και τις συνδέσεις τροφοδοσίας.
- Βεβαιωθείτε ότι το καλώδιο τροφοδοσίας του εκτυπωτή είναι καλά συνδεδεμένο σε μια πρίζα που λειτουργεί.
- **ΣΗΜΕΙΩΣΗ:** Όταν είναι ενεργοποιημένη η λειτουργία Αυτόματη απενεργοποίηση, ο εκτυπωτής απενεργοποιείται αυτόματα μετά από 2 ώρες αδράνειας για λόγους εξοικονόμησης ενέργειας. Για περισσότερες πληροφορίες, ανατρέξτε στην ενότητα [Αυτόματη απενεργοποίηση στη σελίδα 42](#page-47-0).

### **Επίλυση σφαλμάτων εκτυπωτή**

● Απενεργοποιήστε τον εκτυπωτή και, στη συνέχεια, ενεργοποιήστε τον. Εάν το πρόβλημα δεν επιλυθεί, επικοινωνήστε με την HP.

# **Κωδικοί και καταστάσεις σφαλμάτων πίνακα ελέγχου**

- **ΣΗΜΕΙΩΣΗ:** Η εφαρμογή HP Smart παρέχει λεπτομερείς πληροφορίες σχετικά με τις προειδοποιήσεις και τα σφάλματα του εκτυπωτή. Ανοίξτε την εφαρμογή για να ελέγξετε την κατάσταση του εκτυπωτή και ακολουθήστε τις οδηγίες στην οθόνη για να διορθώσετε το πρόβλημα. Στη συνέχεια, εάν είναι απαραίτητο, ελέγξτε τα παρακάτω για επιπλέον βοήθεια.
	- Κωδικοί σφαλμάτων πίνακα ελέγχου
	- [Καταστάσεις σφαλμάτων μελάνης στον πίνακα ελέγχου](#page-109-0)
	- [Καταστάσεις σφαλμάτων χαρτιού στον πίνακα ελέγχου](#page-110-0)

## **Κωδικοί σφαλμάτων πίνακα ελέγχου**

Εάν το εικονίδιο **Αριθμός αντιγράφων** στην οθόνη του εκτυπωτή εμφανίσει έναν αριθμό ο οποίος αναβοσβήνει, μαζί με το γράμμα Ε στα αριστερά του, αυτό σημαίνει ότι ο εκτυπωτής είναι σε κατάσταση σφάλματος. Το γράμμα E σε συνδυασμό με έναν αριθμό αποτελεί κωδικό σφάλματος.

#### **Συμπεριφορά φωτεινής ένδειξης Αιτία και λύση**

Το γράμμα E και ο αριθμός 0 αναβοσβήνουν. Ταυτόχρονα, αναβοσβήνουν είτε το ένα είτε και τα δύο εικονίδια **Στάθμη μελάνης** και η φωτεινή ένδειξη **Προειδοποίηση μελάνης** .

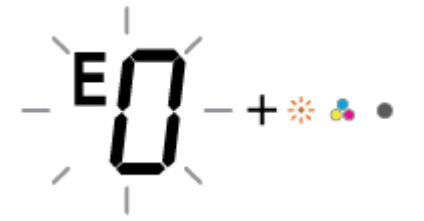

Το γράμμα E και ο αριθμός 1 αναβοσβήνουν. Συγχρόνως αναβοσβήνει η φωτεινή ένδειξη **Συνέχεια** .

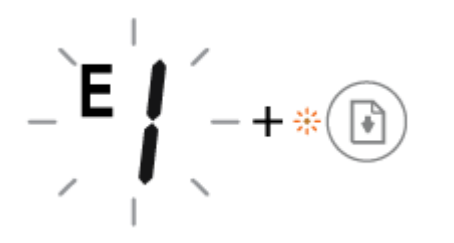

Υπάρχει πρόβλημα με τα υποδεικνυόμενα δοχεία. Ελέγξτε εάν έχει εμφανιστεί κάποιο μήνυμα σφάλματος στην εφαρμογή HP Smart ή στο λογισμικό του εκτυπωτή και αποκαταστήστε το σφάλμα ακολουθώντας τις οδηγίες στην οθόνη.

Ο εκτυπωτής έλαβε μια εργασία εκτύπωσης, ξεκίνησε την τροφοδότηση του χαρτιού και εντόπισε ότι το πλάτος χαρτιού της εργασίας εκτύπωσης είναι μεγαλύτερο από το πλάτος του χαρτιού που έχετε τοποθετήσει.

Πατήστε το κουμπί **Συνέχεια** ( ) ή το κουμπί **Άκυρο** ( )

για να ακυρώσετε την εργασία εκτύπωσης και να εξαγάγετε το χαρτί.

Για να αποφύγετε προβλήματα αναντιστοιχίας μεγέθους χαρτιού, κάντε ένα από τα παρακάτω πριν από την εκτύπωση.

- Αλλάξτε τη ρύθμιση μεγέθους χαρτιού της εργασίας εκτύπωσης ώστε να συμφωνεί με το χαρτί που έχετε τοποθετήσει.
- Αφαιρέστε όλο το χαρτί από το δίσκο εισόδου και τοποθετήστε χαρτί που να ταιριάζει με τη ρύθμιση μεγέθους χαρτιού της εργασίας εκτύπωσης.

**ΥΠΟΔΕΙΞΗ:** Μπορείτε να αλλάξετε το προεπιλεγμένο μέγεθος χαρτιού που εντοπίζει αυτόματα ο εκτυπωτής. Για περισσότερες πληροφορίες, ανατρέξτε στην ενότητα [Αλλαγή του](#page-24-0) [προεπιλεγμένου μεγέθους χαρτιού που εντοπίζει ο εκτυπωτής](#page-24-0) [στη σελίδα 19](#page-24-0).

Ο εκτυπωτής έλαβε μια πολυσέλιδη εργασία εκτύπωσης, εντόπισε ότι το μήκος χαρτιού της εργασίας δεν ταιριάζει με αυτό που έχει τοποθετηθεί και, στη συνέχεια, εκτύπωσε την πρώτη σελίδα της εργασίας με σφάλματα.

- Για να ακυρώσετε την εργασία εκτύπωσης, πατήστε το κουμπί **Άκυρο** ( ).
- Για να συνεχίσετε την εκτύπωση των υπόλοιπων σελίδων, πατήστε το κουμπί **Συνέχεια** ( ). Οι υπόλοιπες σελίδες

θα έχουν τα ίδια σφάλματα με αυτά της πρώτης σελίδας.

**ΥΠΟΔΕΙΞΗ:** Μπορείτε να αλλάξετε το προεπιλεγμένο μέγεθος χαρτιού που εντοπίζει αυτόματα ο εκτυπωτής. Για περισσότερες πληροφορίες, ανατρέξτε στην ενότητα [Αλλαγή του](#page-24-0) [προεπιλεγμένου μεγέθους χαρτιού που εντοπίζει ο εκτυπωτής](#page-24-0) [στη σελίδα 19](#page-24-0).

Το γράμμα E και ο αριθμός 2 αναβοσβήνουν. Συγχρόνως αναβοσβήνει η φωτεινή ένδειξη **Συνέχεια** .

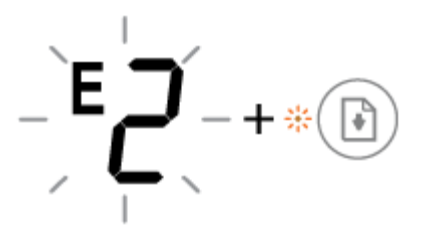
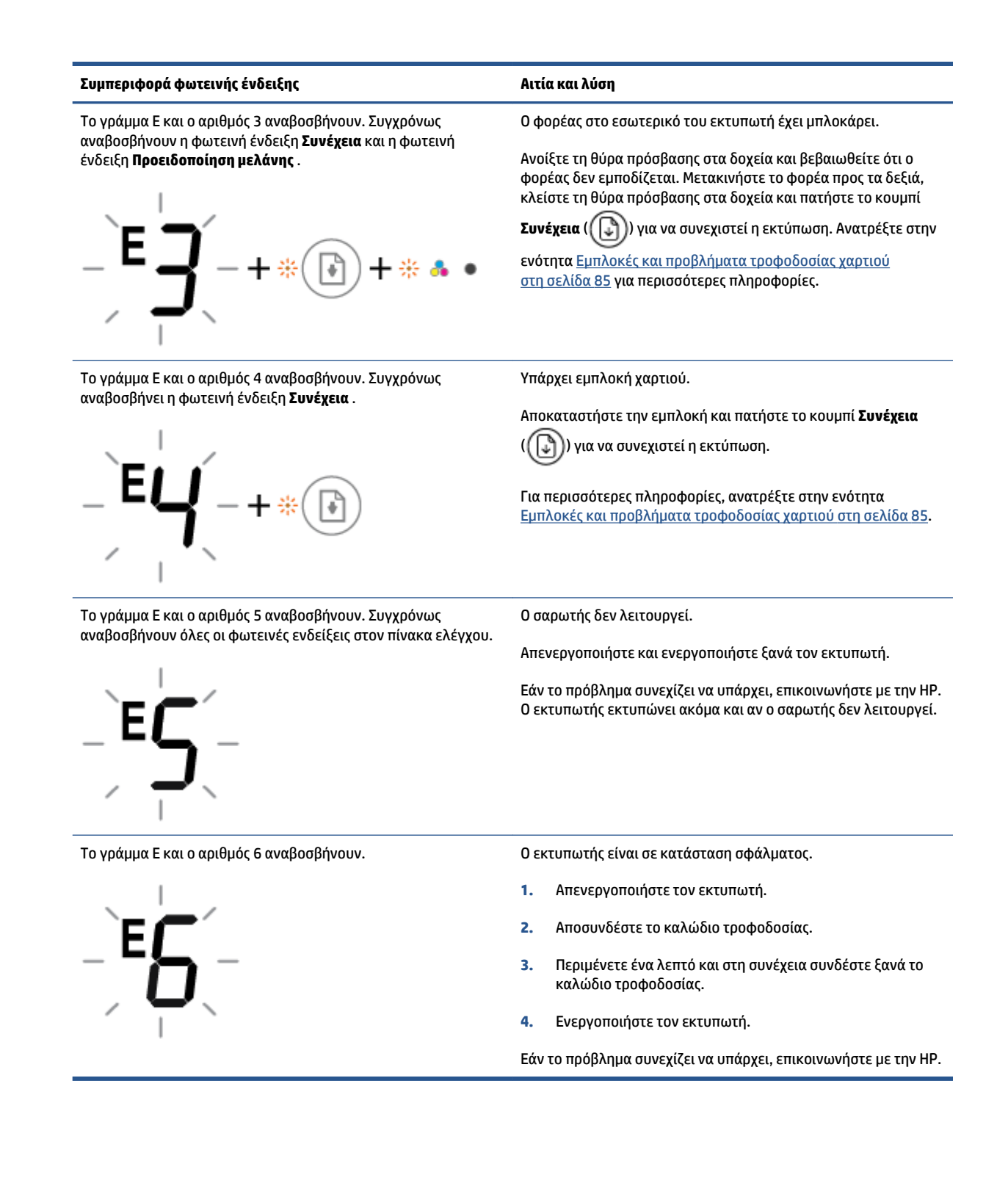

### **Καταστάσεις σφαλμάτων μελάνης στον πίνακα ελέγχου**

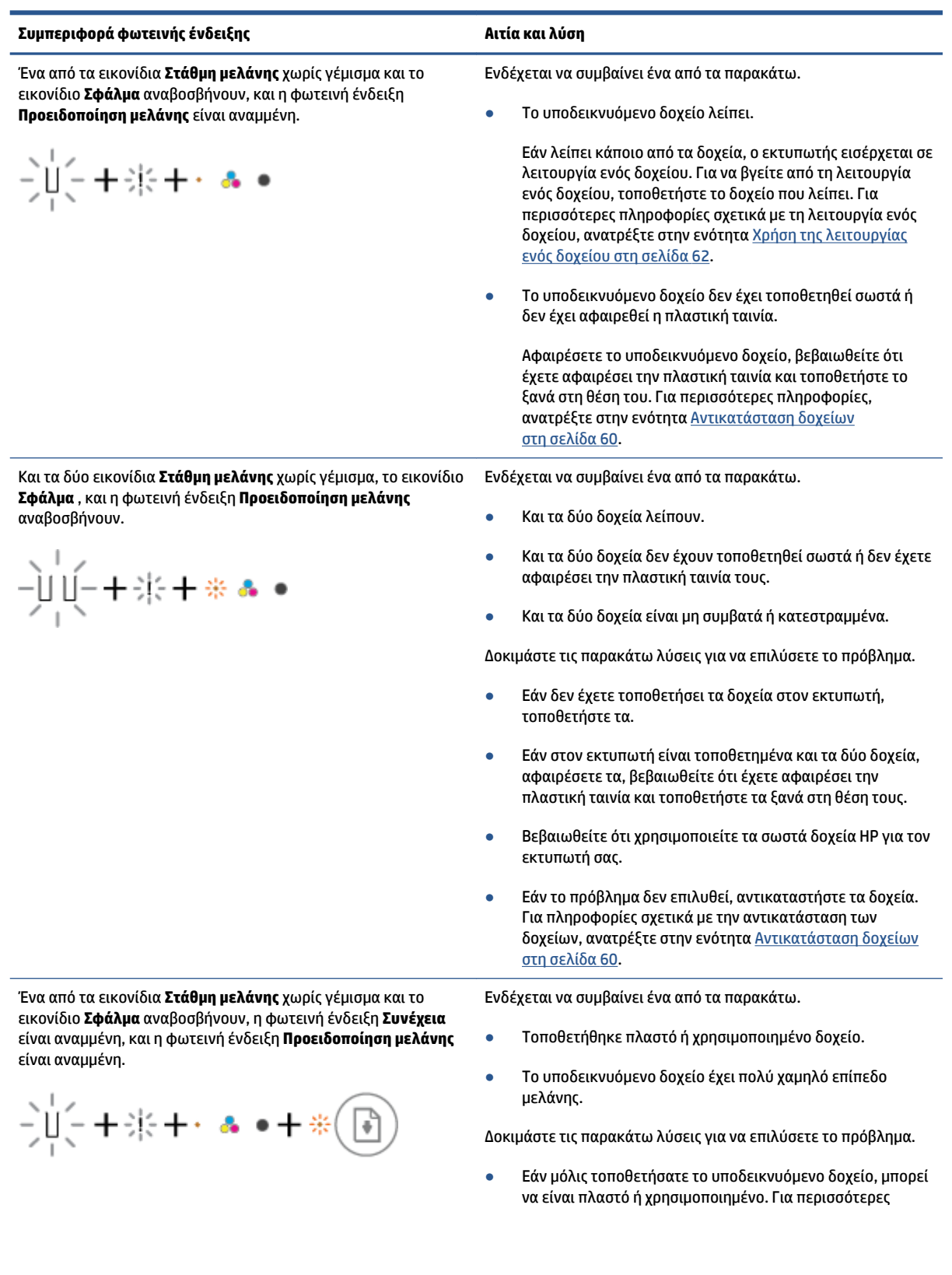

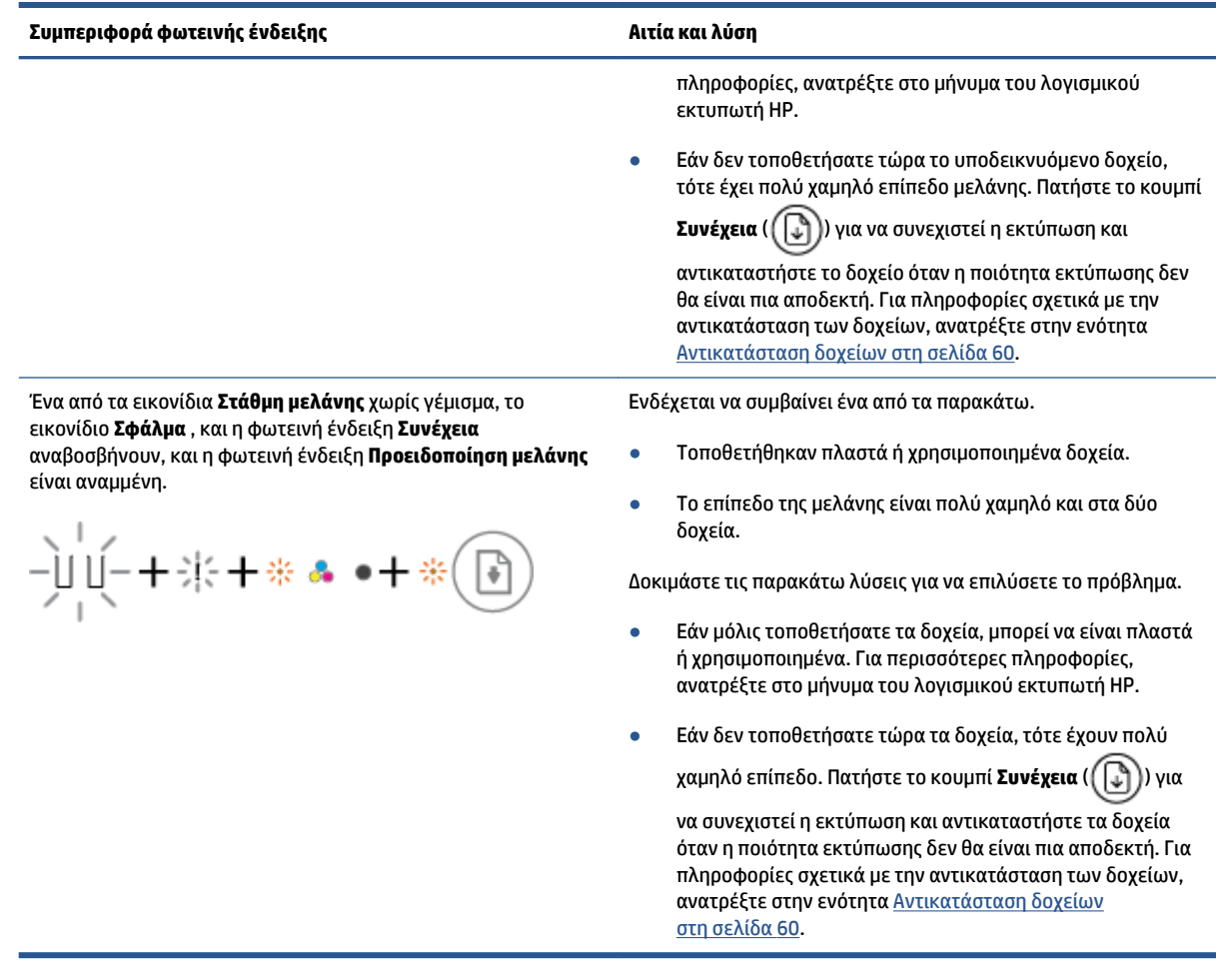

### **Καταστάσεις σφαλμάτων χαρτιού στον πίνακα ελέγχου**

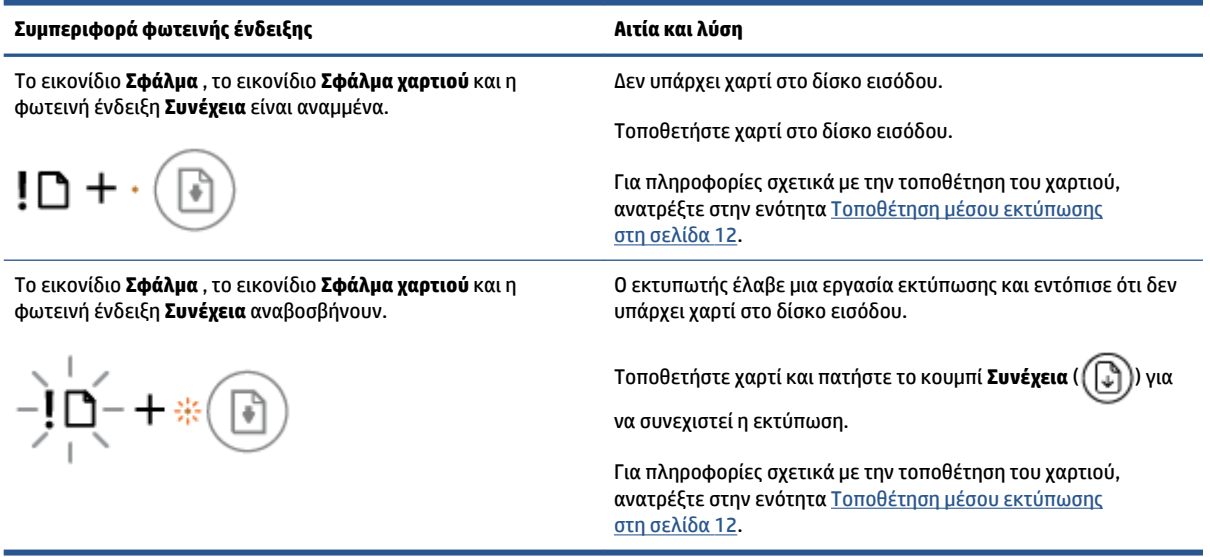

## **Υποστήριξη HP**

Για τις πιο πρόσφατες ενημερώσεις και πληροφορίες υποστήριξης του προϊόντος, επισκεφτείτε την τοποθεσία υποστήριξης του προϊόντος, στη διεύθυνση [www.support.hp.com.](http://www.support.hp.com) Η online υποστήριξη HP παρέχει διάφορες επιλογές βοήθειας για τον εκτυπωτή σας:

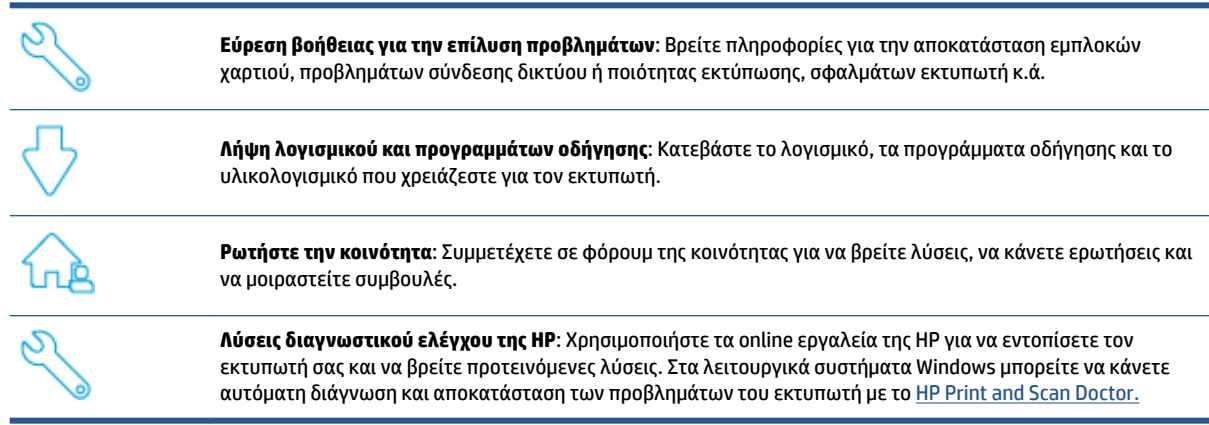

**ΣΗΜΕΙΩΣΗ:** Μπορείτε επίσης να βρείτε βοήθεια online ανατρέχοντας στην ιστοσελίδα [Printer Essentials.](https://www.hpsmart.com/dj4100) Εδώ μπορείτε να βρείτε συνδέσμους για να εγκαταστήσετε την εφαρμογή HP Smart, να αγοράσετε μελάνη αντικατάστασης για τον εκτυπωτή σας (συμπεριλαμβανομένου της υπηρεσίας HP Instant Ink, εάν υποστηρίζεται) και να βρείτε πληροφορίες βοήθειας σχετικά με συνηθισμένες εργασίες του εκτυπωτή.

### **Επικοινωνία με την HP**

Εάν χρειάζεστε βοήθεια από εκπρόσωπο τεχνικής υποστήριξης της HP για να λύσετε ένα πρόβλημα, επισκεφτείτε τον [ιστότοπο επικοινωνίας με την Υποστήριξη](http://www.support.hp.com). Διατίθενται οι παρακάτω επιλογές επικοινωνίας χωρίς χρέωση για τις συσκευές που καλύπτονται από εγγύηση (για τις συσκευές που δεν καλύπτονται από εγγύηση, ενδέχεται να ισχύει χρέωση):

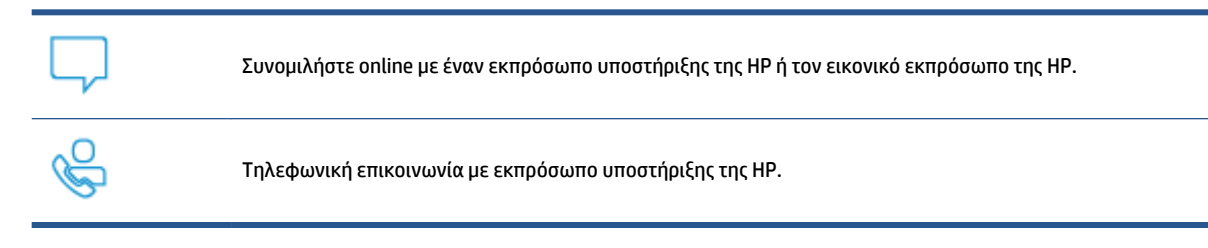

Όταν επικοινωνείτε με την υποστήριξη της HP, πρέπει να έχετε διαθέσιμες τις παρακάτω πληροφορίες:

● Όνομα προϊόντος (αναγράφεται στον εκτυπωτή)

<span id="page-112-0"></span>● Αριθμός προϊόντος και σειριακός αριθμός (βρίσκεται μέσα στη θύρα πρόσβασης των δοχείων μελάνης)

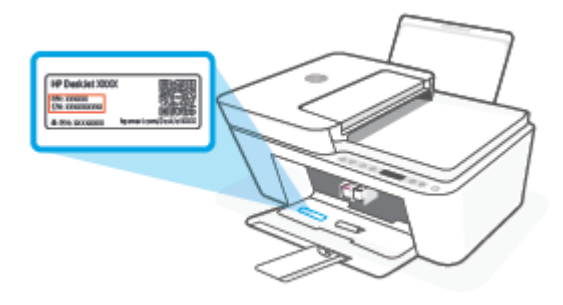

### **Δήλωση εκτυπωτή**

Αφιερώνοντας μόνο λίγα λεπτά για να δηλώσετε το προϊόν, απολαμβάνετε ταχύτερη εξυπηρέτηση, αποτελεσματικότερη υποστήριξη και ειδοποιήσεις υποστήριξης προϊόντων. Εάν δεν δηλώσατε τον εκτυπωτή σας κατά την εγκατάσταση του λογισμικού, μπορείτε να πραγματοποιήσετε δήλωση τώρα, στη διεύθυνση [http://www.register.hp.com.](http://www.register.hp.com)

### **Πρόσθετες επιλογές εγγύησης**

Υπάρχουν διαθέσιμα πακέτα διευρυμένων υπηρεσιών για τον εκτυπωτή με πρόσθετο κόστος. Μεταβείτε στη διεύθυνση [www.support.hp.com](http://www.support.hp.com), επιλέξτε χώρα/περιοχή και γλώσσα και δείτε τις επιλογές επέκτασης εγγύησης που διατίθενται για τον εκτυπωτή σας.

# **10 HP EcoSolutions (Η HP και το περιβάλλον)**

Η HP δεσμεύεται να σας βοηθήσει να μειώσετε το περιβαλλοντικό σας αποτύπωμα και να εκτυπώνετε υπεύθυνα, στο σπίτι ή στο γραφείο.

Για περισσότερες πληροφορίες σχετικά με τις περιβαλλοντικές οδηγίες που ακολουθεί η HP στις διαδικασίες κατασκευής της, ανατρέξτε στην ενότητα [Περιβαλλοντικό πρόγραμμα διαχείρισης στη σελίδα 120.](#page-125-0) Για περισσότερες πληροφορίες σχετικά με τις περιβαλλοντικές πρωτοβουλίες της ΗΡ, επισκεφτείτε τη διεύθυνση [www.hp.com/ecosolutions](http://www.hp.com/ecosolutions).

## **Κατάσταση εξοικονόμησης ενέργειας**

Η κατανάλωση ενέργειας μειώνεται στην κατάσταση εξοικονόμησης ενέργειας.

Μετά την αρχική ρύθμιση του εκτυπωτή, ο εκτυπωτής τίθεται σε κατάσταση εξοικονόμησης ενέργειας εάν δεν χρησιμοποιηθεί για 5 λεπτά.

**Για αλλαγή του χρόνου μετάβασης στην κατάσταση εξοικονόμησης ενέργειας από συσκευή Android ή iOS**

- **1.** Ανοίξτε το HP Smart. Για περισσότερες πληροφορίες, ανατρέξτε στην ενότητα [Χρήση της εφαρμογής HP](#page-39-0)  [Smart για εκτύπωση, αντιγραφή, σάρωση και αντιμετώπιση προβλημάτων στη σελίδα 34](#page-39-0).
- **2.** Πατήστε **Ρυθμίσεις εκτυπωτή**.
- **3.** Πατήστε **Σύνθετες ρυθμίσεις** και, στη συνέχεια, **Κατάστ. εξοικ. ενέργ.** για να αλλάξετε τη ρύθμιση.

**Για αλλαγή του χρόνου μετάβασης στην κατάσταση εξοικονόμησης ενέργειας από τον ενσωματωμένο web server (EWS)**

- **1.** Ανοίξτε τον ενσωματωμένο web server (EWS). Για περισσότερες πληροφορίες, ανατρέξτε στην ενότητα [Άνοιγμα του ενσωματωμένου web server](#page-42-0) στη σελίδα 37.
- **2.** Κάντε κλικ στην καρτέλα **Ρυθμίσεις**.
- **3.** Στην ενότητα **Διαχείριση ενέργειας**, επιλέξτε **Κατάσταση εξοικονόμησης ενέργειας** και ενεργοποιήστε την επιθυμητή επιλογή.
- **4.** Κάντε κλικ στο **Εφαρμογή**.

# **Α Τεχνικές πληροφορίες**

Σε αυτήν την ενότητα παρέχονται οι τεχνικές προδιαγραφές και οι πληροφορίες διεθνών κανονισμών για τη συσκευή HP DeskJet 4100 series.

Για πρόσθετες προδιαγραφές, ανατρέξτε στο έντυπο υλικό τεκμηρίωσης που συνοδεύει τη συσκευή HP DeskJet 4100 series.

Αυτή η ενότητα περιλαμβάνει τα παρακάτω θέματα:

- [Σημειώσεις της HP](#page-117-0)
- [Προδιαγραφές προϊόντος](#page-118-0)
- [Ρυθμιστικές προειδοποιήσεις](#page-120-0)
- [Περιβαλλοντικό πρόγραμμα διαχείρισης](#page-125-0)

## <span id="page-117-0"></span>**Σημειώσεις της HP**

Οι πληροφορίες που περιέχονται στο παρόν υπόκεινται σε αλλαγή χωρίς ειδοποίηση.

Με επιφύλαξη κάθε νόμιμου δικαιώματος. Απαγορεύεται η αναπαραγωγή, προσαρμογή ή μετάφραση του παρόντος υλικού χωρίς την προηγούμενη γραπτή άδεια της HP, με εξαίρεση τα όσα επιτρέπονται από τους νόμους περί πνευματικών δικαιωμάτων. Οι μόνες εγγυήσεις για προϊόντα και υπηρεσίες της HP αναφέρονται στις ρητές δηλώσεις εγγύησης που συνοδεύουν τα εν λόγω προϊόντα και υπηρεσίες. Κανένα στοιχείο στο παρόν δεν πρέπει να εκληφθεί ως πρόσθετη εγγύηση. Η HP δεν θα είναι υπεύθυνη για τεχνικά ή συντακτικά λάθη ή παραλείψεις του παρόντος.

© Copyright 2020 HP Development Company, L.P.

Οι ονομασίες Microsoft και Windows είναι σήματα κατατεθέντα ή εμπορικά σήματα της Microsoft Corporation στις ΗΠΑ ή/και σε άλλες χώρες/περιοχές.

## <span id="page-118-0"></span>**Προδιαγραφές προϊόντος**

Σε αυτή την ενότητα παρέχονται οι τεχνικές προδιαγραφές του HP DeskJet 4100 series. Για περισσότερες πληροφορίες σχετικά με τις προδιαγραφές του προϊόντος, δείτε το Φύλλο δεδομένων στην τοποθεσία [www.support.hp.com.](http://www.support.hp.com)

#### **Απαιτήσεις συστήματος**

● Για πληροφορίες σχετικά με τις απαιτήσεις λογισμικού και συστήματος ή για μελλοντικές εκδόσεις και υποστήριξη του λειτουργικού συστήματος, επισκεφτείτε την τοποθεσία online υποστήριξης της HP στη διεύθυνση [www.support.hp.com](http://www.support.hp.com).

#### **Προδιαγραφές περιβάλλοντος**

- Συνιστώμενο εύρος θερμοκρασίας λειτουργίας: 15 °C έως 30 °C (59 °F έως 86 °F)
- Αποδεκτό εύρος θερμοκρασίας λειτουργίας: 5 °C έως 40 °C (41 °F έως 104 °F)
- Εύρος θερμοκρασίας εκτός λειτουργίας (αποθήκευση): -40°C έως 60°C (-40°F έως 140°F)
- Συνιστώμενο εύρος υγρασίας λειτουργίας: σχετική υγρασία 20 έως 80%, χωρίς συμπύκνωση
- Αποδεκτό εύρος υγρασίας λειτουργίας: σχετική υγρασία 15 έως 80%, χωρίς συμπύκνωση
- Αποδεκτό εύρος υγρασίας αποθήκευσης: σχετική υγρασία 5-90% (χωρίς συμπύκνωση)
- Η εκτύπωση από τη συσκευή HP DeskJet 4100 series μπορεί να είναι ελαφρώς παραμορφωμένη εάν υπάρχουν ισχυρά ηλεκτρομαγνητικά πεδία.
- Η HP συνιστά τη χρήση ενός καλωδίου USB μήκους μικρότερου ή ίσου με 3 μέτρα για τον περιορισμό του θορύβου από ενδεχόμενα ισχυρά ηλεκτρομαγνητικά πεδία

#### **Χωρητικότητα δίσκου εισόδου**

- Φύλλα απλού χαρτιού (75 g/m<sup>2</sup> [20 lb]): Έως 60
- Φάκελοι: Έως 5
- Κάρτες ευρετηρίου: Έως 20
- Φύλλα φωτογραφικού χαρτιού: Έως 20

#### **Χωρητικότητα δίσκου εξόδου**

- Φύλλα απλού χαρτιού (80 g/m<sup>2</sup> [20 lb]): Έως 25
- Φάκελοι: Έως 5
- Κάρτες ευρετηρίου: Έως 20
- Φύλλα φωτογραφικού χαρτιού: Έως 20

#### **Μέγεθος χαρτιού**

● Για έναν πλήρη κατάλογο με τα υποστηριζόμενα μεγέθη μέσων, ανατρέξτε στο λογισμικό του εκτυπωτή.

#### <span id="page-119-0"></span>**Βάρος χαρτιού**

- Απλό χαρτί: 60 έως 90 g/m² (16 έως 32 lb)
- $\bullet$  Φάκελοι: 75 έως 90 g/m<sup>2</sup> (20 έως 24 lb φάκελοι bond)
- Κάρτες: Έως 200 g/m²
- Φωτογραφικό χαρτί: Έως 300 g/m² (145 lb)

#### **Προδιαγραφές εκτύπωσης**

- Η ταχύτητα εκτύπωσης διαφέρει ανάλογα με την πολυπλοκότητα του εγγράφου
- Μέθοδος: θερμική ψεκασμού drop-on-demand
- Γλώσσα: PCL3 GUI

#### **Προδιαγραφές αντιγραφής**

- Ψηφιακή επεξεργασία εικόνας
- Η ταχύτητα της αντιγραφής διαφέρει ανάλογα με την πολυπλοκότητα του εγγράφου και το μοντέλο

#### **Προδιαγραφές σάρωσης**

- Ανάλυση: Έως 1200 dpi, οπτική
- Έγχρωμη: 24 bit χρώματος, 8 bit κλίμακα του γκρι (256 επίπεδα του γκρι)
- Μέγιστο μέγεθος σάρωσης από γυάλινη επιφάνεια: 21,6 x 29,7 cm
- Μέγεθος σαρωτή ADF: 21,6 x 29,7 cm (8,5 x 11,69 ίντσες)

#### **Τροφοδότης εγγράφων**

● Χωρητικότητα τροφοδότη εγγράφων για χαρτί βάρους 60 έως 90 g/m² (16 έως 32 lb): Έως 35

#### **Ανάλυση εκτύπωσης**

● Για να δείτε τη λίστα με τις υποστηριζόμενες αναλύσεις εκτύπωσης, ανατρέξτε στον ιστότοπο υποστήριξης του προϊόντος, στη διεύθυνση [www.support.hp.com](http://www.support.hp.com).

#### **Απόδοση δοχείων μελάνης**

● Επισκεφθείτε τη διεύθυνση [www.hp.com/go/learnaboutsupplies](http://www.hp.com/go/learnaboutsupplies) για περισσότερες πληροφορίες σχετικά με τις υπολογιζόμενες αποδόσεις δοχείων.

#### **Ακουστικές πληροφορίες**

● Εάν έχετε πρόσβαση στο Internet, μπορείτε να βρείτε πληροφορίες σχετικά με τις εκπομπές θορύβου στην [τοποθεσία web της HP](https://h20180.www2.hp.com/apps/Nav?h_pagetype=s-017&h_product=29378220&h_client&s-h-e002-1&h_lang=el&h_cc=gr).

## <span id="page-120-0"></span>**Ρυθμιστικές προειδοποιήσεις**

Ο εκτυπωτής πληροί τις απαιτήσεις προϊόντος που καθορίζουν οι ρυθμιστικοί οργανισμοί της χώρας/ περιοχής σας.

Αυτή η ενότητα περιλαμβάνει τα παρακάτω θέματα:

- Κανονιστικός αριθμός μοντέλου
- Δήλωση FCC
- [Οδηγίες για το καλώδιο τροφοδοσίας](#page-121-0)
- [Σημείωση για τους χρήστες στην Κορέα](#page-121-0)
- **[Δήλωση για τις εκπομπές θορύβου για τη Γερμανία](#page-121-0)**
- [Σημείωση κανονισμών για την Ευρωπαϊκή Ένωση](#page-121-0)
- [Δήλωση για τους χώρους εργασίας με οθόνες στη Γερμανία](#page-122-0)
- [Δήλωση συμμόρφωσης](#page-122-0)
- [Δηλώσεις κανονισμών ασύρματης λειτουργίας](#page-122-0)

### **Κανονιστικός αριθμός μοντέλου**

Για σκοπούς αναγνώρισης σε σχέση με τους κανονισμούς, στο προϊόν σας έχει εκχωρηθεί ένας κανονιστικός αριθμός μοντέλου. Ο κανονιστικός αριθμός μοντέλου δεν πρέπει να συγχέεται με τις εμπορικές ονομασίες ή τους αριθμούς προϊόντος.

### **Δήλωση FCC**

The United States Federal Communications Commission (in 47 CFR 15.105) has specified that the following notice be brought to the attention of users of this product.

This equipment has been tested and found to comply with the limits for a Class B digital device, pursuant to Part 15 of the FCC Rules. These limits are designed to provide reasonable protection against harmful interference in a residential installation. This equipment generates, uses and can radiate radio frequency energy and, if not installed and used in accordance with the instructions, may cause harmful interference to radio communications. However, there is no guarantee that interference will not occur in a particular installation. If this equipment does cause harmful interference to radio or television reception, which can be determined by turning the equipment off and on, the user is encouraged to try to correct the interference by one or more of the following measures:

- Reorient or relocate the receiving antenna.
- Increase the separation between the equipment and the receiver.
- Connect the equipment into an outlet on a circuit different from that to which the receiver is connected.
- Consult the dealer or an experienced radio/TV technician for help.

**X** NOTE: If the product has an Ethernet / LAN port with metallic casing then use of a shielded interface cable is required to comply with the Class B limits of Part 15 of FCC rules.

Modifications (part 15.21)

<span id="page-121-0"></span>Any changes or modifications made to this device that are not expressly approved by HP may void the user's authority to operate the equipment.

For further information, contact: Manager of Corporate Product Regulations, HP Inc, 1501 Page Mill Road, Palo Alto, CA 94304, U.S.A.

This device complies with Part 15 of the FCC Rules. Operation is subject to the following two conditions: (1) this device may not cause harmful interference, and (2) this device must accept any interference received, including interference that may cause undesired operation.

### **Οδηγίες για το καλώδιο τροφοδοσίας**

Βεβαιωθείτε ότι η πηγή τροφοδοσίας είναι επαρκής για την ονομαστική τιμή τάσης της συσκευής. Η ονομαστική τάση αναγράφεται στο προϊόν. Η συσκευή χρησιμοποιεί τάση 100-240 Vac ή 200-240 Vac και 50/60 Hz.

**ΠΡΟΣΟΧΗ:** Για να αποτρέψετε την πρόκληση βλάβης στη συσκευή, χρησιμοποιείτε αποκλειστικά το καλώδιο τροφοδοσίας που παρέχεται με τη συσκευή.

### **Σημείωση για τους χρήστες στην Κορέα**

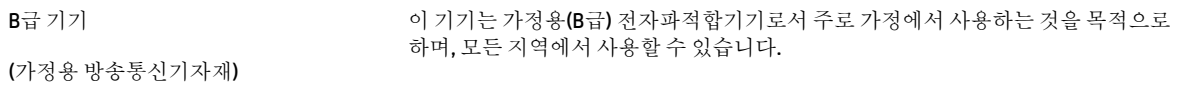

### **Δήλωση για τις εκπομπές θορύβου για τη Γερμανία**

#### Geräuschemission

LpA < 70 dB am Arbeitsplatz im Normalbetrieb nach DIN 45635 T. 19

### **Σημείωση κανονισμών για την Ευρωπαϊκή Ένωση**

(  $\epsilon$ 

Τα προϊόντα με σήμανση CE συμμορφώνονται με τις εφαρμόσιμες οδηγίες της ΕΕ και τα σχετικά ευρωπαϊκά εναρμονισμένα πρότυπα. Η πλήρης Δήλωση συμμόρφωσης διατίθεται στην τοποθεσία web:

www.hp.eu/certificates (Πραγματοποιήστε αναζήτηση με το όνομα του μοντέλου του προϊόντος ή τον κανονιστικό αριθμό μοντέλου (RMN), τον οποίο μπορείτε να βρείτε στην ετικέτα κανονισμών.)

Το σημείο επαφής της HP για κανονιστικά θέματα είναι: HP Deutschland GmbH, HQ-TRE, 71025, Boeblingen, Germany.

### <span id="page-122-0"></span>**Προϊόντα με ασύρματη λειτουργία**

#### **EMF**

● Αυτό το προϊόν συμμορφώνεται με τις διεθνείς κατευθυντήριες γραμμές (ICNIRP) σχετικά με την έκθεση σε ακτινοβολία ραδιοσυχνοτήτων.

Εάν διαθέτει ενσωματωμένη συσκευή μετάδοσης και λήψης ραδιοσυχνοτήτων, σε συνθήκες κανονικής λειτουργίας η απόσταση των 20 cm διασφαλίζει ότι τα επίπεδα έκθεσης σε ακτινοβολία ραδιοσυχνοτήτων συμμορφώνονται με τις απαιτήσεις της ΕΕ.

#### **Ασύρματη λειτουργία στην Ευρώπη**

- Για προϊόντα εξοπλισμένα με ασύρματη λειτουργία 802.11 b/g/n ή Bluetooth:
	- Αυτό το προϊόν λειτουργεί σε ραδιοσυχνότητα μεταξύ 2.400 MHz και 2.483,5 MHz, με ισχύ εκπομπής 20 dBm (100 mW) ή μικρότερη.
- Για προϊόντα εξοπλισμένα με ασύρματη λειτουργία 802.11 b/g/n:
	- Αυτό το προϊόν λειτουργεί σε ραδιοσυχνότητες μεταξύ 2.400 MHz και 2.483,5 MHz, και μεταξύ 5.170 MHz και 5.710 MHz, με ισχύ εκπομπής 20 dBm (100 mW) ή μικρότερη.

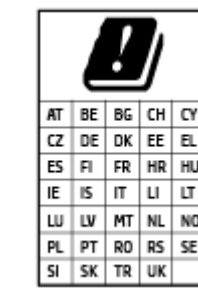

– **ΠΡΟΣΟΧΗ**: Τα ασύρματα δίκτυα LAN IEEE 802.11x που λειτουργούν στη ζώνη συχνοτήτων 5,15-5,35 GHz προορίζονται **μόνο για εσωτερική χρήση** σε όλες τις χώρες που αναφέρονται στον πίνακα. Χρησιμοποιώντας τη λειτουργία WLAN σε εξωτερικούς χώρους, μπορεί να προκληθούν επιβλαβείς παρεμβολές στις ραδιοφωνικές επικοινωνίες.

### **Δήλωση για τους χώρους εργασίας με οθόνες στη Γερμανία**

#### **GS-Erklärung (Deutschland)**

Das Gerät ist nicht für die Benutzung im unmittelbaren Gesichtsfeld am Bildschirmarbeitsplatz vorgesehen. Um störende Reflexionen am Bildschirmarbeitsplatz zu vermeiden, darf dieses Produkt nicht im unmittelbaren Gesichtsfeld platziert werden.

### **Δήλωση συμμόρφωσης**

Δήλωση συμμόρφωσης διατίθεται στη διεύθυνση www.hp.eu/certificates.

### **Δηλώσεις κανονισμών ασύρματης λειτουργίας**

Αυτή η ενότητα περιλαμβάνει τις παρακάτω πληροφορίες κανονισμών για ασύρματα προϊόντα:

- [Έκθεση σε ακτινοβολία ραδιοσυχνοτήτων](#page-123-0)
- [Σημείωση για τους χρήστες στον Καναδά \(5 GHz\)](#page-123-0)
- [Σημείωση για τους χρήστες στην Ταϊβάν \(5 GHz\)](#page-123-0)
- [Σημείωση για τους χρήστες στη Σερβία \(5 GHz\)](#page-123-0)
- [Σημείωση για τους χρήστες στην Ταϊλάνδη \(5 GHz\)](#page-123-0)
- <span id="page-123-0"></span>● [Σημείωση για τους χρήστες στο Μεξικό](#page-124-0)
- [Σημείωση για τους χρήστες στη Βραζιλία](#page-124-0)
- [Σημείωση για τους χρήστες στην Ταϊβάν](#page-124-0)

#### **Έκθεση σε ακτινοβολία ραδιοσυχνοτήτων**

**A CAUTION:** The radiated output power of this device is far below the FCC radio frequency exposure limits. Nevertheless, the device shall be used in such a manner that the potential for human contact during normal operation is minimized. This product and any attached external antenna, if supported, shall be placed in such a manner to minimize the potential for human contact during normal operation. In order to avoid the possibility of exceeding the FCC radio frequency exposure limits, human proximity to the antenna shall not be less than 20 cm (8 inches) during normal operation.

#### **Σημείωση για τους χρήστες στον Καναδά (5 GHz)**

**A CAUTION:** When using IEEE 802.11a wireless LAN, this product is restricted to indoor use, due to its operation in the 5.15- to 5.25-GHz frequency range. The Innovation, Science and Economic Development Canada requires this product to be used indoors for the frequency range of 5.15 GHz to 5.25 GHz to reduce the potential for harmful interference to co-channel mobile satellite systems. High-power radar is allocated as the primary user of the 5.25- to 5.35-GHz and 5.65- to 5.85-GHz bands. These radar stations can cause interference with and/or damage to this device.

**A ATTENTION:** Lors de l'utilisation du réseau local sans fil IEEE 802.11a, ce produit se limite à une utilisation en intérieur à cause de son fonctionnement sur la plage de fréquences de 5,15 à 5,25 GHz. Innovation, Science et Développement Economique Canada stipule que ce produit doit être utilisé en intérieur dans la plage de fréquences de 5,15 à 5,25 GHz afin de réduire le risque d'interférences éventuellement dangereuses avec les systèmes mobiles par satellite via un canal adjacent. Le radar à haute puissance est alloué pour une utilisation principale dans une plage de fréquences de 5,25 à 5,35 GHz et de 5,65 à 5,85 GHz. Ces stations radar peuvent provoquer des interférences avec cet appareil et l'endommager.

#### **Σημείωση για τους χρήστες στην Ταϊβάν (5 GHz)**

在 5.25-5.35 秭赫頻帶內操作之無線資訊傳輸設備, 限於室內使用。

應避免影響附近雷達系統之操作。

#### **Σημείωση για τους χρήστες στη Σερβία (5 GHz)**

Upotreba ovog uredjaja je ogranicna na zatvorene prostore u slucajevima koriscenja na frekvencijama od 5150-5350 MHz.

#### **Σημείωση για τους χρήστες στην Ταϊλάνδη (5 GHz)**

่ เครื่องวิทยุคมนาคมนี้มีระดับการแผ่คลื่นแม่เหล็กไฟฟ้าสอดคล้องตามมาตรฐานความปลอดภัยต่อสุขภาพของมนุษย์จากการ ็ใช้เครื่องวิทยุคมนาคมที่คณะกรรมการกิจการโทรคมนาคมแห่งชาติประกาศกำหนด

This radio communication equipment has the electromagnetic field strength in compliance with the Safety Standard for the Use of Radio Communication Equipment on Human Health announced by the National Telecommunications Commission.

#### <span id="page-124-0"></span>**Σημείωση για τους χρήστες στο Μεξικό**

La operación de este equipo está sujeta a las siguientes dos condiciones: (1) es posible que este equipo o dispositivo no cause interferencia perjudicial y (2) este equipo o dispositivo debe aceptar cualquier interferencia, incluyendo la que pueda causar su operación no deseada.

Para saber el modelo de la tarjeta inalámbrica utilizada, revise la etiqueta regulatoria de la impresora.

#### **Σημείωση για τους χρήστες στη Βραζιλία**

Este equipamento não tem direito à proteção contra interferência prejudicial e não pode causar interferência em sistemas devidamente autorizados.

#### **Σημείωση για τους χρήστες στην Ταϊβάν**

低功率電波輻射性電機管理辦法

第十二條

經型式認證合格之低功率射頻電機,非經許可,公司、商號或使用者均不得擅自變更頻率、加大功率 或變更設計之特性及功能。

第十四條

低功率射頻電機之使用不得影響飛航安全及干擾合法通信;經發現有干擾現象時,應立即停用,並改 善至無干擾時方得繼續使用。

前項合法通信,指依電信法規定作業之無線電通信。低功率射頻電機須忍受合法通信或工業、科學及 醫藥用電波輻射性電機設備之干擾。

## <span id="page-125-0"></span>**Περιβαλλοντικό πρόγραμμα διαχείρισης**

Η HP έχει δεσμευτεί να παρέχει ποιοτικά προϊόντα με τρόπο που δεν βλάπτει το περιβάλλον. Αυτό το προϊόν έχει σχεδιαστεί ώστε να είναι κατάλληλο για ανακύκλωση. Ο αριθμός των υλικών είναι ο ελάχιστος δυνατός και ταυτόχρονα έχει εξασφαλιστεί η κατάλληλη λειτουργικότητα και αξιοπιστία. Τα ανόμοια υλικά έχουν σχεδιαστεί ώστε να ξεχωρίζουν εύκολα. Ο εντοπισμός, η πρόσβαση και η αφαίρεση συνδέσμων και άλλων συνδέσεων γίνεται εύκολα με συνηθισμένα εργαλεία. Τα μέρη υψηλής προτεραιότητας έχουν σχεδιαστεί έτσι ώστε η πρόσβαση σε αυτά να είναι εύκολη για αποτελεσματική αποσυναρμολόγηση και επισκευή. Για περισσότερες πληροφορίες, επισκεφτείτε την τοποθεσία web HP Sustainable Impact: [www.hp.com/](https://www.hp.com/sustainableimpact) [sustainableimpact](https://www.hp.com/sustainableimpact)

- [Συμβουλές από την ΗΡ για τη μείωση των περιβαλλοντικών επιπτώσεων](#page-126-0)
- [Συμβουλές φιλικής προς το περιβάλλον εκτύπωσης](#page-126-0)
- [Χαρτί](#page-126-0)
- [Πλαστικά εξαρτήματα](#page-126-0)
- [Κανονισμός 1275/2008 της Επιτροπής της Ευρωπαϊκής Ένωσης](#page-126-0)
- [Φύλλα δεδομένων ασφαλείας](#page-127-0)
- [Χημικές ουσίες](#page-127-0)
- [EPEAT](#page-127-0)
- [Πληροφορίες χρήστη για την ετικέτα οικολογικής σήμανσης SEPA \(Κίνα\)](#page-127-0)
- [Πρόγραμμα ανακύκλωσης](#page-127-0)
- [Πρόγραμμα ανακύκλωσης αναλωσίμων για εκτυπωτές ψεκασμού HP](#page-127-0)
- [Κατανάλωση ενέργειας](#page-127-0)
- [Ετικέτα ενέργειας Κίνας για συσκευές εκτυπωτών, φαξ και αντιγραφικών](#page-128-0)
- [Απόρριψη εξοπλισμού από τους χρήστες](#page-129-0)
- [Απόρριψη αποβλήτων εξοπλισμού στη Βραζιλία](#page-129-0)
- [Πίνακας επικίνδυνων ουσιών/στοιχείων και περιεχόμενο \(Κίνα\)](#page-129-0)
- [Περιορισμός επικίνδυνων ουσιών \(Ινδία\)](#page-130-0)
- [Δήλωση περιορισμού της χρήσης επικίνδυνων ουσιών \(Τουρκία\)](#page-130-0)
- [Δήλωση για τη συνθήκη παρουσίας της σήμανσης ουσιών περιορισμένης χρήσης \(Ταϊβάν\)](#page-130-0)
- [Απόρριψη μπαταριών στην Ταϊβάν](#page-132-0)
- **[Οδηγία της ΕΕ για τις μπαταρίες](#page-132-0)**
- [Σημείωση περί μπαταριών για τη Βραζιλία](#page-132-0)
- [Σημείωση για υπερχλωρικό υλικό στην Καλιφόρνια](#page-132-0)
- [Σημείωση περί επιστροφής επαναφορτιζόμενων μπαταριών στην Καλιφόρνια](#page-132-0)

### <span id="page-126-0"></span>**Συμβουλές από την ΗΡ για τη μείωση των περιβαλλοντικών επιπτώσεων**

- Επιλέξτε από μια μεγάλη ποικιλία χαρτιών HP με πιστοποίηση FSC® ή PEFCTM, που υποδεικνύει ότι ο χαρτοπολτός προέρχεται από γνωστή και σωστά διαχειριζόμενη πηγή. 1
- Εξοικονομήστε πόρους. Επιλέξτε χαρτί από ανακυκλωμένο περιεχόμενο.
- Ανακυκλώστε τα αυθεντικά δοχεία HP. Είναι εύκολο και δωρεάν μέσω του προγράμματος HP Planet Partners, το οποίο διατίθεται σε 47 χώρες/περιοχές και επικράτειες σε όλο τον κόσμο. 2
- Εξοικονομήστε χαρτί εκτυπώνοντας και στις δύο πλευρές της σελίδας.
- Εξοικονομήστε ενέργεια επιλέγοντας προϊόντα ΗΡ με πιστοποίηση ENERGY STAR® .
- Περιορίστε το αποτύπωμα άνθρακα. Όλοι οι εκτυπωτές της ΗΡ διαθέτουν ρυθμίσεις διαχείρισης ενέργειας που συμβάλλουν στον έλεγχο της κατανάλωσης.
- Ανακαλύψτε κι άλλους τρόπους που χρησιμοποιούν η ΗΡ και οι πελάτες της για τη μείωση των περιβαλλοντικών επιπτώσεων στη διεύθυνση [www.hp.com/ecosolutions.](http://www.hp.com/ecosolutions)

1 Χαρτιά HP με πιστοποίηση FSC®C017543 ή PEFC™TMPEFC/29-13-198.

2 Η διαθεσιμότητα του προγράμματος διαφέρει. Η επιστροφή και ανακύκλωση αναλωσίμων εκτύπωσης HP διατίθεται αυτή τη στιγμή σε περισσότερες από 50 χώρες/περιοχές και επικράτειες στην Ασία, την Ευρώπη και τη Βόρεια και Νότια Αμερική μέσω του προγράμματος HP Planet Partners. Για περισσότερες πληροφορίες: [www.hp.com/recycle](http://www.hp.com/recycle).

### **Συμβουλές φιλικής προς το περιβάλλον εκτύπωσης**

Η HP δεσμεύεται να βοηθήσει τους πελάτες της να μειώσουν το ενεργειακό τους αποτύπωμα. Για περισσότερες πληροφορίες σχετικά με τις πρωτοβουλίες της HP για το περιβάλλον, επισκεφτείτε την τοποθεσία των Λύσεων HP Eco στο web.

[www.hp.com/sustainableimpact](http://www.hp.com/sustainableimpact)

### **Χαρτί**

Αυτό το προϊόν είναι κατάλληλο για χρήση ανακυκλωμένου χαρτιού σύμφωνα με τα πρότυπα DIN 19309 και EN 12281:2002.

### **Πλαστικά εξαρτήματα**

Τα πλαστικά μέρη άνω των 25 γραμμαρίων επισημαίνονται σύμφωνα με τα διεθνή πρότυπα που βελτιώνουν την ικανότητα καθορισμού πλαστικών ειδών για σκοπούς ανακύκλωσης στο τέλος της διάρκειας ζωής του προϊόντος.

### **Κανονισμός 1275/2008 της Επιτροπής της Ευρωπαϊκής Ένωσης**

Σε ό,τι αφορά τα δεδομένα που σχετίζονται με την τροφοδοσία του προϊόντος, συμπεριλαμβανομένης της κατανάλωσης ενέργειας του προϊόντος όταν αυτό είναι συνδεδεμένο σε δίκτυο και σε αναμονή, με όλες τις θύρες ενσύρματης δικτύωσης συνδεδεμένες και όλες τις θύρες ασύρματης δικτύωσης ενεργοποιημένες, ανατρέξτε στην ενότητα Ρ14 "Πρόσθετες πληροφορίες" της Δήλωσης ΙΤ ECO του προϊόντος στη διεύθυνση [www.hp.com/hpinfo/globalcitizenship/environment/productdata/itecodesktop-pc.html](http://www.hp.com/hpinfo/globalcitizenship/environment/productdata/itecodesktop-pc.html).

### <span id="page-127-0"></span>**Φύλλα δεδομένων ασφαλείας**

Φύλλα δεδομένων με πληροφορίες σχετικά με την ασφάλεια και το περιβάλλον μπορείτε να βρείτε στη διεύθυνση [www.hp.com/go/ecodata](http://www.hp.com/go/ecodata) ή κατόπιν αιτήματος.

### **Χημικές ουσίες**

Η HP έχει δεσμευθεί να παρέχει στους πελάτες της πληροφορίες σχετικά με τις χημικές ουσίες στα προϊόντα της, όπως απαιτείται για να συμμορφώνεται με τις νόμιμες απαιτήσεις όπως αυτές των κανονισμών REACH *(Κανονισμός ΕΚ Αρ. 1907/2006 του Ευρωπαϊκού Κοινοβουλίου και του Συμβουλίου)*. Αναφορά χημικών πληροφοριών για το προϊόν μπορεί να βρεθεί στη διεύθυνση: [www.hp.com/go/reach.](http://www.hp.com/go/reach)

### **EPEAT**

Most HP products are designed to meet EPEAT. EPEAT is a comprehensive environmental rating that helps identify greener electronics equipment. For more information on EPEAT go to [www.epeat.net.](http://www.epeat.net) For information on HP's EPEAT registered products go to [www.hp.com/hpinfo/globalcitizenship/environment/pdf/](http://www.hp.com/hpinfo/globalcitizenship/environment/pdf/epeat_printers.pdf) [epeat\\_printers.pdf](http://www.hp.com/hpinfo/globalcitizenship/environment/pdf/epeat_printers.pdf).

### **Πληροφορίες χρήστη για την ετικέτα οικολογικής σήμανσης SEPA (Κίνα)**

#### 中国环境标识认证产品用户说明

噪声大于 63.0 dB(A) 的办公设备不宜放置于办公室内,请在独立的隔离区域使用。

如需长时间使用本产品或打印大量文件,请确保在通风良好的房间内使用。

如您需要确认本产品处于零能耗状态,请按下电源关闭按钮,并将插头从电源插座断开。

您可以使用再生纸,以减少资源耗费。

### **Πρόγραμμα ανακύκλωσης**

Η HP προσφέρει πληθώρα προγραμμάτων επιστροφής και ανακύκλωσης προϊόντων σε πολλές χώρες/ περιοχές, και συνεργάζεται με ορισμένα από τα μεγαλύτερα κέντρα ανακύκλωσης ηλεκτρονικών ανά τον κόσμο. Η HP δεν εξαντλεί τους φυσικούς πόρους μεταπωλώντας ορισμένα από τα πιο δημοφιλή της προϊόντα. Για περισσότερες πληροφορίες σχετικά με την ανακύκλωση των προϊόντων της HP, επισκεφτείτε την τοποθεσία:

[www.hp.com/recycle](http://www.hp.com/recycle)

### **Πρόγραμμα ανακύκλωσης αναλωσίμων για εκτυπωτές ψεκασμού HP**

Η ΗΡ έχει δεσμευτεί να προστατεύει το περιβάλλον. Το πρόγραμμα ανακύκλωσης αναλωσίμων για εκτυπωτές ψεκασμού HP είναι διαθέσιμο σε πολλές χώρες/περιοχές και επιτρέπει την ανακύκλωση των χρησιμοποιημένων δοχείων μελάνης, χωρίς χρέωση. Για περισσότερες πληροφορίες, μεταβείτε στην παρακάτω τοποθεσία web:

[www.hp.com/recycle](http://www.hp.com/recycle)

### **Κατανάλωση ενέργειας**

Ο εξοπλισμός εκτύπωσης και απεικόνισης της HP που φέρει το λογότυπο ENERGY STAR® έχει πιστοποηθεί από την Υπηρεσία περιβαλλοντικής προστασίας (EPA) των ΗΠΑ. Το παρακάτω σήμα εμφανίζεται στα προϊόντα απεικόνισης με πιστοποίηση ENERGY STAR:

<span id="page-128-0"></span>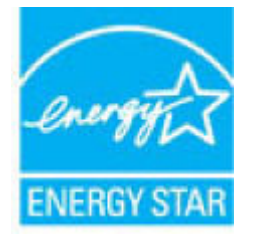

Πρόσθετες πληροφορίες σχετικά με τα μοντέλα προϊόντων απεικόνισης με πιστοποίηση ENERGY STAR θα βρείτε στη διεύθυνση: [www.hp.com/go/energystar](http://www.hp.com/go/energystar)

### **Ετικέτα ενέργειας Κίνας για συσκευές εκτυπωτών, φαξ και αντιγραφικών**

#### 复印机、打印机和传真机能源效率标识实施规则

依据"复印机、打印机和传真机能源效率标识实施规则",该打印机具有中国能效标识。标识上显示的能 效等级和操作模式值根据"复印机、打印机和传真机能效限定值及能效等级"标准("GB 21521") 来确定 和计算。

**1.** 能效等级

产品能效等级分 3 级,其中 1 级能效最高。能效限定值根据产品类型和打印速度由标准确定。能 效等级则根据基本功耗水平以及网络接口和内存等附加组件和功能的功率因子之和来计算。

**2.** 能效信息

喷墨打印机

– 操作模式功率

睡眠状态的能耗按照 GB 21521 的标准来衡量和计算。该数据以瓦特 (W) 表示。

– 待机功率

待机状态是产品连接到电网电源上功率最低的状态。该状态可以延续无限长时间,且使用者 无法改变此状态下产品的功率。对于"成像设备"产品,"待机"状态通常相当于"关闭"状态,但 也可能相当于"准备"状态或者"睡眠"状态。该数据以瓦特 (W) 表示。

睡眠状态预设延迟时间

出厂前由制造商设置的时间决定了该产品在完成主功能后进入低耗模式(例如睡眠、自动关 机)的时间。该数据以分钟表示。

– 附加功能功率因子之和

网络接口和内存等附加功能的功率因子之和。该数据以瓦特 (W) 表示。

标识上显示的能耗数据是根据典型配置测量得出的数据,此类配置包含登记备案的打印机依据复印 机、打印机和传真机能源效率标识实施规则所选的所有配置。因此,该特定产品型号的实际能耗可能 与标识上显示的数据有所不同。

要了解规范的更多详情,请参考最新版的 GB 21521 标准。

### <span id="page-129-0"></span>**Απόρριψη εξοπλισμού από τους χρήστες**

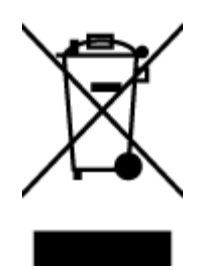

Το σύμβολο αυτό σημαίνει ότι απαγορεύεται η απόρριψη του προϊόντος μαζί με τα οικιακά απορρίμματα. Προστατεύστε την υγεία σας και το περιβάλλον, απορρίπτοντας τον άχρηστο εξοπλισμό στα ειδικά σημεία περισυλλογής για ανακύκλωση του άχρηστου ηλεκτρικού και ηλεκτρονικού εξοπλισμού. Για περισσότερες πληροφορίες, επικοινωνήστε με την υπηρεσία αποκομιδής οικιακών απορριμμάτων ή μεταβείτε στη διεύθυνση [http://www.hp.com/recycle.](http://www.hp.com/recycle)

### **Απόρριψη αποβλήτων εξοπλισμού στη Βραζιλία**

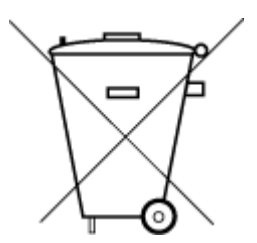

lixo comum

Este produto eletrônico e seus componentes não devem ser descartados no lixo comum, pois embora estejam em conformidade com padrões mundiais de restrição a substâncias nocivas, podem conter, ainda que em quantidades mínimas, substâncias impactantes ao meio ambiente. Ao final da vida útil deste produto, o usuário deverá entregá-lo à HP. A não observância dessa orientação sujeitará o infrator às sanções previstas em lei.

Após o uso, as pilhas e/ou baterias dos produtos HP deverão ser entregues ao estabelecimento comercial ou rede de assistência técnica autorizada pela HP.

Não descarte o produto eletronico em Para maiores informações, inclusive sobre os pontos de recebimento, acesse:

[www.hp.com.br/reciclar](http://www.hp.com.br/reciclar)

### **Πίνακας επικίνδυνων ουσιών/στοιχείων και περιεχόμενο (Κίνα)**

#### 产品中有害物质或元素的名称及含量

根据中国《电器电子产品有害物质限制使用管理办法》

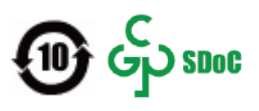

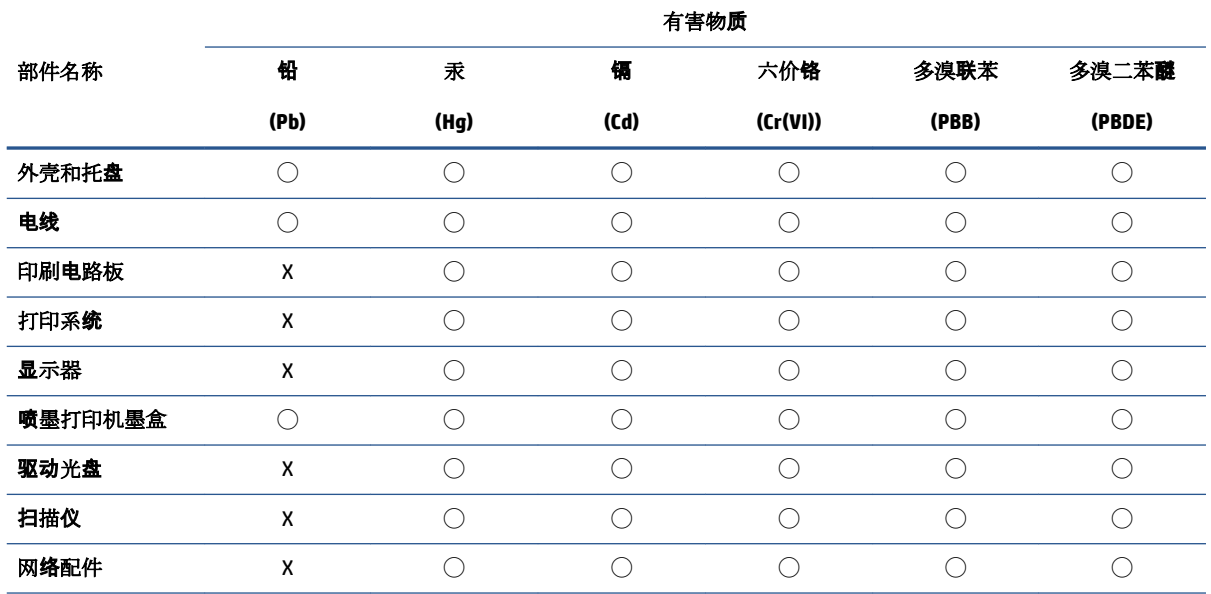

<span id="page-130-0"></span>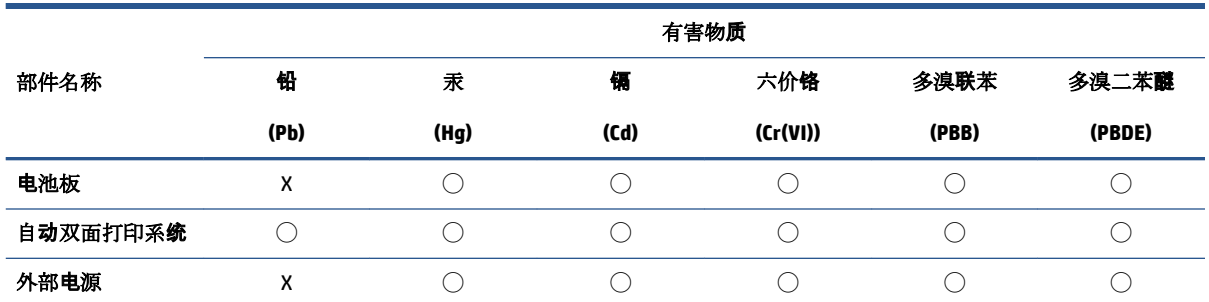

本表格依据 SJ/T 11364 的规定编制。

◯:表示该有害物质在该部件所有均质材料中的含量均在 GB/T 26572 规定的限量要求以下。

X:表示该有害物质至少在该部件的某一均质材料中的含量超出 GB/T 26572 规定的限量要求。

此表中所有名称中含 "X" 的部件均符合中国 RoHS 达标管理目录限用物质应用例外清单的豁免。

此表中所有名称中含 "X" 的部件均符合欧盟 RoHS 立法。

注:环保使用期限的参考标识取决于产品正常工作的温度和湿度等条件。

### **Περιορισμός επικίνδυνων ουσιών (Ινδία)**

This product, as well as its related consumables and spares, complies with the reduction in hazardous substances provisions of the "India E-waste (Management and Handling) Rule 2016." It does not contain lead, mercury, hexavalent chromium, polybrominated biphenyls or polybrominated diphenyl ethers in concentrations exceeding 0.1 weight % and 0.01 weight % for cadmium, except for where allowed pursuant to the exemptions set in Schedule 2 of the Rule.

### **Δήλωση περιορισμού της χρήσης επικίνδυνων ουσιών (Τουρκία)**

Türkiye Cumhuriyeti: AEEE Yönetmeliğine Uygundur

### **Δήλωση για τη συνθήκη παρουσίας της σήμανσης ουσιών περιορισμένης χρήσης (Ταϊβάν)**

#### 台灣 限用物質含有情況標示聲明書

Taiwan Declaration of the Presence Condition of the Restricted Substances Marking

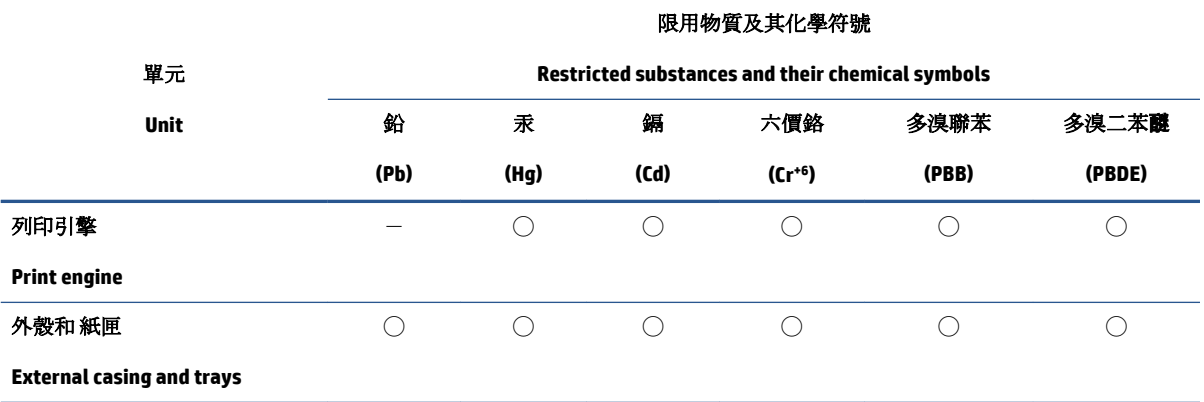

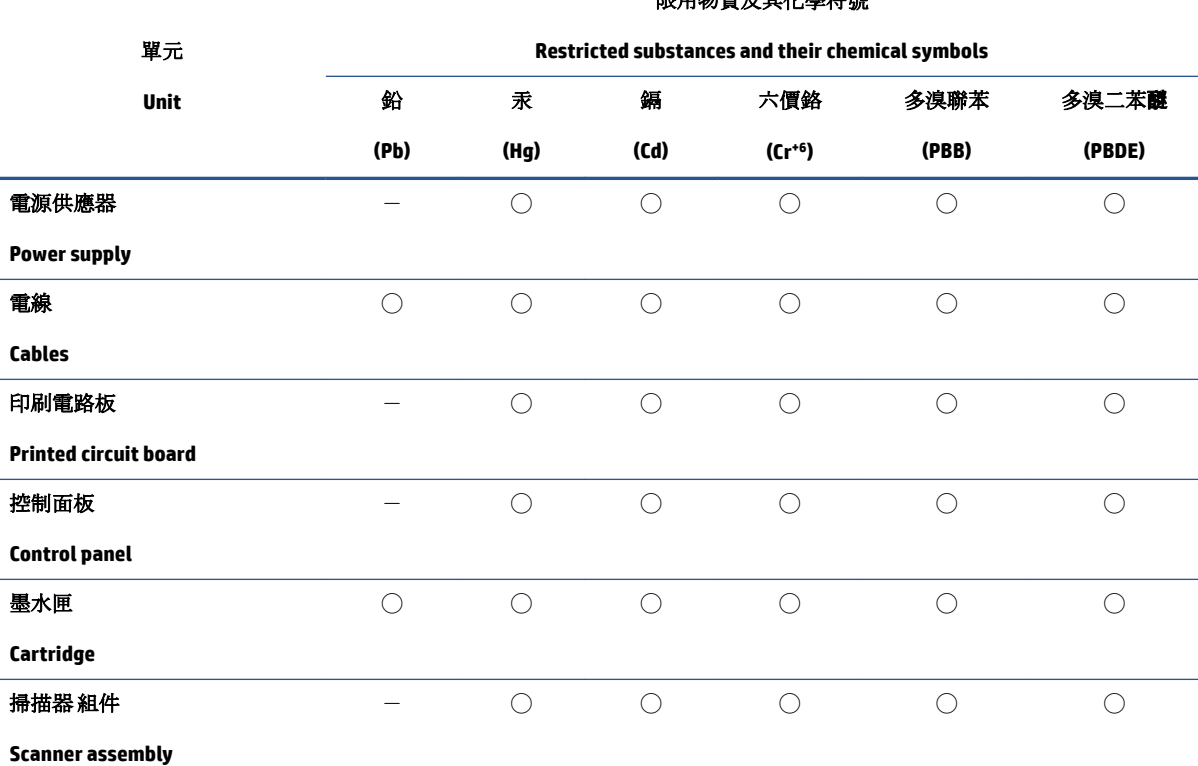

限用物質及其化學符號

備考 1. 〝超出 0.1 wt %″及 〝超出 0.01 wt %″係指限用物質之百分比含量超出百分比含量基準值。

Note 1: "Exceeding 0.1 wt %" and "exceeding 0.01 wt %" indicate that the percentage content of the restricted substance exceeds the reference percentage value of presence condition.

備考 2. ℃)"係指該項限用物質之百分比含量未超出百分比含量基準值。

Note 2: "◯" indicates that the percentage content of the restricted substance does not exceed the percentage of reference value of presence.

備考3. トー"係指該項限用物質為排除項目。

Note 3:  $N - N$  indicates that the restricted substance corresponds to the exemption.

若要存取產品的最新使用指南或手冊,請前往 [www.support.hp.com](http://www.support.hp.com)。選取搜尋您的產品,然後依照 畫 面上的指示繼續執行。

To access the latest user guides or manuals for your product, go to [www.support.hp.com.](http://www.support.hp.com) Select **Find your product**, and then follow the onscreen instructions.

### <span id="page-132-0"></span>**Απόρριψη μπαταριών στην Ταϊβάν**

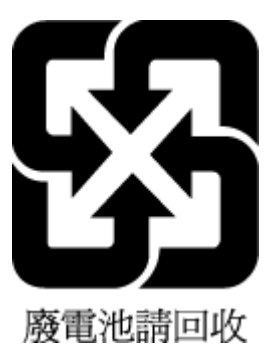

### **Οδηγία της ΕΕ για τις μπαταρίες**

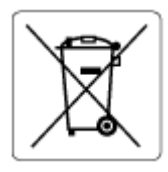

Το προϊόν αυτό περιέχει μπαταρία που χρησιμοποιείται για τη διατήρηση της ακεραιότητας των δεδομένων του ρολογιού πραγματικού χρόνου ή των ρυθμίσεων της συσκευής και έχει σχεδιαστεί για να διαρκέσει σε όλη τη διάρκεια ζωής του προϊόντος. Οποιαδήποτε προσπάθεια συντήρησης ή αντικατάστασης της μπαταρίας θα πρέπει να πραγματοποιηθεί από εγκεκριμένο τεχνικό.

### **Σημείωση περί μπαταριών για τη Βραζιλία**

A bateria deste equipamento nao foi projetada para ser removida pelo cliente.

### **Σημείωση για υπερχλωρικό υλικό στην Καλιφόρνια**

Perchlorate material - special handling may apply. See: [www.dtsc.ca.gov/hazardouswaste/perchlorate](http://www.dtsc.ca.gov/hazardouswaste/perchlorate)

This product's real-time clock battery or coin cell battery may contain perchlorate and may require special handling when recycled or disposed of in California.

### **Σημείωση περί επιστροφής επαναφορτιζόμενων μπαταριών στην Καλιφόρνια**

HP encourages customers to recycle used electronic hardware, HP original print cartridges, and rechargeable batteries. For more information about recycling programs, go to [www.hp.com/recycle](https://www.hp.com/recycle)

# **Ευρετήριο**

#### **Α**

ανακύκλωση δοχεία μελάνης [122](#page-127-0) αντιγραφή προδιαγραφές [114](#page-119-0) αντιμετώπιση προβλημάτων ενσωματωμένος web server [38](#page-43-0) απαιτήσεις συστήματος [113](#page-118-0) ασφάλεια δοχείων μελάνης, δοχείο μελάνης εντοπισμός [2](#page-7-0)

#### **Δ**

διεύθυνση IP έλεγχος για εκτυπωτή [39](#page-44-0) δίκτυα εικόνα υποδοχών [3](#page-8-0) προβολή και εκτύπωση ρυθμίσεων [9](#page-14-0) δίσκοι αποκατάσταση εμπλοκών χαρτιού [85](#page-90-0) εντοπισμός [2](#page-7-0) επίλυση προβλημάτων τροφοδοσίας [91](#page-96-0) οδηγοί πλάτους χαρτιού [2](#page-7-0) δίσκος εισόδου εντοπισμός [2](#page-7-0) δοχεία συμβουλές [56](#page-61-0)

#### **Ε**

εγγύηση [107](#page-112-0) εικονίδια κατάστασης [5](#page-10-0) είσοδος τροφοδοσίας, εντοπισμός [3](#page-8-0) εκτύπωση επίλυση προβλημάτων [100](#page-105-0)

προδιαγραφές [114](#page-119-0) Print Anywhere [48](#page-53-0) εμπλοκές αποκατάσταση [85](#page-90-0) ενσωματωμένος web server άνοιγμα [37](#page-42-0) αντιμετώπιση προβλημάτων, δεν είναι δυνατό το άνοιγμα [38](#page-43-0) πληροφορίες [37](#page-42-0) σάρωση web [73](#page-78-0) επίλυση προβλημάτων δεν γίνεται τροφοδοσία χαρτιού στο δίσκο [91](#page-96-0) εκτύπωση [100](#page-105-0) έχουν επιλεγεί πολλές σελίδες ταυτόχρονα [91](#page-96-0) λειτουργία [101](#page-106-0) λοξές σελίδες [91](#page-96-0) προβλήματα τροφοδοσίας χαρτιού [91](#page-96-0) HP Smart [84](#page-89-0)

### **Θ**

θύρα δοχείων μελάνης εντοπισμός [2](#page-7-0)

### **Κ**

κανονισμοί [115](#page-120-0) κουμπιά, πίνακας ελέγχου [4](#page-9-0)

### **Λ**

λειτουργία επίλυση προβλημάτων [101](#page-106-0) λογισμικό σάρωση [70](#page-75-0) Λογισμικό σάρωση web [73](#page-78-0)

λογισμικό εκτυπωτή (Windows) άνοιγμα [35](#page-40-0), [36](#page-41-0) πληροφορίες [36](#page-41-0) λοξό αντίγραφο, επίλυση προβλημάτων εκτύπωση [91](#page-96-0)

#### **Π**

περιβάλλον Περιβαλλοντικό πρόγραμμα διαχείρισης προϊόντων [120](#page-125-0) προδιαγραφές περιβάλλοντος [113](#page-118-0) πίνακας ελέγχου εικονίδια κατάστασης [5](#page-10-0) κουμπιά [4](#page-9-0) λειτουργίες [4](#page-9-0) πίνακας ελέγχου εκτυπωτή εντοπισμός [2](#page-7-0) πίσω πρόσβαση εικόνα [3](#page-8-0) πολλαπλή τροφοδοσία, επίλυση προβλημάτων [91](#page-96-0) προβλήματα τροφοδοσίας χαρτιού, επίλυση προβλημάτων [91](#page-96-0) προβολή ρυθμίσεις δικτύου [9](#page-14-0) προδιαγραφές απαιτήσεις συστήματος [113](#page-118-0)

### **Σ**

σάρωση από τη Σάρωση web [73](#page-78-0) προδιαγραφές σάρωσης [114](#page-119-0) σάρωση web [73](#page-78-0)

σημειώσεις κανονισμών δηλώσεις ασύρματης λειτουργίας [117](#page-122-0) κανονιστικός αριθμός μοντέλου [115](#page-120-0) σύνδεση δικτύου ασύρματη σύνδεση [23](#page-28-0)

#### **Τ**

τεχνικές πληροφορίες προδιαγραφές αντιγραφής [114](#page-119-0) προδιαγραφές εκτύπωσης [114](#page-119-0) προδιαγραφές περιβάλλοντος [113](#page-118-0) προδιαγραφές σάρωσης [114](#page-119-0)

#### **Υ**

υποδοχές, εντοπισμός [3](#page-8-0) υποστηριζόμενα λειτουργικά συστήματα [113](#page-118-0) υποστήριξη πελατών εγγύηση [107](#page-112-0)

#### **Χ**

χαρτί αποκατάσταση εμπλοκών [85](#page-90-0) επίλυση προβλημάτων τροφοδοσίας [91](#page-96-0) λοξές σελίδες [91](#page-96-0)

#### **E**

EWS. *Βλέπετε* ενσωματωμένος web server

#### **W**

Windows απαιτήσεις συστήματος [113](#page-118-0)